## **HELP MANUALS**

Special Education Route System Vendor Manual

OPT Call Recording System Vendor Manual

Letters and memos Vendor Manual

Vehicle System Vendor Manual

Accident System Vendor Manual

School Bus Violations System Vendor Manual

Edulog General Education Routing System Vendor Manual

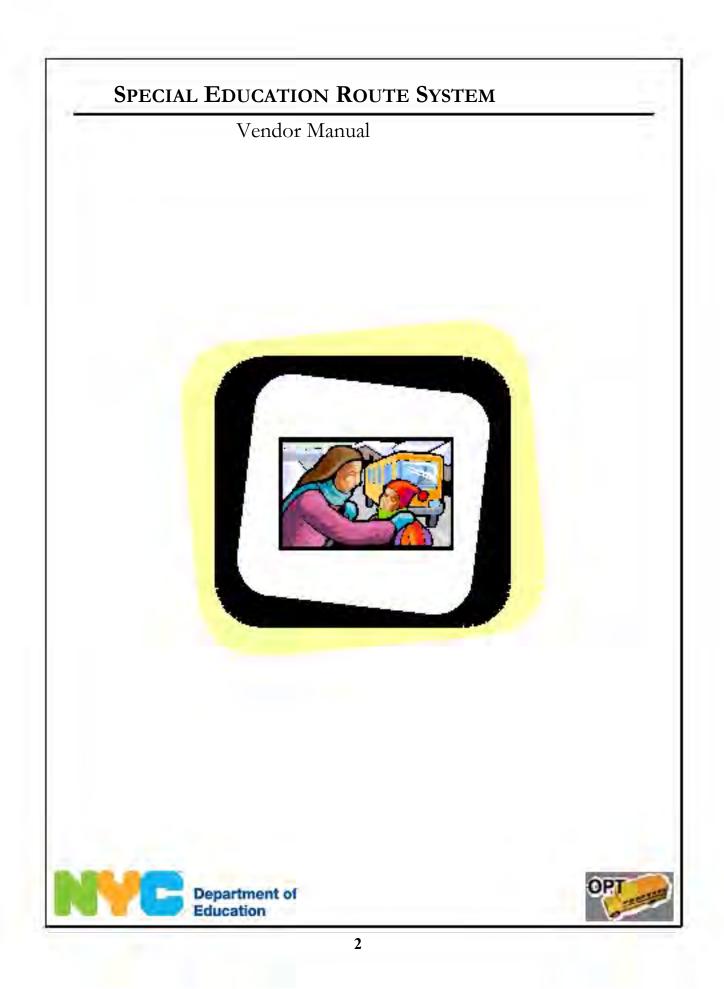

Special Education Route System Vendor Manual Last Updated 11/14/08

Copyright © 2008 The Office of School Support Services All Rights Reserved Printed in the U.S.A. This document contains confidential and proprietary information of The Office of School Support Services. Disclosure or use of any portion of the contents of these materials may not be made without the express written consent of The Office of School Support Services.

# Table of Contents

| Chapter 1 | Special Education Route System Overview                   | 1-1  |
|-----------|-----------------------------------------------------------|------|
|           | Welcome to the Special Education Route System!            | 1-2  |
|           | Functions Available in the Special Education Route System | 1-2  |
| Chapter 2 | Using the Special Education Route System                  | 2-1  |
|           | Logging In                                                |      |
|           | Logging Out                                               |      |
|           | Viewing Route Details                                     |      |
|           | Printing Route Details                                    |      |
|           | Route Administration                                      |      |
|           | Printing the Details of one or More Routes                | 2-8  |
|           | Viewing Route Details by Time Period                      |      |
|           | Printing Route Details by Time Period                     |      |
|           | Searching for Student Information                         | 2-13 |
|           | Printing Student Information                              |      |

Chapter 1

# Special Education Route System Overview

This chapter provides introductory information about the Special Education Route System.

## Welcome to the Special Education Route System!

#### Functions Available in the Special Education Route System

You can use the Special Education Route System to do the following:

- view the list of special education students assigned to routes serviced by your company
- view the details of routes that were active during a specific time period
  - search for special education student information
    - print route details and student information

## Using the Special Education Route System

This chapter provides instructions for performing the following functions:

- logging into the system
- logging out of the system
- viewing the list of special education students assigned to routes serviced by your company
- viewing the details of routes that were active during a specific time period
  - searching for special education student information
    - printing route details and student information
- **Note** To protect students' privacy, addresses and phone numbers are hidden in the screen shots in this manual.

## Logging In

To log into the Special Education Route System:

- 1. Go to the **Office of Pupil Transportation** website at: http://schools.nyc.gov/Offices/Transportation
  - 2. Click on Vendor Resources.

| Department of<br>Education   |    | SEARCH: advanced search   site map.                                                              |
|------------------------------|----|--------------------------------------------------------------------------------------------------|
| Dennis M. Walcott, Chancelle | or | DOE Home Page + Offices & Programs + Page Transport/holl                                         |
|                              |    | Pupil Transportation                                                                             |
| ABOUT US                     | 2  | 5                                                                                                |
| CHOICES & ENROLLMENT         | 3  | ~                                                                                                |
| ACADEMICS                    |    | Get Fall Transportation Inform                                                                   |
| OFFICES & PROCRAMS.          | v. | Parents and guardians,                                                                           |
| Popil Transportation         |    | to search for your child's bus route<br>use the <u>Student Transportation Information Sparch</u> |
| Parent Resources             |    |                                                                                                  |
| Vender Resources             |    | Schools can log in to the<br>School and Student Transportation Search or log in to specific a    |
| - 00                         |    | to find student and school transportation information                                            |

3. Click on Vendor Applications Login.

| Department of<br>Education<br>Dennis M. Walcott, Chancellor   | SEARCH:<br>advanced search   ste nap<br>DDE Hatme Pade - Offices & Prodrams - Publi Transport/Hon-                              |
|---------------------------------------------------------------|----------------------------------------------------------------------------------------------------|
|                                                               | Vendor Resources                                                                                                    |
| ABOUTUS                                                       |                                                                                                    |
| CHOICES & ENROLLMENT >                                        |                                                                                                    |
| ACADEMICS >                                                   | Vendors can use the links below to log in to applications, accel<br>procedures and view school schedules and other information. |
| OFFICES & PROGRAMS v                                          | OPT information for bus companies                                                                                               |
| Pipil Transportáliso                                          | Login to applications,                                                                                                    |
| Parent Resources School Resources                             | NYC public schools calendar.                                                                                                    |
| Vendor Applications                                           | Non-public schools calendar.                                                                                                    |
| Escort Information                                            | Information for bus drivers.                                                                                                    |
| <ul> <li>Escort information</li> <li>OPT Resources</li> </ul> | Information for escorts                                                                                                    |

4. Click on Special Education Routing System.

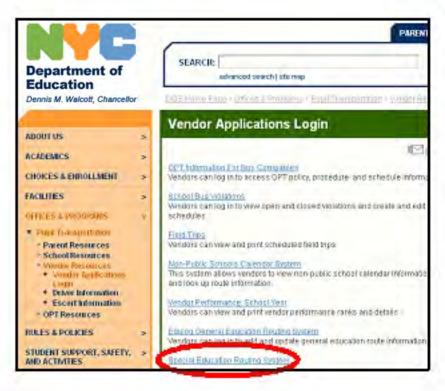

- 5. Enter your User Name.
- 6. Press the Tab key on your keyboard.
  - 7. Enter your **Password**.
    - 8. Click Sign In.

| Sign in |        |  |
|---------|--------|--|
| User ID | psmith |  |
| Permant | *****  |  |

9

## **Logging Out**

When you have finished using the Special Education Route System, log out to maintain the security of your data.

To log out of the Special Education Route System:

1. Click Log Out.

| Boules Standard All Dantes                                                                                                    |                                                             |
|----------------------------------------------------------------------------------------------------|-------------------------------------------------------------|
| Showing All Boutes                                                                                                    | O Click here to display routes for a selected period of the |
| E LIHS OF ALL RAAMS<br>FADS<br>FADS |                                                             |

## **Viewing Route Details**

You can view the list of special education students who are assigned to routes that your company services.

To view route details:

- 1. If applicable, click on a **Garage** to view the special education routes for that garage.
  - 2. Click Show Routes.
  - 3. Click on a Route under List of All Routes.
    - 4. Click Show Details.

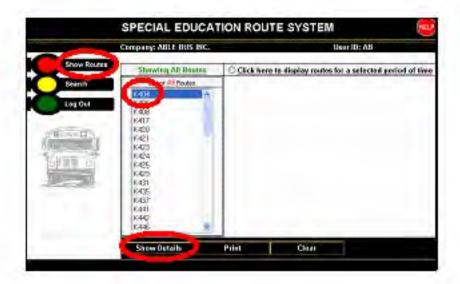

You will see the list of students assigned to the route that you selected.

5. Proceed to the steps below to print the list.

| ACK AND                     | ta pa       | ibad | totheli                                  | *. of 50*           | uter.              |                      | 1                                                | Pupit Tr<br>ist of Pa<br>Route N |         | 0   |     |           |                            | - 5                  | akkb       | S of Hos          | ant o              |  |
|-----------------------------|-------------|------|------------------------------------------|---------------------|--------------------|----------------------|--------------------------------------------------|----------------------------------|---------|-----|-----|-----------|----------------------------|----------------------|------------|-------------------|--------------------|--|
| louie Ramber - Kill WK - HL |             |      |                                          |                     |                    | Wendor<br>scort name | endor - ABLE BUS INC. 4480 First Pick up - 66:45 |                                  |         |     |     |           | -                          | Leal Pick up = 15:38 |            |                   |                    |  |
| 1                           |             |      |                                          |                     |                    |                      |                                                  |                                  |         |     |     |           |                            |                      |            |                   |                    |  |
|                             | ori al      | t pa | School<br>Code S                         | inte                | Admin<br>Admin     | Pupild               | Paul Serie                                       | Leit                             | Astess  | 200 | 75. |           |                            | Serre.               |            | 4.9               | 194                |  |
| Più                         | DY.<br>Date | 545  | School<br>Cede S<br>Rame<br>14357<br>JSI | Ande<br>Calle<br>OH | 641744             | _                    | Paral Name<br>Paral                              | Last<br>Nove                     | Address | 200 | -   | 4mb<br>cL | Seran.<br>Benja<br>Rici 10 | Ind                  | Med<br>Met | AM<br>ARR<br>Days | 594<br>A15<br>5915 |  |
|                             | br.         | 561  | School<br>Cede S<br>Barre                | Calle               | Antes<br>Mind<br>M | Pupilid<br>No.       | PMT                                              | Have                             | Astaces | Ζφ  | P.  | C4        | teş.                       | 1043<br>15.100       |            |                   |                    |  |

#### **Printing Route Details**

To print route details:

#### 1. Click **Print all page(s)**.

|       | nik here ta go herin is tike het of societ |                 |                                                         | toto                | uter.   |                | 1                                               | Papil Tr<br>List of Pa<br>Rante N |         | -   |     |            |      | \$                   | -bekb        | ste to S       | eerth di       |  |  |
|-------|--------------------------------------------|-----------------|---------------------------------------------------------|---------------------|---------|----------------|-------------------------------------------------|-----------------------------------|---------|-----|-----|------------|------|----------------------|--------------|----------------|----------------|--|--|
|       | nde Bardes - Kild Wilk - H.                |                 |                                                         |                     |         |                | ender = ARLE RUX BR. (AR) First Pick up = 66:45 |                                   |         |     |     |            |      | Last Pick up = 15:30 |              |                |                |  |  |
|       |                                            |                 |                                                         |                     |         |                |                                                 |                                   |         |     |     |            |      |                      |              |                |                |  |  |
|       | en.                                        | t pa            | Salback<br>Cashe &                                      | -                   | Admin   | Pupilia        | Frankers                                        | Last                              | Address | 710 | 61. |            | -    | See.                 | Mad          | AM             | 691            |  |  |
|       | er all<br>Dete                             | t pa            | Salbad<br>Code &<br>Barro                               | Cade                | AMPIN   | Pupilal<br>Hp. |                                                 | Here                              | Address | 70  | 61. | And<br>Cit | Seg. | Drei                 | Mad<br>Alart | AM             |                |  |  |
| Print | en di<br>Lete                              | 50.9            | subun<br>Code &<br>Karro<br>Host<br>(75<br>(75<br>(25)) | anda<br>Cade<br>Dri | AMPIN   | _              |                                                 |                                   | Address | 710 | F1. |            | -    | Drei                 | Mad<br>Alar  | All S<br>Davis | All'S<br>Della |  |  |
|       | tr.<br>Let                                 | 500<br>50.<br>1 | Solihood<br>Codel &<br>Hoares<br>14257<br>175           | Cade                | ALC FIN | Pupilal<br>Hp. | PRI                                             | Here                              | Address | 70  | F1. | 64         | Seg. | 1760<br>83.80        | Mar 1        |                | ARS.           |  |  |

A printer-friendly version of the list and the **Print** dialog box will appear.

2. Under Select Printer, choose the printer to use to print the list.

#### 3. Click Print.

|                |                                         |         |                 | Office Of Pupil Transporation<br>List of Pupils<br>By Route Number                                                                                                    |                          |
|----------------|-----------------------------------------|---------|-----------------|----------------------------------------------------------------------------------------------------|--------------------------|
| and the second | 8486                                    | -       | VSIS - HL       | Vendor - AGLE BIS BIS (AR) Final Pick up - BDIS Last Pick u                                                                                                    |                          |
| Page L of L    | ST WEST                                 | or draw |                 | actori nume, box number and othe contentents of route K&I by using Administration<br>Print Print                                                                                                    | an out an                |
| Change Cit. 1  | Al Caste<br>A Harry<br>14257 (<br>257 ) | - 000   |                 | Denned Options<br>Selections<br>Microsoft Office Decument Image Writer<br>ADdress of Office Decument Image Writer<br>ADdress of Office Decument Image Writer                                                                                                    | Alls Alls<br>Days Dec    |
| 2              | 1057                                    | 1510    | Alle and<br>Pos | COLORS COLORS CO | ANS ANS<br>Days Days     |
|                | 14957 0                                 | IS MI   | dM<br>Only      | Statur Peop<br>Laceton: Shi foor by App Divy go                                                                                                    | AIS<br>Days              |
| -              | 10320                                   | 15 04   | Pie<br>Day      | Costanet T0 4108/240 Find Parts                                                                                                    | terrace Day              |
|                | 14957 0                                 | SMH     | LM srd          | Off Number of cauer 1 2                                                                                                    | AIS AIS<br>Depty Dep     |
|                | 1000                                    | 1580    | All and<br>Pes. | O Page: 1<br>Enter other a proger public or a angle                                                                                                    | ANG ANG<br>Days Day      |
| 1              | 14257 0                                 | IS MI   | nu<br>Only      | juge unge Richningle 512                                                                                                    | No. (44.9<br>Device Dis- |
| 8              | 11292.0                                 | IS MH   | Als and         | Pret Carcel                                                                                                    | 415 415                  |

#### **Route Administration**

To enter information including driver name, escort name, bus number, and comments:

1. Click Administration.

| Chick here to go back to the last efformer,                                                                                                    |     |      |                                  |           | the t |           | I              | Pupil Tr<br>ist of Pu<br>Route N |         |     |       |     |       | 5     | 24.9 | <del>(N 10 3</del> | earch ch     |
|----------------------------------------------------------------------------------------------------|-----|------|----------------------------------|-----------|-------|-----------|----------------|----------------------------------|---------|-----|-------|-----|-------|-------|------|--------------------|--------------|
| Inde Navder - KMI WK. H. Verder - KMI BUS NC. (M) Part Packup - Bus Lear Peter p 1<br>Reason when information for driver same, much care, los mander and educ compressed of code KMI by using Administration but |     |      |                                  |           |       |           |                |                                  |         |     | - 153 |     |       |       |      |                    |              |
| Pri                                                                                                    | 10. | 1 pa | Safaad<br>Cada A                 |           | Admin | hitition  | D<br>Fear Here | Last                             | Abdress | 20  | Ph    |     | Sec.  |       | Med  |                    | 294          |
| 1 1457 On Alliand                                                                                                    |     |      |                                  | 151111511 | RAT   | Sered     |                |                                  |         | 66. | Beg.  | End | Aiert | ÀI S  |      |                    |              |
| 15                                                                                                    |     |      | 2571                             |           | PH .  |           |                | SHIP                             |         |     |       | t.  | 02:13 | 00.00 |      | Days               | AIS<br>Davis |
|                                                                                                    |     | 2    | 0%<br>2571<br>H282<br>(%<br>3571 | LD        | -     | 227020220 |                | SHITH                            |         |     |       | n   | 0213  |       |      |                    |              |

2. For the **Route No** displayed at the top of the screen, type in the **Driver** Name, Escort Name, Bus Number and any desired Comments.

| Route No:      | K404            |  |
|----------------|-----------------|--|
| Driver Name:   | Pat Smith       |  |
| Escort 1 Name: | Josefina Cortez |  |
| Escort 2 Name: |                 |  |
| Bus Number.    | 12354           |  |
| Comments:      |                 |  |
|                |                 |  |

You will see the message below.

4. To return to the route details, click Go back to route.

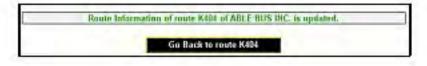

<sup>3.</sup> Click Submit.

### Printing the Details of one or More Routes

a.

a.

You can print the list of special education students by one or multiple route numbers.

To print route details:

 Click Show Routes.
 Do either of the following: Click on a Route under List of All Routes.

OR

To select multiple routes, click on a Route under List of All Routes.

b. Hold down the **Ctrl** key on your keyboard.

c. Click on each additional route whose details you would like to print.

d. Release the **Ctrl** key. In this example, routes **K404** and **K408** are selected.

3. Click Print.

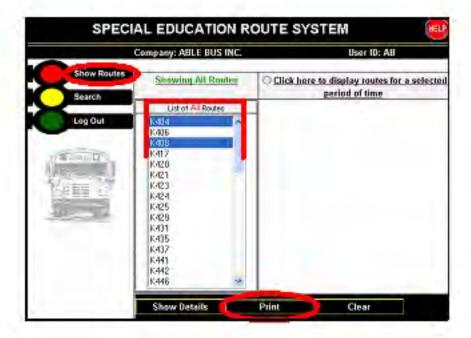

You will see the list of students assigned to the route(s) that you selected.

4. Click **Print**.

| -                                         |      |        | _                           | C       | Print.   | 2 |                           |                                   | WINDOW               | -       | Ces | e Pap | victor  |        |        |       |
|-------------------------------------------|------|--------|-----------------------------|---------|----------|---|---------------------------|-----------------------------------|----------------------|---------|-----|-------|---------|--------|--------|-------|
|                                           |      |        |                             | -       | -        |   | Li                        | hapil Tro<br>at of Pag<br>oute No |                      | 1       |     |       |         | 1      |        |       |
|                                           |      |        |                             |         |          |   |                           |                                   |                      |         |     |       |         |        |        |       |
| hiter H                                   | af 1 | A.M.   | H<br>Inth                   | - Car   | of Silie | - | ADLS INS IN<br>Ina Cartae |                                   | ra<br>Corect 2 Harri | a No. 1 |     | +11   | Last in | de ser | - tide | - 460 |
| inder Ha<br>Inder Ha<br>Page 1<br>Classes | er 1 | A REAL | School<br>Cache &<br>Bartie | 100 Ent | AUGU     | - |                           |                                   |                      |         |     |       |         | -      | 11:00  |       |

The **Print** dialog box will appear.

5. Under Select Printer, choose the printer to use to print the list.

6. Click Print.

| Select Printer |                                                     |                                                                                                    |                 |
|----------------|-----------------------------------------------------|----------------------------------------------------------------------------------------------------|-----------------|
|                | Office Document Image Write                         | 11                                                                                                    | OPT-PROGRAMM    |
|                | EV HPL39000_236 on 44360                            | and the second second se | Shagit 7        |
| OPT-APPI       | DEVHPL39000_241 on 443605                           | SPRSERVER                                                                                                    | Web Graphics Co |
| 41             |                                                     |                                                                                                    | 2               |
| Status Re      | sady                                                | Print to file                                                                                                    | Preferences     |
| Location: 68   | h Boar by App Dev grp.                              | House a                                                                                                    | -               |
| Comment 10     | 4.104.248                                           |                                                                                                    | Find Parket     |
| Page Range     | and the second                                      |                                                                                                    |                 |
| ⊙AI            | 181                                                 | Number of copie                                                                                                    | 1 5             |
| Selection      | Oner#Page                                           |                                                                                                    |                 |
| O Pagez        | 1                                                   | F LAN                                                                                                    | chil m          |
|                | single page number or a single<br>for example, 5-12 |                                                                                                    |                 |

15

## Viewing Route Details by Time Period

You can view the list of special education students assigned to routes that were active during a specific time period.

To view route details by time period:

- 1. Click Show Routes.
- 2. Click on Click here to display routes for a selected period of time.

| -           | Company: ABLE BUS INC. | User ID: AB                                              |
|-------------|------------------------|----------------------------------------------------------|
| Show Routes | Showing AD Racies      | Click here to display routes for a selected period of th |
| Search      | Last or All Routen     |                                                          |
|             | 1/40/4                 |                                                          |
| Log Cut     | K406<br>K408           |                                                          |
|             | 6417                   |                                                          |
| STITE.      | 1.420<br>16421         |                                                          |
|             | K423                   |                                                          |
| 1.1         | 1.424                  |                                                          |
| 10.0        | K425<br>K425           |                                                          |
| - 1         | 6431                   |                                                          |
|             | 1:405                  |                                                          |
|             | 10437<br>K 441         |                                                          |
|             | 16442                  |                                                          |
|             | K446 M                 |                                                          |
|             | Shew Octails           | Print Chear                                              |

- 3. Click on the
- to choose the **Start Date** and **End Date** between which you would like to search.
- 4. Click Show Routes.

The applicable routes will appear on the right side of the screen.

5. Proceed to the steps below to print the route details.

| Click here for All Routes | Showing routes for                          | a soleciest period of time                                                                                                    |
|---------------------------|---------------------------------------------|----------------------------------------------------------------------------------------------------|
| a second second           | Click On Celendar to select Dates           | Rouber Iven 1/2/2006 to 10/28/2000                                                                                                    |
|                           | 1/0/2006<br>Sat Der<br>8/28/2005<br>Gef Der | k404            K405            K400            K417            K420            K421            K423            K425            K425            K425            K425            K425            K425            K425            K437 |
|                           | Show Routes >>                              |                                                                                                    |
| Shew Detai                | ils Print                                   | Clear                                                                                                    |

To print route details by time period:

- 1. Do either of the following:
- a. Click on a route number on the right side of the screen. In this example, route **K404** is selected.

OR

- a. To select multiple routes, click on a route number on the right side of the screen.
  - b. Hold down the **Ctrl** key on your keyboard.
  - c. Click on each additional route whose details you would like to print.
    - d. Release the Ctrl key.
      - 2. Print.

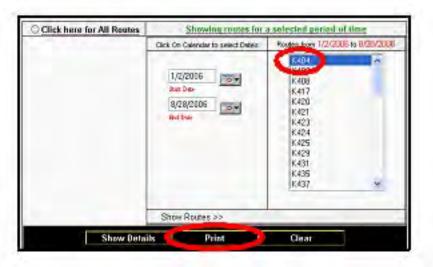

You will see the list of students assigned to the route(s) that you selected.

3. Click Print.

| 2.5                        |              |                  | 7         | Print             |             | PRINT PR                  | EMDW.                             | WINDOW                | -     |     | Cer        | e Pate        | vices.       |                 |                 |       |
|----------------------------|--------------|------------------|-----------|-------------------|-------------|---------------------------|-----------------------------------|-----------------------|-------|-----|------------|---------------|--------------|-----------------|-----------------|-------|
|                            |              |                  | `         | -                 |             | Li                        | Papil Tro<br>at of Pap<br>cute No |                       |       |     |            |               |              |                 |                 |       |
|                            | Net<br>Per S | H<br>Imain       | -         | R-JE<br>ton Silia | Venctor -   | ADLI IRA IN<br>Ina Cartas |                                   | fia<br>Cocort 2 Barry | 1 %x  |     | 11.        | m - 4)1       | 64           | a a             | - tice<br>Comme | -     |
| Change 1 of 1<br>Change 11 | 1m)<br>100,  | School<br>Code & | 24<br>0.0 | AM 540            | Papel Maria | Grethene                  | Les<br>Hare                       | Address               | 7.e   | PR. | Ands<br>C4 | Less.<br>Leg. | Gree.<br>Two | Maria<br>Advent | ***             | 64    |
|                            | -            | 34257-055        | 04        | List year         | _           | 300                       | COPER                             |                       | 11232 |     |            | be up-        | 0001         |                 | 10.0            | 1.000 |

The **Print** dialog box will appear.

4. Under Select Printer, choose the printer to use to print the list.

5. Click Print.

| Select Printer                                |                           |
|-----------------------------------------------|---------------------------|
| Microsoft Office Document Image Writer        | OPT-PROGRAM               |
| DPT-APPDEV HPL39000_236 on 44350558           |                           |
| COPT-APPDEVHPL09000_241 on 4436C5SP           | RSERVER Rephies Co        |
| <                                             | >                         |
| Status: Ready                                 | Print to file Preferences |
| Location: 6th floor by App Dev grp.           |                           |
| Comment 10.4.104.248                          | Find Printer              |
| Page Bange                                    |                           |
|                                               | Number of copies: 1 🗘     |
| Selection Carmet Page                         |                           |
| O Pages: 1                                    | E tolde - Tol - To        |
| Enter either a single page number or a single | 183 183                   |
| page range. For example, 5-12                 |                           |

## **Searching for Student Information**

You can search for special education student information by student ID, first name, and/or last name.

To search for student information:

1. Click Search.

2. Choose ID or Name. In this example, Name is chosen.

3. Type in the student's **First Name** and/or **Last Name**. In this example, the search is for students with the last name "Smith".

4. Do one of the following:

a. To find students with the first **and** last name that you typed in, choose **AND**.

OR

b. To find students with **either** the first **or** the last name that you typed in, choose **OR**.

OR

- c. To find students with a first or last name **containing** the letters that you typed in, choose **LIKE**.
- 5. Click Submit.

| Show Routes | 1000         | V: ABLE BUS INC. |                         | User ID; A       |
|-------------|--------------|------------------|-------------------------|------------------|
| Search      | Search<br>By |                  | Seand De                | tails            |
| tuO go      | Om           | Child D.         |                         |                  |
|             | @Nanit       | First Name       | © AND<br>O OR<br>O LIVE | Last Nory: Smith |

19

You will see the list of students who meet your search criteria. Students on routes serviced by other vendors are listed at the bottom of the screen.

| 6. Click on a <b>Route No.</b> to view route details | 6. | Click on a | Route No. | to view | route ( | details |
|------------------------------------------------------|----|------------|-----------|---------|---------|---------|
|------------------------------------------------------|----|------------|-----------|---------|---------|---------|

|           |         |                           |                            |               | TION R |                   |         | _        |                   |                      |
|-----------|---------|---------------------------|----------------------------|---------------|--------|-------------------|---------|----------|-------------------|----------------------|
|           |         | Company                   | ABLE BUS                   | WC:           |        |                   |         | Usin ID: | 48                |                      |
| Show      | Review  |                           |                            |               |        |                   |         |          |                   |                      |
| Energy    |         | Search By                 |                            |               |        | Search D          | rish:   |          |                   |                      |
| Log Cu    |         | ©:D                       | DALD                       |               |        | -                 |         |          |                   |                      |
|           | 6       | States                    | -                          |               |        | 844<br>004<br>014 | Lastine | areth.   |                   |                      |
| 111       |         |                           |                            |               | 24     | Bra               |         |          |                   |                      |
|           | Menes ( | ango <mark>(M.</mark> Sag | School Head<br>Code 3 Head | TANFW Popt II |        | Lett Acces        |         |          | esa Sen<br>ing En | n. Manji<br>1 Mijeri |
| Dite Faul | 4       |                           |                            | AMPA Part In  | Perf   | Les and           |         |          |                   |                      |

You will see the list of students assigned to the route that you selected.

7. To print the list, proceed to the steps below.

|           | 1000   | ikin pa                   | Art o                 | Cooster | -          | L            | Pupil Tr<br>ist of Pu<br>Route N |               |      |        |             |                         | Cas                     | chese: | 2.344 | et da          |
|-----------|--------|---------------------------|-----------------------|---------|------------|--------------|----------------------------------|---------------|------|--------|-------------|-------------------------|-------------------------|--------|-------|----------------|
| inte Humb | er + N | 479 J                     | NER-                  | H. Ver  | dot = ADLE | PES INC. (AD | 0 700                            | Fick up - Dic |      | 1 Pick | - 90        | 12-6                    |                         |        |       |                |
| fage Lul  |        |                           |                       |         |            |              |                                  |               |      |        |             |                         |                         |        |       |                |
| Printa    |        | agees                     | 1                     | Ale     | inistratio |              |                                  |               |      |        |             |                         |                         |        |       |                |
| -         |        | School<br>Code S<br>Turne | Hey be<br>Constant    | Ade:    | Popel in   | n's Nave     | Lest                             | Address       | 70   |        | Arth<br>Cal | Seve.                   | 5010                    | Med    | 211   | PM             |
| Printa    |        | School<br>Code 8          | 4 w k<br>Contre<br>52 | ******  | Papelle    | fi si Bare   |                                  | Address       | 1236 | -      | _           | Series<br>Teg.<br>02:30 | Sente-<br>Faid<br>(3237 | Med    | 415   | All'S<br>Davit |

#### **Printing Student Information**

To print student information:

#### 1. Click **Print all page(s)**.

|          | * 30 20  | <u>backta fo</u>      | + lut c      | Coster  |               | L               | Pupil Tra<br>ist of Pu<br>Route N |               | 10    |             |        |                       | Cid          | chere t  | 636         | 23.64       |
|----------|----------|-----------------------|--------------|---------|---------------|-----------------|-----------------------------------|---------------|-------|-------------|--------|-----------------------|--------------|----------|-------------|-------------|
| Route H  | -        |                       | - 194        | H. Vers | der - ARLE    | BUS INC. (AS    |                                   | Pick up - 66  | a Le  | -           | -001   | 15-45                 |              |          |             |             |
| Picane a | enter in | farmation             | for dri      | ver nær | e, excert n   | eerren, bram mu | anber an                          | d extra corre | mente | of nov      | no 164 | di tay u              | ming As      | heritain | 0.450       |             |
| a sela   | -11      | -                     |              |         |               |                 |                                   |               |       |             |        |                       |              |          |             |             |
| -        |          | ng School<br>School A | t the test   | Abstra  | Pupe le<br>Ho | firstHere       | Lert<br>Heric                     | Address       | Zę    | <i>9</i> 11 | Anb    | Seen.<br>Beg          | Sert.        | Med      | 44          | 254         |
| Pa       |          | es School<br>Code A   | trak<br>Cash | Abstra  | Pupelie       | firstHere       |                                   | Address       | 20    | 9h.         | 177    | Seen.<br>Teg<br>00:30 | Sere.<br>End | Med      | 415<br>Days | ANS<br>Dave |

A printer-friendly version of the list and the **Print** dialog box will appear.

2. Under **Select Printer**, choose the printer to use to print the list.

#### 3. Click Print.

| Four Tu               | nter               | K629 W                   | R. 16         | Vendar          | Office Of Pupil Transportation<br>List of Pupils<br>By Route Number<br>All FINS INC. (All) Freet Pick up - 1645 Air ConstraintIngua |
|-----------------------|--------------------|--------------------------|---------------|-----------------|----------------------------------------------------------------------------------------------------|
| Ploase e<br>Administr |                    |                          | er dra        | ver same.       | secont name, but number and extra committeets of naute 6474 by using                                                                |
| Page 1                | of L               |                          |               |                 | Series Datas                                                                                                    |
| Change                | DY. Sec<br>late Ho | School<br>Code A<br>Hame | Hinds<br>Code |                 | Solid: Pinter                                                                                                    |
|                       | 1                  | (7136)(F5<br>(38.)       | 5             | AM and 2<br>PM  |                                                                                                    |
|                       | 2                  | 17822 (PS<br>22.)        | OH            | AM 2<br>Only    |                                                                                                    |
| 1                     | 9                  | 17022 (PS<br>22 )        | MI            | MAY and 2<br>PM | Statu: Ready Parl Statu:<br>Location: Bit Non-by-App Denign<br>Demograf. 10.4.104.248 Find Panler.                                  |
|                       | 4                  | 171:30 (PS<br>138.)      | 10            | AM and 2<br>PM  | Pope Rango<br>© M Number of coolect 1 C                                                                                             |
|                       | 0                  | 17022(PS<br>22.)         | 01            | AM and 2<br>PM  | Sector Construct                                                                                                    |
|                       | 8                  | 17822 (FS<br>22.)        | MH            | AM and 2<br>PM  | Enter ethers a single page number or a single page same for example. 5-12                                                           |
|                       | 2                  | 178221PS<br>22.)         | 84            | AM and 2<br>PM  | Thir Carel                                                                                                    |

OPT Call Recording System Vendor Manual

Copyright © 2008 The Office of School Support Services All Rights Reserved Printed in the U.S.A. This document contains confidential and proprietary information of The Office of School Support Services. Disclosure or use of any portion of the contents of these materials may not be made without the express written consent of The Office of School Support Services.

# Table of Contents

| Chapter 1 | OPT Call Recording System Overview                   | 1-1 |
|-----------|------------------------------------------------------|-----|
| _         | Welcome to the OPT Call Recording System!            |     |
|           | Functions Available in the OPT Call Recording System | 1-2 |
| Chapter 2 | Using the OPT Call Recording System                  | 2-1 |
|           | Logging In                                           |     |
|           | Logging Out                                          |     |
|           | Viewing and Responding to Complaints                 |     |
|           | Printing Complaint Details                           |     |
|           | Working with Bus Breakdown and Running Late Reports  |     |
|           | Adding a Breakdown Report                            |     |
|           | Adding a Running Late Report                         |     |
|           | Editing a Breakdown or Running Late Report           |     |
|           |                                                      |     |

Chapter 1

# OPT Call Recording System Overview

This chapter provides introductory information about the OPT Call Recording System.

## Welcome to the OPT Call Recording System!

#### Functions Available in the OPT Call Recording System

You can use the OPT Call Recording System to do the following:

- view complaints filed against your company
- respond to complaints
- print complaint details
- add bus breakdown reports
- add bus running late reports
- Note Only these types of complaints appear in the system: bus did not arrive at school, late arrival at school, and no pick-up.

#### Chapter 2

# Using the OPT Call Recording System

This chapter provides instructions for performing the following functions:

- logging into the OPT Call Recording System
- logging out of the OPT Call Recording System
- viewing complaints filed against your company
- responding to complaints
- printing complaint details
- adding bus breakdown reports
- adding bus running late reports

## **Logging In**

To log into the OPT Call Recording System:

- 1. Go to the **Office of Pupil Transportation** website at: http://schools.nyc.gov/Offices/Transportation
- 2. Click on Vendor Resources.

|                                                             |   | PARE                                                                                                    |
|-------------------------------------------------------------|---|----------------------------------------------------------------------------------------------------|
| Department of<br>Education                                  |   | SEARCH:                                                                                                    |
| Dennis M. Walcott, Chancellor                               |   | DOE Home Page > Offices & Programs > Pupil Transportation                                                                 |
|                                                             |   | Pupil Transportation                                                                                                    |
| ABOUT US                                                    | > |                                                                                                    |
| CHOICES & ENROLLMENT                                        | > |                                                                                                    |
| ACADEMICS                                                   | > | Get Fall Transportation Inform                                                                                            |
| OFFICES & PROGRAMS                                          | v | Parents and guardians,                                                                                                    |
| Pupil Transportation                                        |   | to search for your child's bus route                                                                                      |
| > Parent Resources                                          |   | use the <u>Student Transportation Information Search</u> .                                                                |
| > Concorresources                                           |   | Schools can log in to the                                                                                                 |
| <ul> <li>Vendor Resources</li> <li>OPT Resources</li> </ul> |   | School and Student Transportation Search or log in to specific and to find student and school transportation information. |
|                                                             |   | to into stodent and school transportation monitation.                                                                     |

3. Click on Vendor Applications Login.

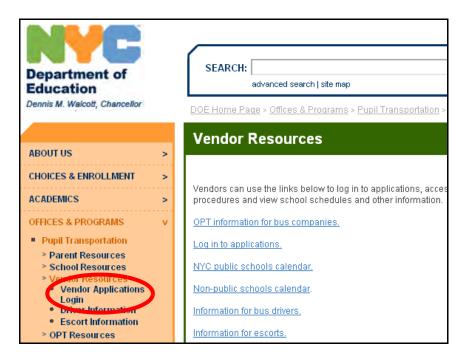

- 4. Scroll down to the bottom of the screen.
- 5. Click on OPT Call Recording System.

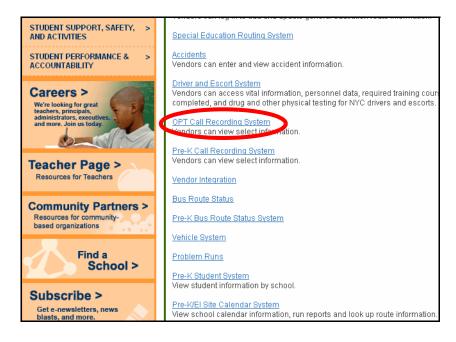

- 6. Enter your User Name.
- 7. Press the Tab key on your keyboard.
- 8. Enter your Password.
- 9. Click Log In.

| OPT Call Recording System 5.0 |        |  |  |
|-------------------------------|--------|--|--|
| User Name:                    | ху     |  |  |
| Password:                     | ••••   |  |  |
| Ans                           | submit |  |  |

You will see the Main Menu of the OPT Call Recording System:

| New York City Department Of Education |  |  |
|---------------------------------------|--|--|
| <b>OPT Call Recording System 5.0</b>  |  |  |
| Pupil Look-Up                         |  |  |
| View Complaint                        |  |  |
| Log out                               |  |  |

## **Logging Out**

Logging out prevents an unauthorized person from viewing your information.

To log out:

- 1. If the **Main Menu** is not displayed, click **Main Menu** at the bottom of the screen.
- 2. Click Log out.

| New York City Department Of Education |  |  |
|---------------------------------------|--|--|
| <b>OPT Call Recording System 5.0</b>  |  |  |
| Pupil Look-Up                         |  |  |
| View Complaint                        |  |  |
| Log out                               |  |  |

29

## Viewing and Responding to Complaints

You can view complaints made against your company and respond to those complaints.

Note Only these types of complaints appear in the system: bus did not arrive at school, late arrival at school, and no pick-up.

To view and respond to complaints:

1. Click on My Complains.

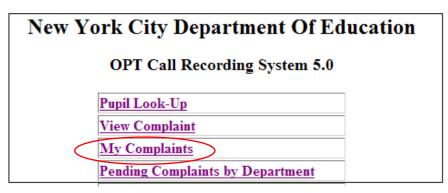

2. Input date range and click **submit**.

| My complaints within a period |           |      |  |  |
|-------------------------------|-----------|------|--|--|
| FromDate                      |           |      |  |  |
| ToDate                        |           |      |  |  |
| Submit                        | Back Main | Menu |  |  |

3. Click on a **Complaint#**.

|               |                  |                  |                  |                  |                           | Reported                                |
|---------------|------------------|------------------|------------------|------------------|---------------------------|-----------------------------------------|
| 176457        |                  |                  | (d)(5)           | 26067            |                           | 5/4/2005<br>9:48:00 AM                  |
| <u>176358</u> |                  |                  |                  | 75891            |                           | 5/2/2005<br>3:43:00 AM                  |
| <u>176331</u> |                  |                  |                  | 24075            |                           | 5/2/2005<br>10:32:00 AM                 |
| <u>176078</u> |                  |                  |                  | 30151            |                           | 4/20/2005<br>3:40:00 PM                 |
|               | 176358<br>176331 | 176358<br>176331 | 176358<br>176331 | 176358<br>176331 | 176358<br>176331<br>24075 | 176358     75891       176331     24075 |

The complaint information will appear.

- 4. Type your response in the box under Please Write Your Response.
- 5. Click Update.

Your response will be sent to the OPT and the complaint will no longer appear on the list of complaints.

| 1 No Pick-Up                                                       |     |
|--------------------------------------------------------------------|-----|
| Description                                                        |     |
| Parent states that the bus did not pick up his child this morning. | < > |
| Please write your Response                                         |     |
| Child was not present at stop at scheduled pickup time.            |     |
|                                                                    | ~   |
| Update Back Main Menu                                              |     |

- 6. Click **Print** to print the complaint details and your response.
- **Note** If you close this screen without printing the complaint, you will not have another opportunity to print the complaint.

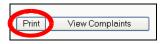

7. Proceed to the steps below to print the complaint details.

#### **Printing Complaint Details**

**Note** If you close this screen without printing the complaint, you will not have another opportunity to print the complaint.

To print the complaint details:

1. Click **Print** at the bottom of the screen.

| Nature Of The Problem                                                                              |                       |                         |  |  |
|----------------------------------------------------------------------------------------------------|-----------------------|-------------------------|--|--|
| 1 No Pick-Up                                                                                       |                       |                         |  |  |
| Problem Details:-                                                                                  |                       |                         |  |  |
| Parent states that the bus did not pick up hi                                                      | s child this morning. |                         |  |  |
| License Plate#                                                                                     | Bus#                  | Location of Incident    |  |  |
| Dept Referred To Operations                                                                        |                       | Date Referred 5/4/2005  |  |  |
| Vendor Resolution<br>Resolution 1 Vendor:- Child was not present at stop at scheduled pickup time. |                       |                         |  |  |
| Date 4/20/2006                                                                                     |                       | Eastern Time 3:20:53 PM |  |  |
| Print                                                                                              | View Compla           | ints Main Menu          |  |  |

- 2. Select the desired printing options, then print the complaint.
- 3. You can then click **View Complaints** to respond to another complaint or click **Main Menu** to return to the main menu and log out.

## Working with Bus Breakdown and Running Late Reports

You must report all bus breakdowns and delays using the OPT Call Recording System. Add a bus **breakdown** report to notify the OPT about a **mechanical** problem. Add a **running late** report to notify the OPT about a **traffic delay** or **other delays**.

#### Adding a Breakdown Report

To add a breakdown report:

- 1. If the **Main Menu** is not displayed, click **Main Menu** at the bottom of the screen.
- 2. Click on School Bus Delays.

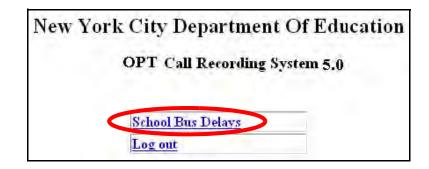

3. Click on New Breakdown Report.

| School Bus Delays List |                  | ay, Dec 06<br>56:06         | School Bus Delay Information |
|------------------------|------------------|-----------------------------|------------------------------|
| Reports New            | Breakdown Report | New Running-Late Report     | New Prek Breakdowns          |
|                        | Ne               | ew Prek Running-Late Report |                              |

4. Choose the Type of Run to which the breakdown applies and AM Run or PM Run.

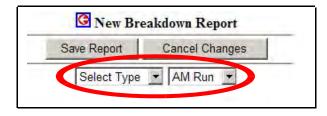

5. Contact: Type in the Title, Name, and Phone Number of the person at your company that the OPT can contact regarding the breakdown. Type the phone number in this format: 000-000-0000. For example, type 718-555-5555.

|             |       | ઉ New Br    | eakdown Report |  |
|-------------|-------|-------------|----------------|--|
|             |       | Save Report | Cancel Changes |  |
|             |       | Select Type | AM Run         |  |
| Received By |       |             |                |  |
| Contact     | Title | Name        | Phone          |  |

6. Occurred On: Type in the time at which the breakdown occurred. Use this format: 00:00 am or pm. For example, if the breakdown occurred at 7:30 in the morning, type in 7:30 am.

| Received By    | (0)(5)                                     |
|----------------|--------------------------------------------|
| Contact        | Title Dispatcher Name Pa                   |
| Occurred On    | 11/17/08 7:30 am<br>(e.g. 5/22/00 4:15 pm) |
| Route#         |                                            |
| Bus<br>Company |                                            |

7. Route# & Borough : Type in the route number involved in the breakdown, if it is available. Select borough from drop down menu.

| Received By | (0.5)                     |             | 12/07/12 08:42 AM      |
|-------------|---------------------------|-------------|------------------------|
| Contact     | Title Dispatcher Name Pat | ortaite on  | (e.g. 5/22/00 4:15 pm) |
|             | 11/17/09 7:20 om          | Borough     | Manhattan              |
| Occurred On | (e.g. 5/22/00 4:15 pm)    | Bus#        |                        |
| Route#      | 12345A                    |             | A                      |
| Bus         | PD                        | Description |                        |
| Company     |                           |             | ×                      |

8. **Bus#:** Type in the **bus number** involved in the breakdown.

| Pue Comment | D#   |
|-------------|------|
| Bus Company | Bus# |
|             |      |

9. **Reason:** select reason of breakdown from drop down menu and type a brief description in the description box.

| Reason | Select a reason | Description |  |
|--------|-----------------|-------------|--|
|--------|-----------------|-------------|--|

10. Location of Breakdown: Type in the location at which the breakdown occurred.

| Bus Company           |                                    |
|-----------------------|------------------------------------|
| Reason                | Select a reason                    |
| Location of Breakdown | Corner of W 8th St. and<br>6th Ave |

11. **School(s) Serviced:** type the **school** code(s) serviced by the route involved in the breakdown.

| School(s)Serviced |                                         | Number of           |   |
|-------------------|-----------------------------------------|---------------------|---|
|                   | Enter 5-digit codes separated by commas | students on the bus | I |

## 12. Number of students on the bus: Type in the number of students that were on the bus when the breakdown occurred.

| School(s) Serviced | ter 5-digit codes separated by commas | Number of<br>students<br>on the bus | 10 |
|--------------------|---------------------------------------|-------------------------------------|----|
|--------------------|---------------------------------------|-------------------------------------|----|

- 12. Choose Yes or No to answer these questions: Has contractor notified school(s)?, Has contractor notified parent(s)?, Has another bus been dispatched to complete the run?, Have you alerted OPT ?
- 13. If you alerted the school(s) / OPT, type in the **Name of person notified** in appropriate boxes.
- 14. If another bus was dispatched to complete the run, type in the **Time** replacement bus dispatched and the **Bus# Dispatched**.

| Has contractor n<br>school(s)? | otified       | © No C Yes                 | Person Notified Name                       | Has contractor notified parent     | (s)      | ⊙ No<br>⊖ Yes |
|--------------------------------|---------------|----------------------------|--------------------------------------------|------------------------------------|----------|---------------|
| Has another bus                | been dispa    | tched to complete the run? | ⊙ No ⊖ Yes                                 | Time replacement bus<br>dispatched | Bus# Dis | patched       |
| Have you<br>alerted OPT?       | C No<br>⊙ Yes | Name of Person Notified    | Date (e.g. 5/22/00)<br>Time (e.g. 4:15 pm) | Complaint#                         |          |               |

- 15. You can reopen the report and enter Follow Up Information later in the day.
- 16. You can type any other pertinent information about the breakdown in the **Additional Information** box.
- 17. Click Save Report.

| Foll                                                                                     | ow Up Information                                             |
|------------------------------------------------------------------------------------------|---------------------------------------------------------------|
| What time did the bus resume run?                                                        |                                                               |
| If during morning run/field trip,<br>what time did the school(s) receive their children? | If during afternoon run, what time did the last child get hor |
| Add                                                                                      | litional Information                                          |
|                                                                                          | ×                                                             |
| Save Re                                                                                  | port Cancel Changes                                           |

18. The saved breakdown report will appear. Parents, schools, and the OPT will be able to see your breakdown report on the OPT website. You can edit the report using the instructions listed below.

| - AM RUN                                              |                                                                                                    |                                      |                      |
|-------------------------------------------------------|----------------------------------------------------------------------------------------------------|--------------------------------------|----------------------|
| Contact                                               | Dispatcher <b>State</b>                                                                             |                                      |                      |
| Occurred On                                           | Mon, Nov-17 07:30 AM                                                                                | Reported On                          | Mon, Nov-17 12:33 PM |
| Route#                                                | <u>1234A</u>                                                                                        | Borough                              | Brooklyn             |
| Bus Company                                           | (4)(3)                                                                                              | Bus#                                 |                      |
| Location of<br>breakdown                              | Corner of W. 8th St. and<br>6th Ave.                                                                | Description of<br>breakdown          | Bus overheated       |
|                                                       | New York City Superstart<br>Plus Program<br>5601 16th Avenue<br>Brooklyn , NY, 11204-<br>7188518070 | Number of students<br>on the bus     | 10                   |
| Has Contractor<br>Notified School<br>(s)?             | Yes                                                                                                 | Has Contractor<br>Notified Parent(s) | Yes                  |
| Has another bus<br>been dispatched<br>to complete the | Yes                                                                                                 | Time replacement<br>bus dispatched:  | 8:00 am              |
| run?                                                  |                                                                                                    | Bus#Dispatched:                      | 00001                |

19. You can click on **School Bus Delays List** to edit a delay or breakdown report or click **Log Out** to exit from the system.

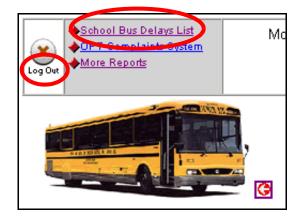

#### Adding a Running Late Report

To add a running late report:

- 1. If necessary, click Main Menu at the bottom of the screen.
- 2. Click on School Bus Delays.

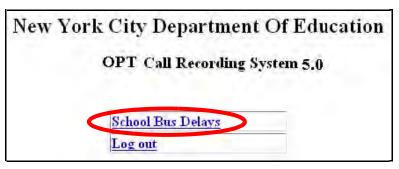

#### 3. Click on New Running Late Report.

| hool Bus Delays List<br>*T Complaints System |                      | y, Dec 06                  | School Bus Delay Information |
|----------------------------------------------|----------------------|----------------------------|------------------------------|
| Reports                                      | New Breakdown Report | New Running-Late Report    | New Prek Breakdowns          |
|                                              | Nev                  | v Prek Running-Late Report |                              |

4. Choose the type of run to which the delay applies and AM Run or PM Run.

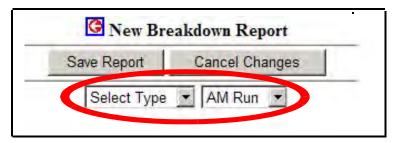

5. Contact: Type in the Title, Name, and Phone Number of the person at your company that the OPT can contact regarding the delay. Type the phone number in this format: 000-000-0000. For example, type 718-555-5555.

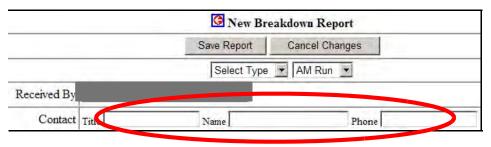

6. Occurred On: Type in the time at which the bus was running late. Use this format: 00:00 am or pm. For example, if the bus was running late at 7:30 in the morning, type in 7:30 am.

| Received By    |                                            |
|----------------|--------------------------------------------|
| Contact        | Title Dispatcher Name P                    |
| Occurred On    | 11/17/08 7:30 am<br>(e.g. 5/22/00 4:15 pm) |
| Route#         |                                            |
| Bus<br>Company | (d)(5)<br>(d)(5)                           |

7. Route# & Borough : Type in the route number involved in the breakdown, if it is available. Select borough from drop down menu.

| Received By    | (d)(3)                                     |
|----------------|--------------------------------------------|
| Contact        | Title Dispatcher Name Pat                  |
| Occurred On    | 11/17/08 7:30 am<br>(e.g. 5/22/00 4:15 pm) |
| Route#         | 12345A                                     |
| Bus<br>Company | PD                                         |

| Created On  | 12/07/12 08:42 AM<br>(e.g. 5/22/00 4:15 pm) |
|-------------|---------------------------------------------|
| Borough     | Manhattan                                   |
| Bus#        |                                             |
| Description |                                             |

8. **Bus#:** Type in the **bus number** involved in the delay.

| Bus Company | Bus# |
|-------------|------|
|             |      |

9. **Reason:** select reason of breakdown from drop down menu and type a brief description in the description box.

|        |                 |             | Traffic on Flatbush Ave. 📐 |
|--------|-----------------|-------------|----------------------------|
| Keason | Select a reason | Description | -                          |

10. **How Long?:** Type in the duration for which the bus was delayed.

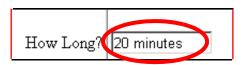

42

## 11. **School(s) Serviced:** type the **school** code(s) serviced by the route involved in the breakdown.

| School(s) Serviced<br>Enter 5-digit codes separated by commas | Number of<br>students<br>on the bus |
|---------------------------------------------------------------|-------------------------------------|
|---------------------------------------------------------------|-------------------------------------|

12. **Number of students on the bus:** Type in the number of students that were on the bus when the delay occurred.

| School(s) Serviced | Enter 5-digit codes separated by commas | Number of<br>students<br>on the bus | 10 |
|--------------------|-----------------------------------------|-------------------------------------|----|
|                    |                                         |                                     |    |

13. Choose Yes or No to answer these questions: Has contractor notified school(s)?, Has contractor notified parent(s)?, Have you alerted OPT ?

43

14. If you alerted the school(s) / OPT, type in the Name of person notified in appropriate boxes, and the date and time for when OPT was notified.

| Has contractor notified<br>school(s)? |               |                         | Person Notified Name                       | TT                                | © No  |
|---------------------------------------|---------------|-------------------------|--------------------------------------------|-----------------------------------|-------|
|                                       |               | ⊙ No⊃ Yes               |                                            | Has contractor notified parent(s) | O Yes |
| Have you<br>alerted OPT?              | C No<br>⊙ Yes | Name of Person Notified | Date (e.g. 5/22/00)<br>Time (e.g. 4:15 pm) | Complaint#                        |       |

## 15. You can reopen the report and enter **Follow Up Information** later in the day. (what time the school received their children or what time last child got home)

| Follow Up Information                               |  |                                                                 |  |  |
|-----------------------------------------------------|--|-----------------------------------------------------------------|--|--|
| If during morning run/field trip,                   |  | If during afternoon run, what time did the last child get home? |  |  |
| what time did the school(s) receive their children? |  |                                                                 |  |  |

- 16. You can type any other pertinent information about the delay in the **Additional Information** box.
- 17. If the driver involved in the delay was the **regularly scheduled driver**, choose **Regular Driver**. If the driver involved in the delay was a **substitute driver**, choose **Shape Driver**.

| Additional Information          |  |
|---------------------------------|--|
|                                 |  |
| O Shape Driver O Regular Driver |  |
| Save Report Cancel Changes      |  |

#### 18. Click Save Report.

| Fo                                                         | llow Up Information               |
|------------------------------------------------------------|-----------------------------------|
| ng run/field trip,<br>he school(s) receive their children? | If during afternoon run, what tin |
| Ad                                                         | ditional Information              |
|                                                            |                                   |
| O Sha                                                      | pe Driver 💿 Regular Driver        |
| Save Re                                                    | eport Cancel Changes              |

The saved running late report will appear. Parents, schools, and the OPT will be able to see your running late report on the OPT website. You can edit the report using the instructions listed below.

|                                           | - AM RUN                                                                                            |                                      |                      |  |  |  |
|-------------------------------------------|----------------------------------------------------------------------------------------------------|--------------------------------------|----------------------|--|--|--|
| Contact                                   | Dispatcher                                                                                          |                                      |                      |  |  |  |
| Occurred On                               | Mon, Nov-17 07:30 AM                                                                                | Reported On                          | Mon, Nov-17 12:59 PM |  |  |  |
| Route#                                    | <u>12345A</u>                                                                                       | Borough                              | Brooklyn             |  |  |  |
| Bus Company                               |                                                                                                    | Bus#                                 |                      |  |  |  |
| Reason For Delay                          | Traffic on Flatbush Ave.                                                                            | How Long?                            | 20 minutes           |  |  |  |
|                                           | New York City Superstart<br>Plus Program<br>5601 16th Avenue<br>Brooklyn , NY, 11204-<br>7188518070 | Number of students<br>on the bus     | 10                   |  |  |  |
| Has Contractor<br>Notified School<br>(s)? | Yes                                                                                                 | Has Contractor<br>Notified Parent(s) | Yes                  |  |  |  |

19. You can then click on **School Bus Delays List** to add or edit a breakdown or running late report or click **Log Out** to exit from the system.

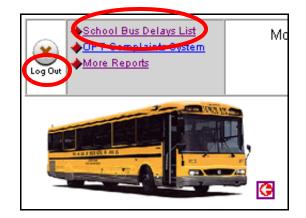

#### Editing a Breakdown or Running Late Report

You can update a breakdown or running late report with new or follow up information.

To edit a breakdown or running late report:

- 1. If the **Main Menu** is not displayed, click **Main Menu** at the bottom of the screen.
- 2. Click on School Bus Delays.

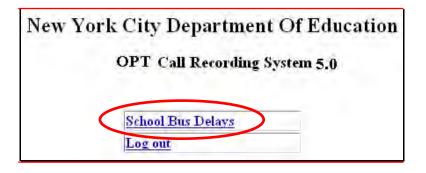

The list of breakdown and running late reports that you previously entered will appear.

3. Click on the Edit link to the left of a report that you want to edit.

| <b>OPT Bus break downs</b> |                 |                  |                   |                             |                         |                       |                       |
|----------------------------|-----------------|------------------|-------------------|-----------------------------|-------------------------|-----------------------|-----------------------|
|                            | <u>Header</u>   | <u>Bus</u><br>No | <u>Route</u><br># | <u>Reason</u>               | Occured On              | Last Updated          |                       |
| <u>Edit</u>                | Breakdown       | 0005             | 1234A             | Flat tire.                  | Mon, Nov-17<br>07:45 AM | 11/17 @<br>14:09 - pd | <u>Get</u><br>Details |
| <u>Edit</u>                | Breakdown       |                  | 1234A             |                             | Mon, Nov-17<br>07:30 AM | 11/17 @<br>12:34 - pd | <u>Get</u><br>Details |
| <u>Edit</u>                | Breakdown       |                  | 1234A             | Bus overheated              | Mon, Nov-17<br>07:30 AM | 11/17 @<br>12:35 - pd | <u>Get</u><br>Details |
| <u>Edit</u>                | Running<br>Late |                  | 12345A            | Traffic on<br>Flatbush Ave. | Mon, Nov-17<br>07:30 AM | 11/17 @<br>13:18 - pd | <u>Get</u><br>Details |

- 4. Make the desired changes to the report and enter any available Follow Up Information.
- 5. Click on Save Report.

|                                                              | Follow U                                    | p Information                                                   |
|--------------------------------------------------------------|---------------------------------------------|-----------------------------------------------------------------|
| What time did the bus                                        | resume run?                                 |                                                                 |
| If during morning run/f<br>what time did the scho<br>8:15 AM | ield trip,<br>ol(s) receive their children? | If during afternoon run, what time did the last child get home? |
|                                                              | Additiona                                   | al Information                                                  |
|                                                              |                                             | A<br>Y                                                          |
|                                                              | Last undated on: Mo                         | n, Nov-17 02:51 PM by pd                                        |
|                                                              | Save Report                                 | Cancel Changes                                                  |

The saved breakdown report will appear.

| - AM RUN                                              |                                                                                                    |                                      |                      |  |
|-------------------------------------------------------|----------------------------------------------------------------------------------------------------|--------------------------------------|----------------------|--|
| Contact                                               | Dispatcher (000)                                                                                    |                                      |                      |  |
| Occurred On                                           | Mon, Nov-17 07:30 AM                                                                                | Reported Or                          | Mon, Nov-17 12:33 PM |  |
| Route#                                                | <u>1234A</u>                                                                                        | Borough                              | Brooklyn             |  |
| Bus Company                                           |                                                                                                    | Bus≉                                 |                      |  |
| Location of<br>breakdown                              | Corner of W. 8th St. and<br>6th Ave.                                                                | Description o<br>breakdowr           | f Bus overheated     |  |
| Serviced                                              | New York City Superstart<br>Plus Program<br>5601 16th Avenue<br>Brooklyn , NY, 11204-<br>7188518070 | Number of students<br>on the bus     | 3<br>10              |  |
| Has Contractor<br>Notified School<br>(s)?             | Yes                                                                                                 | Has Contractor<br>Notified Parent(s) | Yes                  |  |
| Has another bus<br>been dispatched<br>to complete the | Yes                                                                                                 | Time replacement<br>bus dispatched   | 8:00 am              |  |
| run?                                                  |                                                                                                    | Bus#Dispatched                       | 00001                |  |

6. You can then click on **School Bus Delays List** to edit or add a breakdown or running late report or click **Log Out** to exit from the system.

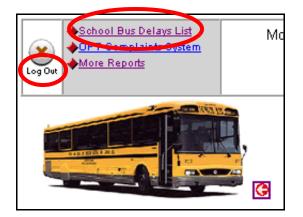

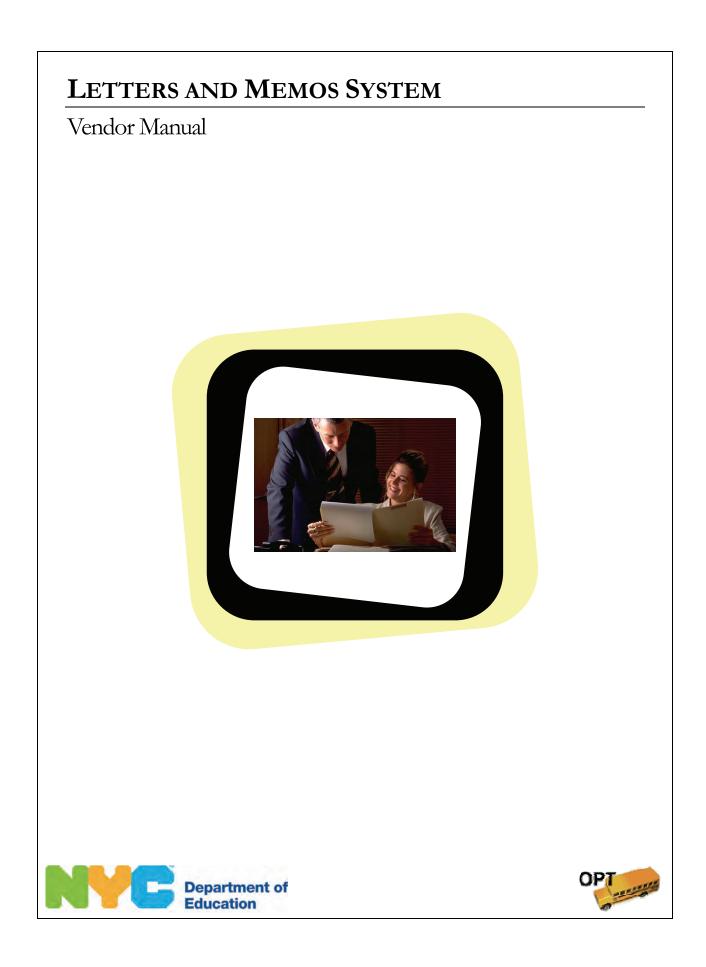

Letters and Memos System Vendor Manual

Copyright © 2008 The Office of School Support Services All Rights Reserved Printed in the U.S.A. This document contains confidential and proprietary information of The Office of School Support Services. Disclosure or use of any portion of the contents of these materials may not be made without the express written consent of The Office of School Support Services.

# Table of Contents

| pter 1 I | Letters and Memos System Overview                                                                                                    | 1-1                                                                                         |
|----------|----------------------------------------------------------------------------------------------------|---------------------------------------------------------------------------------------------|
| - v      | Velcome to the Letters and Memos System!                                                                                                    | 1-2                                                                                         |
|          | Functions Available in the Letters and Memos System                                                                                                    |                                                                                             |
| pter 2 U | Jsing the Letters and Memos System                                                                                                    | 2-1                                                                                         |
| -        |                                                                                                    |                                                                                             |
|          |                                                                                                    |                                                                                             |
|          |                                                                                                    |                                                                                             |
|          |                                                                                                    |                                                                                             |
|          |                                                                                                    |                                                                                             |
| L        | Jsing the Letters and Memos System<br>Logging In<br>Logging Out<br>Viewing and Printing the Documentation<br>Viewing and Printing Microsoft Office Documents<br>Viewing and Printing Adobe Acrobat (.pdf) Documents | ,<br>,<br>,<br>,<br>,<br>,<br>,<br>,<br>,<br>,<br>,<br>,<br>,<br>,<br>,<br>,<br>,<br>,<br>, |

## Letters and Memos System Overview

This chapter provides introductory information about the Letters and Memos System.

222

### Welcome to the Letters and Memos System!

Functions Available in the Letters and Memos System

The Letters and Memos System provides a convenient means for you to view and print documentation related to OPT policies and procedures.

#### Chapter 2

## Using the Letters and Memos System

This chapter provides instructions for doing the following:

- logging into the Letters and Memos System
- logging out of the Letters and Memos System
- viewing and printing documentation

### **Logging In**

You must enter a user name and password to access the Letters and Memos System.

To log into the Letters and Memos System:

- 1. Go to the **Office of Pupil Transportation** website at: http://schools.nyc.gov/Offices/Transportation
- 2. Click on Vendor Resources.

| Department of<br>Education    |   | PARE<br>SEARCH: advanced search   site map                        |
|-------------------------------|---|-------------------------------------------------------------------|
| Dennis M. Walcott, Chancellor |   | DOE Home Page > Offices & Programs > Pupil Transportation         |
|                               |   | Pupil Transportation                                              |
| ABOUT US                      | > |                                                                   |
| CHOICES & ENROLLMENT          | > | 빈~                                                                |
| ACADEMICS                     | > | Get Fall Transportation Inform                                    |
| OFFICES & PROGRAMS            | v | Parents and guardians,                                            |
| Pupil Transportation          |   | to search for your child's bus route                              |
| > Parent Resources            |   | use the <u>Student Transportation Information Search</u> .        |
| > Concorresources             |   | Schools can log in to the                                         |
| Vendor Resources              |   | School and Student Transportation Search or log in to specific ap |
| > UP T Nocourous              |   | to find student and school transportation information.            |

3. Click on Vendor Applications Login.

| Department of<br>Education                                     | SEARCH:<br>advanced search   site map                                                                                           |
|----------------------------------------------------------------|----------------------------------------------------------------------------------------------------|
| Dennis M. Walcott, Chancellor                                  | DOE Home Page > Offices & Programs > Pupil Transportation >                                                                     |
|                                                                | Vendor Resources                                                                                                    |
| ABOUT US >                                                     |                                                                                                    |
| CHOICES & ENROLLMENT >                                         |                                                                                                    |
| ACADEMICS >                                                    | Vendors can use the links below to log in to applications, acces<br>procedures and view school schedules and other information. |
| OFFICES & PROGRAMS v                                           | OPT information for bus companies.                                                                                              |
| Pupil Transportation                                           | Log in to applications.                                                                                                    |
| <ul> <li>Parent Resources</li> <li>School Resources</li> </ul> | NYC public schools calendar.                                                                                                    |
| vendor Resources     Vendor Applications                       | Non-public schools calendar.                                                                                                    |
| Driver mormation                                               | Information for bus drivers.                                                                                                    |
| <ul> <li>Escort Information</li> <li>OPT Resources</li> </ul>  | Information for escorts.                                                                                                    |

| NVP                                                                                                   |   | PARENTS &                                                                                                    |
|----------------------------------------------------------------------------------------------------|---|----------------------------------------------------------------------------------------------------|
| Department of<br>Education                                                                            |   | SEARCH: GO<br>advanced search   site map                                                                                                    |
| Dennis M. Walcott, Chancellor                                                                         |   | DOE Home Page > Offices & Programs > Pupil Transportation > Vendor Resour                                                                             |
|                                                                                                    |   | Vendor Applications Login                                                                                                    |
| ABOUT US                                                                                              | > |                                                                                                    |
| ACADEMICS                                                                                             | > | € <u> </u>                                                                                                    |
| CHOICES & ENROLLMENT                                                                                  | > | OPT Information For Bus Companies<br>Nondors can log in to access OPT policy, procedure and schedule information                                      |
| FACILITIES                                                                                            | > | School Bus Violations                                                                                                    |
| OFFICES & PROGRAMS                                                                                    | v | Vendors can log in to view open and closed violations and create and edit hear<br>schedules.                                                          |
| Pupil Transportation                                                                                  |   | Field Trips                                                                                                    |
| > Parent Resources<br>> School Resources                                                              |   | Vendors can view and print scheduled field trips.                                                                                                    |
| <ul> <li>School Resources</li> <li>Vendor Resources</li> <li>Vendor Applications<br/>Login</li> </ul> |   | Non-Public Schools Calendar System<br>This system allows vendors to view non-public school calendar information, ru<br>and look up route information. |

- 5. Enter your User Name.
- 6. Press the **Tab** key on your keyboard.
- 7. Enter your **Password**.
- 8. Click Submit.

| and the second             | etters & Memos login                                                                                    |
|----------------------------|----------------------------------------------------------------------------------------------------|
| er Name:                   | bd                                                                                                    |
| ssword:                    | •••••                                                                                                   |
| 1625-<br>MAT 12            |                                                                                                    |
|                            | Log In                                                                                                  |
|                            |                                                                                                    |
| etters Memo                | S                                                                                                    |
| FALL ADD RO                | JTES 2011/2012 (Updated 05/03/2012)                                                                     |
| • Fall Pick Sche           | dule 2011/12 (Updated 08/24/2011)                                                                       |
| • Fall Pick Plus/          | Minus 2012/13 (Updated 08/21/2012)                                                                      |
| •<br>Vendor Inform         | nation Form                                                                                             |
| •<br>Seating Locati        | ons                                                                                                    |
| •<br>Drug and Alco         | hol Policy                                                                                              |
|                            | cy Procedures (Updated 08/24/2010)<br>rint Emergency Procedures for the Office of Pupil Transportation. |
|                            | Plus/Minus 2012 (Updated on 06/20/2012)<br>ck Plus/Minus 2012                                           |
| Fall Pick Sche             | dule 2012/2013 (Updated 8/21/2012)                                                                      |
| FALL ADD RO                | JTES 2012/2013                                                                                          |
| <ul> <li>LogOut</li> </ul> |                                                                                                    |

## **Logging Out**

When you have finished using the Letters and Memos System, log out to maintain the security of the data.

To log out of the Letters and Memos System:

1. Click on LogOut.

| FAL | L ADD ROUTES 2011/2012 (Updated 05/03/2012)                                                                               |
|-----|----------------------------------------------------------------------------------------------------|
| -   |                                                                                                    |
| Fai | Pick Schedule 2011/12 (Updated 08/24/2011)                                                                                |
| Fal | Pick Plus/Minus 2012/13 (Updated 08/21/2012)                                                                              |
| Vei | ndor Information Form                                                                                                    |
| Sea | ating Locations                                                                                                    |
| Dru | ug and Alcohol Policy                                                                                                    |
|     | T Emergency Procedures (Updated 08/24/2010)<br>View and print Emergency Procedures for the Office of Pupil Transportation |
|     | nmer Pick Plus/Minus 2012 (Updated on 06/20/2012)<br>Summer Pick Plus/Minus 2012                                          |
| Fal | Pick Schedule 2012/2013 (Updated 8/21/2012)                                                                               |
| FAL | L ADD ROUTES 2012/2013                                                                                                    |
|     | Out                                                                                                    |

### Viewing and Printing the Documentation

This section includes steps for viewing and printing the types of documents that may be available in the Letters and Memos System.

**Notes** 1. You must have *Microsoft Office* and *Adobe Acrobat* installed on your computer in order to access the documents.

The documents available in the Letters and Memos System vary from year to year. The documents displayed below are samples of some of the types of letters and memos that you might see in the system.

#### **Viewing and Printing Microsoft Office Documents**

Some of the documents in the system are Microsoft Office files: Word or Excel files. You must have *Microsoft Office* installed on your computer in order to access these documents.

To view and print a Microsoft Office document:

1. Click on a link. In this example, the **Vendor Information Form** will be selected.

| tte | rs Memos                                                                                                    |
|-----|----------------------------------------------------------------------------------------------------|
| FA  | LL ADD ROUTES 2011/2012 (Updated 05/03/2012)                                                                               |
| Fa  | Il Pick Schedule 2011/12 (Updated 08/24/2011)                                                                              |
| Fa  | Il Pick Plus/Minus 2012/13 (Updated 08/21/2012)                                                                            |
| Ve  | ndor Information Form                                                                                                    |
| Se  | ating Locations                                                                                                    |
| Dr  | ug and Alcohol Policy                                                                                                    |
| OF  | T Emergency Procedures (Updated 08/24/2010)<br>View and print Emergency Procedures for the Office of Pupil Transportation. |
| Su  | mmer Pick Plus/Minus 2012 (Updated on 06/20/2012)<br>Summer Pick Plus/Minus 2012                                           |
| Fa  | Il Pick Schedule 2012/2013 (Updated 8/21/2012)                                                                             |
| FA  | LL ADD ROUTES 2012/2013                                                                                                    |
| Lo  | gOut                                                                                                    |

If the document is a Microsoft Office file, the **File Download** dialog will appear as shown below:

2. Click Open.

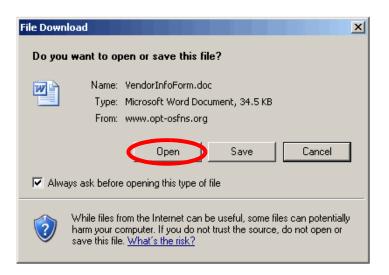

ele cted document will be opened:

| ۳ 📴                                   | endorInf       | oForm.         | doc (Re | ad-Only)        | - Micro       | soft We        | ord                     |      |                               |         |                  |     |           |                |
|---------------------------------------|----------------|----------------|---------|-----------------|---------------|----------------|-------------------------|------|-------------------------------|---------|------------------|-----|-----------|----------------|
| ÷ Ei                                  | e <u>E</u> dit | ⊻iew           | Insert  | F <u>o</u> rmat | <u>T</u> ools | T <u>a</u> ble | We <u>b</u> W           | orks | <u>W</u> indow                | Help    | Ado <u>b</u> e P | PDF | Acrobat ( | omments        |
| :                                     | -2.0           | •              | 1.9     | ABC             | 654 I V       |                | <b>0</b> 0 - <b>2</b> [ |      |                               | • •     | _                |     | 40001     | ×              |
|                                       |                |                | -       | <u>}</u>        |               |                |                         |      |                               |         |                  |     |           | · 🙂 📮          |
| : 44                                  |                |                |         | na              |               |                |                         |      |                               |         |                  |     |           |                |
| Ŀ                                     | <u> 4</u>      | 1.5.5          | * 1 * * | e e pe e        | · 2 ·         | • • F          | · · · 3                 | • •  | e por esta                    | • 4 • • | 2 J. 2 2         | • 5 | (1,1,1,1) | · · · <u>A</u> |
| •                                     |                |                |         | Ne              | Offi          | ce of          | Pupil T                 | rans | nt of Ec<br>portati<br>ION FO | on      | n                |     |           |                |
| · · · · · · · · · · · · · · · · · · · | Schoo          | ol Year        | - 200   | 07-2008         | 3             |                |                         |      |                               |         |                  |     | Status    | - A            |
| •<br>•<br>•                           | Bus C<br>Name  | ompai          | ny      |                 |               |                |                         |      |                               |         |                  |     |           |                |
|                                       | Mailin         | ıg Add         | ress    |                 |               |                |                         |      |                               |         |                  |     |           |                |
| M.                                    |                | any Pl<br>umbe |         |                 |               |                |                         |      |                               |         |                  |     |           |                |
| -                                     | Conta          | ict Aft        | er 5    |                 |               |                |                         |      |                               |         |                  |     |           |                |
| 4                                     |                |                |         | Na              | me            |                |                         |      |                               | Ph      | one              |     |           |                |
|                                       |                |                |         |                 |               |                |                         |      |                               | Cell Ph | one              |     |           |                |

9. Click **File > Print** to print the document.

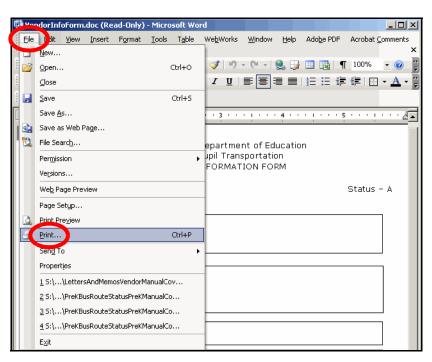

10.Select the desired printing options, then print the document.

#### Viewing and Printing Adobe Acrobat (.pdf) Documents

Some of the documents in the system are Adobe Acrobat (.pdf) files. You must have *Adobe Acrobat* installed on your computer in order to access these documents.

To view and print an Adobe Acrobat (.pdf) document:

1. Click on a link. In this example, OPT Emergency Procedures will be selected.

| • Vendor Information Form                                                                                                   |     |
|----------------------------------------------------------------------------------------------------|-----|
| • Seating Locations                                                                                                    |     |
| •<br>Drug and Alcohol Policy                                                                                                |     |
| OPT Emergency Procedures (Updated 08/24/2010)<br>View and print Emergency Procedures for the Office of Pupil Transportation | on. |
| •<br>Summer Pick Plus/Minus 2012 (Updated on 06/20/2012)<br>Summer Pick Plus/Minus 2012                                     |     |
| • Fall Pick Schedule 2012/2013 (Updated 8/21/2012)                                                                          |     |
| FALL ADD ROUTES 2012/2013                                                                                                   |     |
| • LogOut                                                                                                    |     |

If the document is an Adobe Acrobat (.pdf) file, the document will be opened as shown below:

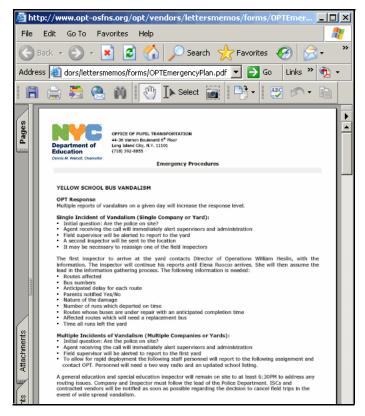

61

2. Click **File > Print** to print the document.

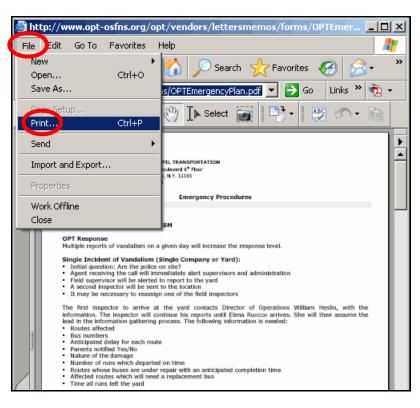

3. Select the desired printing options, then print the document.

## **VEHICLE SYSTEM**

### OPT Vendor Manual

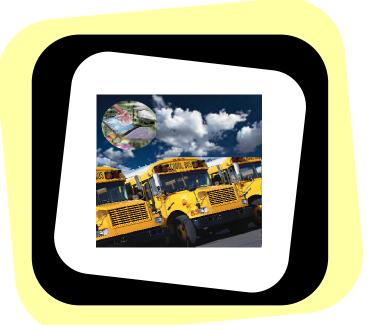

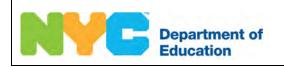

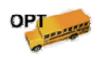

Vehicle System OPT Vendor Manual

Copyright © 2008 The Office of School Support Services All Rights Reserved.

This document contains confidential and proprietary information of The Office of School Support Services. Disclosure or use of any portion of the contents of these materials may not be made without the express written consent of The Office of School Support Services.

# Table of Contents

| Chapter 1 | Vehicle System Overview                   | 1-1 |
|-----------|-------------------------------------------|-----|
|           | Welcome to the Vehicle System!            | 1-2 |
|           | Functions Available in the Vehicle System | 1-2 |
| Chapter 2 | Using the Vehicle System                  | 2-1 |
|           | Logging In                                | 2-2 |
|           | Logging Out                               |     |
|           | Working with Vehicle Records              |     |
|           | Vehicle List Screen                       |     |
|           | Viewing Vehicle Records                   |     |
|           | Searching for Vehicle Records             |     |
|           | Adding Vehicle Records                    |     |
|           | Editing Vehicle Records                   |     |
|           | Deleting Vehicle Records                  |     |

Chapter 1

# Vehicle System Overview

This chapter provides introductory information about the Vehicle System.

## Welcome to the Vehicle System!

#### Functions Available in the Vehicle System

You can use the Vehicle System to do the following:

- view, search for, edit, and delete your vehicle records that were added in the system
- add your vehicle records
- create a vehicle report

#### Chapter 2

## Using the Vehicle System

This chapter provides instructions for performing the following functions:

- logging into the Vehicle System
- logging out of the Vehicle System
- viewing, searching for, adding, editing, and deleting your vehicle records
- adding your vehicle records
- creating a vehicle report

### **Logging In**

You must enter a user name and password to use the Vehicle System.

To log into the Vehicle System:

- 1. Go to the **Office of Pupil Transportation** website at: http://schools.nyc.gov/Offices/Transportation
- 2. Click on Vendor Resources.

|                                            |   | PARE                                                              |
|--------------------------------------------|---|-------------------------------------------------------------------|
| Department of<br>Education                 |   | SEARCH: advanced search   site map                                |
| Dennis M. Walcott, Chancellor              |   | DOE Home Page > Offices & Programs > Pupil Transportation         |
|                                            |   | Pupil Transportation                                              |
| ABOUT US                                   | > |                                                                   |
| CHOICES & ENROLLMENT                       | > | Ē∑                                                                |
| ACADEMICS                                  | > | Get Fall Transportation Inform                                    |
| OFFICES & PROGRAMS                         | v | Parents and guardians,                                            |
| Pupil Transportation                       |   | to search for your child's bus route                              |
| <ul> <li>Paper Parent Resources</li> </ul> |   | use the <u>Student Transportation Information Search</u> .        |
| > Canoor Nesource                          |   | Schools can log in to the                                         |
| Vendor Resources                           |   | School and Student Transportation Search or log in to specific ap |
| > OP T Reconnects                          |   | to find student and school transportation information.            |

3. Click on Vendor Applications Login.

| Department of<br>Education<br>Dennis M. Walcott, Chancellor    | SEARCH:         advanced search   site map         DOE Home Page > Offices & Programs > Pupil Transportation >                  |
|----------------------------------------------------------------|----------------------------------------------------------------------------------------------------|
|                                                                | Vendor Resources                                                                                                    |
| ABOUT US >                                                     |                                                                                                    |
| CHOICES & ENROLLMENT >                                         |                                                                                                    |
| ACADEMICS >                                                    | Vendors can use the links below to log in to applications, acces<br>procedures and view school schedules and other information. |
| OFFICES & PROGRAMS v                                           | OPT information for bus companies.                                                                                              |
| Pupil Transportation                                           | Log in to applications.                                                                                                    |
| <ul> <li>Parent Resources</li> <li>School Resources</li> </ul> | NYC public schools calendar.                                                                                                    |
| Vendor Resources     Vendor Applications                       | Non-public schools calendar.                                                                                                    |
| Login     Driver mormation     Escort Information              | Information for bus drivers.                                                                                                    |
| > OPT Resources                                                | Information for escorts.                                                                                                    |

- 4. Scroll down to the bottom of the screen.
- 5. Click on Vehicle System.

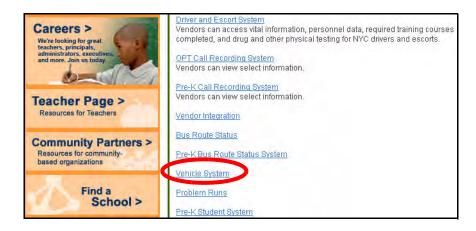

- 6. Enter your User Name.
- 7. Press the Tab key on your keyboard.
- 8. Enter your **Password**.
- 9. Click Submit.

| Vehicle                         | Entry Screen                                 |
|---------------------------------|----------------------------------------------|
| Please enter your user name and | password here to enter Vehicle Entry system. |
| User Name psmith                | ]                                            |
| Password •••••                  | ]                                            |
| Submit                          |                                              |

The Vehicle List screen will appear:

|            |                     | Nur       | nber of vehicle       | sperp        | age         | 7           | >          | ]             |        |              |
|------------|---------------------|-----------|-----------------------|--------------|-------------|-------------|------------|---------------|--------|--------------|
|            | (A)                 | tive: 159 | 3 Inactive: 10 S      | Spare: 1     | 116 0       | ther: (     | ) Tot      | al: 1719)     |        |              |
|            | <u>Registration</u> | Bus No.   | <u>License Plate</u>  | <u>Model</u> | <u>Year</u> | <u>Type</u> | <u>A/C</u> | <u>Garage</u> | Status | A/C Retrofit |
| ۲          |                     | -(d)(5)   |                       | INTER        | 1990        | SBH         | No         |               | Active |              |
| $\bigcirc$ |                     |           |                       | INTER        | 1990        | HL          | No         |               | Active |              |
| $\bigcirc$ |                     |           |                       | INTER        | 1990        | HL          | No         |               | Active |              |
| 0          |                     |           |                       | INTER        | 1990        | SBH         | No         |               | Active |              |
| 00000      |                     |           |                       | INTER        | 1990        | SBH         | No         |               | Active |              |
| 0          |                     |           |                       | INTER        | 2000        | SBH         | No         |               | Active |              |
| $\circ$    |                     |           |                       | INTER        | 1990        | SBH         | No         |               | Active |              |
|            |                     | Page      | s 1 <u>2 3 4 5</u>    | 679          | . Q 1)      | n 2/        | IR N       | ovt           |        |              |
|            |                     | raye      | • · <u>&lt; 0 4 0</u> | 0 7 9        | . 2 1       | <u> </u>    | 10 14      | <u>BAI</u>    |        |              |
|            |                     | Add (     | Edit Delete           | Viev         | V P         | rint        | Rep        | orts          |        |              |
|            |                     |           |                       |              |             |             |            |               |        |              |
|            | Choose a Vehicle fr | om the li | st or enter your      | searci       | i crite     | ria be      | IOW 8      | and click an  | option | above.       |
|            |                     | Lic       | ense plate 💌          |              |             |             |            |               |        |              |
|            |                     |           | Back                  | to Login     | L           |             |            |               |        |              |

## **Logging Out**

When you have finished working in the system, you should log out to prevent an unauthorized person from accessing your vehicle data.

To log out:

1. Click **Back to Login** at the bottom of the screen.

|            | Number of vehicles per page 7 🕑<br>(Active: 1593 Inactive: 10 Spare: 116 Other: 0 Total: 1719) |            |                                |              |      |       |    |        |         |                               |
|------------|------------------------------------------------------------------------------------------------|------------|--------------------------------|--------------|------|-------|----|--------|---------|-------------------------------|
|            | <u>Registration</u>                                                                            | Bus<br>No. | <u>License</u><br><u>Plate</u> | <u>Model</u> |      |       |    |        | Status  | <u>A/C</u><br><u>Retrofit</u> |
| ۲          |                                                                                                |            |                                | INTER        | 1990 | SBH   | No | (d)(5) | Active  |                               |
| 0          |                                                                                                |            |                                | INTER        | 1990 | HL    | No |        | Active  |                               |
| $\circ$    |                                                                                                |            |                                | INTER        | 1990 | HL    | No |        | Active  |                               |
| $\circ$    |                                                                                                |            |                                | INTER        | 1990 | SBH   | No |        | Active  |                               |
| $\circ$    |                                                                                                |            |                                | INTER        | 1990 | SBH   | No |        | Active  |                               |
| $\circ$    |                                                                                                |            |                                | INTER        | 2000 | SBH   | No |        | Active  |                               |
| $\bigcirc$ |                                                                                                |            |                                | INTER        | 1990 | SBH   | No |        | Active  |                               |
| Cho        | Pa<br>Add<br>ose a Vehicle from the                                                            | Edit       |                                | e Vie        | ew ( | Print | Re | ports  | n optio | n above.                      |
|            | License plate                                                                                  |            |                                |              |      |       |    |        |         |                               |

### Working with Vehicle Records

From the **Vehicle List** screen, you can search for vehicle records based on criteria such as the license plate number or registration number. You can also view, add, edit, delete, and report on your vehicle records.

#### Vehicle List Screen

Your vehicle records that were previously entered in the system are displayed on the **Vehicle List** screen as shown below. The top of the screen indicates the total number of your vehicle records that are in the system

|   | (Active:            | Namber<br>1593 In: |                     | ies per<br>) Spare: |             | -<br>Other:        | 0 To         | )<br>(tal: 1719) | >      |                             |
|---|---------------------|--------------------|---------------------|---------------------|-------------|--------------------|--------------|------------------|--------|-----------------------------|
| Τ | <u>Registration</u> | No.                | Li.<br><u>Plate</u> | <u>Model</u>        | <u>Year</u> | Туре               | <u>A/C</u>   | <u>Garage</u>    | Status | <u>A/C</u><br><u>Retrof</u> |
| • |                     | (d)(5)             |                     | INTER               | 1990        | SBH                | No           | - (d)(5)         | Active |                             |
| 0 |                     |                    |                     | INTER               | 1990        | HL                 | No           |                  | Active |                             |
| 0 |                     |                    |                     | INTER               | 1990        | HL                 | No           |                  | Active |                             |
| 0 |                     |                    |                     | INTER               | 1990        | SBH                | No           |                  | Active |                             |
| 0 |                     |                    |                     | INTER               | 1990        | SBH                | No           |                  | Active |                             |
| 0 |                     |                    |                     | INTER               | 2000        | SBH                | No           |                  | Active |                             |
| 0 |                     |                    |                     | INTER               | 1990        | SBH                | No           |                  | Active |                             |
|   | F                   | ages 1             | <u>234</u>          | <u>567</u>          | <u>89</u>   | <u>10</u> <u>3</u> | <u>246 1</u> | <u>Vext</u>      |        |                             |
|   | Ad                  | d Edit             | Delet               | e Vie               | ew (        | Print              | Re           | ports            |        |                             |

These additional options are available on the Vehicle List screen:

## Number Of Vehicles Per Page

If this box appears, enter the number of vehicle records that you would like to see on the screen, then click the  $\boxed{2}$ .

### **Column Headings**

Click on an underlined column heading to sort the list by that column. For example, click on **License Plate** to sort the vehicle list by license plate number.

### Pages

Click on a page number to view the corresponding page of vehicle records. Click **Next** to go to the next page of vehicle records. Click **Previous** to go to the previous page of vehicle records.

### Add

Click on this button to add a vehicle record.

## Edit

After you have selected the **o** to the left of a vehicle record, click **Edit** to modify the vehicle record.

## Delete

After you have selected the **o** to the left of a vehicle record, click **Delete** to delete the vehicle record.

### View

After you have selected the into the left of a vehicle record, click **View** to view the vehicle record without editing it.

#### Print

Click on this button to print all of your vehicle records.

### Reports

Click on this button to create a report on vehicles whose approval for retrofit payment is pending.

### Vehicle Search

Choose a search option from the list at the bottom of the screen, enter the corresponding information in the box, then click **Edit**, **Delete** or **View**.

### **Back to Login**

Click on this link to log out of the system.

# Viewing Vehicle Records

To view a vehicle record:

|                                                                                               | Number of vehicles per page 7 ><br>(Active: 1593 Inactive: 10 Spare: 116 Other: 0 Total: 1719)                                                   |         |     |          |      |     |    |          |        |  |  |  |  |
|-----------------------------------------------------------------------------------------------|----------------------------------------------------------------------------------------------------|---------|-----|----------|------|-----|----|----------|--------|--|--|--|--|
|                                                                                               | Registration         Bus No.         License Plate         Model         Year         Type         A/C         Garage         Status         A/C |         |     |          |      |     |    |          |        |  |  |  |  |
| $\bigcirc$                                                                                    |                                                                                                    | -(d)(5) |     | INTER    | 1990 | SBH | No | - (4)(5) | Active |  |  |  |  |
| 0                                                                                             |                                                                                                    |         |     | INTER    | 1990 | HL  | No |          | Active |  |  |  |  |
| 0                                                                                             |                                                                                                    |         |     | INTER    | 1990 | HL  | No |          | Active |  |  |  |  |
| 0                                                                                             |                                                                                                    |         |     | INTER    | 1990 | SBH | No |          | Active |  |  |  |  |
| $\circ$                                                                                       |                                                                                                    |         |     | INTER    | 1990 | SBH | No |          | Active |  |  |  |  |
| 0                                                                                             |                                                                                                    |         |     | INTER    | 2000 | SBH | No |          | Active |  |  |  |  |
| $\circ$                                                                                       |                                                                                                    |         |     | INTER    | 1990 | SBH | No |          | Active |  |  |  |  |
| Pages 1 <u>2 3 4 5 6 7 8 9 10</u> <u>246 Next</u>                                             |                                                                                                    |         |     |          |      |     |    |          |        |  |  |  |  |
| Add Edit Delete View Print Reports                                                            |                                                                                                    |         |     |          |      |     |    |          |        |  |  |  |  |
| Choose a Vehicle from the list or enter your search criteria below and click an option above. |                                                                                                    |         |     |          |      |     |    |          |        |  |  |  |  |
|                                                                                               |                                                                                                    | License | · _ | k to Log |      |     |    |          |        |  |  |  |  |

1. Select the 💽 to the left of the vehicle record that you want to view.

2. Click **View** to see the vehicle details.

|                                                                                                    | Number of vehicles per page 7 > (Active: 1593 Inactive: 10 Spare: 116 Other: 0 Total: 1719)        |  |  |       |      |     |    |        |        |  |  |  |  |
|----------------------------------------------------------------------------------------------------|----------------------------------------------------------------------------------------------------|--|--|-------|------|-----|----|--------|--------|--|--|--|--|
|                                                                                                    | Registration     Bus     License     Model     Year     Type     A/C     Garage     Status     A/C |  |  |       |      |     |    |        |        |  |  |  |  |
| ۲                                                                                                    |                                                                                                    |  |  | INTER | 1990 | SBH | No | (8)(5) | Active |  |  |  |  |
| 0                                                                                                    |                                                                                                    |  |  | INTER | 1990 | HL  | No |        | Active |  |  |  |  |
| $\circ$                                                                                                    | INTER 1990 HL No Active                                                                            |  |  |       |      |     |    |        |        |  |  |  |  |
| $\circ$                                                                                                    |                                                                                                    |  |  | INTER | 1990 | SBH | No |        | Active |  |  |  |  |
| $\bigcirc$                                                                                                    |                                                                                                    |  |  | INTER | 1990 | SBH | No |        | Active |  |  |  |  |
| $\circ$                                                                                                    |                                                                                                    |  |  | INTER | 2000 | SBH | No |        | Active |  |  |  |  |
| $\bigcirc$                                                                                                    |                                                                                                    |  |  | INTER | 1990 | SBH | No |        | Active |  |  |  |  |
| Pages 1 2 3 4 5 6 7 8 9 10 246 Next<br>Add Edit Delete View Print Reports<br>Choose a Vehicle from the list or enter your search criteria below and click an option above.<br>License plate<br>Back to Login |                                                                                                    |  |  |       |      |     |    |        |        |  |  |  |  |

The vehicle details will appear as shown below.

**Note** You cannot edit a vehicle record on this screen. To edit a vehicle record, complete the steps listed on **Page 2-14**.

|               | VIEWING VEHICLE           |                |           |  |  |  |  |  |  |  |  |  |
|---------------|---------------------------|----------------|-----------|--|--|--|--|--|--|--|--|--|
|               | Bus Information           |                |           |  |  |  |  |  |  |  |  |  |
|               |                           |                |           |  |  |  |  |  |  |  |  |  |
|               |                           |                |           |  |  |  |  |  |  |  |  |  |
| Service Type: | OPT 🔽                     | Licence Plate: | (d)(5)    |  |  |  |  |  |  |  |  |  |
| Vehicle Type: | Standard Bus (Handicap) 💌 | Model Year:    | 1990      |  |  |  |  |  |  |  |  |  |
| Registration: |                           | Reg. Expires:  | 2/28/2007 |  |  |  |  |  |  |  |  |  |
| A/C Equipped: | 🗌 Crankcase Filter: 🗹     | Mileage:       | 130504    |  |  |  |  |  |  |  |  |  |
| DOC:          | DPF:                      | Capacity:      | 40        |  |  |  |  |  |  |  |  |  |
| Owner:        | - (c)(1)                  | Status:        | Active 🔽  |  |  |  |  |  |  |  |  |  |
| Comments:     |                           |                |           |  |  |  |  |  |  |  |  |  |
|               |                           |                |           |  |  |  |  |  |  |  |  |  |

## Searching for Vehicle Records

To search for vehicle records:

1. At the bottom of the screen, choose License plate, Bus no, or Registration no from the list.

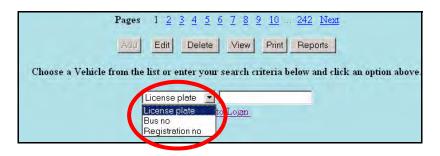

2. Type your search criteria in the box. For example, type in a license plate number.

| Add Edit Delete View Print                                                                    |
|-----------------------------------------------------------------------------------------------|
| Choose a Vehicle from the list or enter your search criteria below and click an option above. |
| License plate                                                                                 |
| Back to Logn                                                                                  |

3. Click on Edit, Delete, or View.

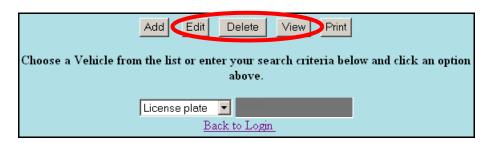

You will see the vehicle record that matches your search criteria.

|               | VIEWING VEHIC             | LE             |           |
|---------------|---------------------------|----------------|-----------|
|               | Bus Information           | I              |           |
| (d)(5)        |                           |                |           |
|               |                           |                |           |
| Service Type: | OPT 🔽                     | Licence Plate: | (4)(5)    |
| Vehicle Type: | Standard Bus (Handicap) 💌 | Model Year:    | 1990      |
| Registration: |                           | Reg. Expires:  | 2/28/2007 |
| A/C Equipped: | 🗌 Crankcase Filter: 🗹     | Mileage:       | 130504    |
| DOC:          | DPF:                      | Capacity:      | 40        |
| Owner:        | (c)(1)                    | Status:        | Active 🔽  |
| Comments:     |                           |                |           |
|               |                           |                |           |

# Adding Vehicle Records

To add a vehicle record:

1. Click Add.

|                                                                                                    | d)(5)               |            |                             |                      |             |             |            |               |        |                               |  |
|----------------------------------------------------------------------------------------------------|---------------------|------------|-----------------------------|----------------------|-------------|-------------|------------|---------------|--------|-------------------------------|--|
| Number of vehicles per page 7 ><br>(Active: 1554 Inactive: 10 Spare: 140 Other: 0 Total: 1704)                                                                     |                     |            |                             |                      |             |             |            |               |        |                               |  |
|                                                                                                    | <u>Registration</u> | Bus<br>No. | License<br><u>Plate</u>     | <u>Model</u>         | <u>Year</u> | <u>Type</u> | <u>A/C</u> | <u>Garage</u> | Status | <u>A/C</u><br><u>Retrofit</u> |  |
| ۲                                                                                                    |                     | 010007     | (4)(5)                      | INTER                | 1990        | SBH         | No         |               | Active |                               |  |
| $\circ$                                                                                                    |                     | 010008     |                             | INTER                | 1990        | SBH         | Nο         |               | Active |                               |  |
| $\bigcirc$                                                                                                    |                     | 010015     |                             | INTER                | 1990        | SBH         | No         |               | Active |                               |  |
| $\bigcirc$                                                                                                    |                     | 010016     |                             | INTER                | 1990        | SBH         | No         |               | Active |                               |  |
| O         010017         INTER         1990         SBH         N₀         Active                                                                                  |                     |            |                             |                      |             |             |            |               |        |                               |  |
| $\bigcirc$                                                                                                    |                     | 010018     |                             | INTER                | 1990        | SBH         | No         |               | Active |                               |  |
| $\bigcirc$                                                                                                    |                     | 010019     |                             | INTER                | 1990        | HL          | Nο         |               | Active |                               |  |
| Pages 1 2 3 4 5 6 7 8 9 10 244 Next<br>Add Edit Delete View Print<br>Choose a Vehicle from the list or enter your search criteria below and click an option above. |                     |            |                             |                      |             |             |            |               |        |                               |  |
|                                                                                                    |                     | License    | olate<br><u>Back to L</u> a | <mark>⊳</mark> gin 1 | Aain m      | ienu        |            |               |        |                               |  |

- 2. Complete the required fields as described below:
  - Service Type: OPT
  - License Plate: license plate number
  - Garage: location in which the vehicle is garaged
  - Vehicle Type: Coach bus, Hydraulic Lift, Mini-Wagon, Ramp-Wagon, Standard Bus (Handicap), or Standard Bus (Normal)
  - Model Year: vehicle year from registration
  - Model: vehicle model name (e.g., Pontiac, GMC, etc.)
  - Registration: vehicle identification number
  - Reg. Expires: registration expiration date (Use the format m/d/yyyy. For example, to enter March 2, 2007, type 3/2/2007.)
  - Bus No.: bus number
  - Mileage: vehicle mileage (use only numbers)
  - Body: vehicle body
  - **Capacity:** total number of passengers the vehicle can hold including driver and escort
  - Engine: name or type or size of engine
  - Owner: parent company or lease company name
  - Status: Active, Inactive, Spare, or Other

## 3. Click Add.

| Service Type: |                         | Licence Plate: | (d)(5)   | Garage: | (d)(5) |  |  |  |  |  |
|---------------|-------------------------|----------------|----------|---------|--------|--|--|--|--|--|
| Vehicle Type: | Standard Bus (Normal) 💌 | Model Year:    | 1990     | Model:  | INTER  |  |  |  |  |  |
| Registration: |                         | Reg. Expires:  | 5/5/2008 | Bus No: | 97182  |  |  |  |  |  |
| A/C Equipped: | 🔲 Crankcase Filter: 🔲   | Mileage:       | 120598   | Body:   | WAYNE  |  |  |  |  |  |
| DOC:          | DPF:                    | Capacity:      | 40       | Engine: | DT360  |  |  |  |  |  |
| Owner:        | Owner: Active v         |                |          |         |        |  |  |  |  |  |
| Comments:     |                         |                |          |         |        |  |  |  |  |  |
|               |                         |                |          |         |        |  |  |  |  |  |
|               |                         |                |          |         |        |  |  |  |  |  |
| Add Cancel    |                         |                |          |         |        |  |  |  |  |  |

The message shown below will appear.

4. Click OK.

| Microsoft Internet Explorer 🔀 |
|-------------------------------|
| confirm add                   |
| OK Cancel                     |
|                               |

This message will appear: "Add action successfully completed."

# **Editing Vehicle Records**

To edit a vehicle record:

- 1. Search for the vehicle that you want to edit using the steps listed on Page 2-9.
- 2. Select the  $\bigcirc$  to the left of the vehicle record that you want to edit.

| 010007       NTER       1990       SBH       No       Active         010008       NTER       1990       SBH       No       Active         010015       NTER       1990       SBH       No       Active         010015       NTER       1990       SBH       No       Active         010015       NTER       1990       SBH       No       Active         010016       NTER       1990       SBH       No       Active         010017       NTER       1990       SBH       No       Active         010018       NTER       1990       SBH       No       Active         010019       NTER       1990       SBH       No       Active                                                                                                    | (d)(3)     |              |        |        |              |             |             |            |               |        |                               |  |
|----------------------------------------------------------------------------------------------------|------------|--------------|--------|--------|--------------|-------------|-------------|------------|---------------|--------|-------------------------------|--|
| Registration       No.       Plate       Wodel       Retroit         0       010007       NTER       1990       SBH       No.       Active         0       010008       NTER       1990       SBH       No.       Active         0       010015       NTER       1990       SBH       No.       Active         0       010015       NTER       1990       SBH       No.       Active         0       010016       NTER       1990       SBH       No.       Active         0       010016       NTER       1990       SBH       No.       Active         0       010017       NTER       1990       SBH       No.       Active         0       010017       NTER       1990       SBH       No.       Active         0       010019       NTER       1990       SBH       No.       Active         Pages 1 2 3 4 5 6 7 8 9 10 244       Next         Add       Edit       Delete       View       Print |            |              |        |        |              |             |             |            |               |        |                               |  |
| 010008       NTER       1990       SBH       No       Active         0       010015       NTER       1990       SBH       No       Active         0       010016       NTER       1990       SBH       No       Active         0       010017       NTER       1990       SBH       No       Active         0       010017       NTER       1990       SBH       No       Active         0       010018       NTER       1990       SBH       No       Active         0       010019       NTER       1990       HL       No       Active                                                                                                    |            | Registration |        |        | <u>Model</u> | <u>Year</u> | <u>Type</u> | <u>A/C</u> | <u>Garage</u> | Status | <u>A/C</u><br><u>Retrofit</u> |  |
| 010008       NTER       1990       SBH       No       Active         0       010015       NTER       1990       SBH       No       Active         0       010016       NTER       1990       SBH       No       Active         0       010017       NTER       1990       SBH       No       Active         0       010017       NTER       1990       SBH       No       Active         0       010018       NTER       1990       SBH       No       Active         0       010019       NTER       1990       HL       No       Active                                                                                                    | $\odot$    |              | 010007 | (d)(5) | INTER        | 1990        | SBH         | Nο         | (d)(5)        | Active |                               |  |
| 010016       NTER       1990       SBH       No       Active         0       010017       NTER       1990       SBH       No       Active         0       010018       NTER       1990       SBH       No       Active         0       010019       NTER       1990       SBH       No       Active         0       010019       NTER       1990       HL       No       Active         Pages 1 2 3 4 5 6 7 8 9 10 244 Next         Add       Edit       Delete       View       Print                                                                                                    | 0          |              | 010008 |        | INTER        | 1990        | SBH         | No         |               | Active |                               |  |
| O         010018         INTER         1990         SBH         No         Active           O         010019         INTER         1990         HL         No         Active           Pages         1         2         3         4         5         6         7         8         9         10          244         Next           Add         Edit         Delete         View         Print         View         Print                                                                                                    | $\bigcirc$ |              | 010015 |        | INTER        | 1990        | SBH         | N₀         |               | Active |                               |  |
| O         010018         INTER         1990         SBH         No         Active           O         010019         INTER         1990         HL         No         Active           Pages         1         2         3         4         5         6         7         8         9         10          244         Next           Add         Edit         Delete         View         Print         View         Print                                                                                                    | $\bigcirc$ |              | 010016 |        | INTER        | 1990        | SBH         | Nο         |               | Active |                               |  |
| O         010019         INTER         1990         HL         No         Active           Pages         1         2         3         4         5         6         7         8         9         10          244         Next           Add         Edit         Delete         View         Print         10          244         Next                                                                                                    | $\bigcirc$ |              | 010017 |        | INTER        | 1990        | SBH         | Nο         |               | Active |                               |  |
| Pages 1 <u>2</u> <u>3</u> <u>4</u> <u>5</u> <u>6</u> <u>7</u> <u>8</u> <u>9</u> <u>10</u> <u>244</u> <u>Next</u><br>Add Edit Delete View Print                                                                                                    | $\circ$    |              | 010018 |        | INTER        | 1990        | SBH         | Nο         |               | Active |                               |  |
| Add Edit Delete View Print                                                                                                    | $\bigcirc$ |              | 010019 |        | INTER        | 1990        | ΗL          | N₀         |               | Active |                               |  |
| Choose a Vehicle from the list or enter your search criteria below and click an option above.                                                                                                    |            |              |        |        |              |             |             |            |               |        |                               |  |

3. Click Edit.

|                                                                                                    | (4)(5)              |            |                                |              |               |             |            |               |        |                               |  |
|----------------------------------------------------------------------------------------------------|---------------------|------------|--------------------------------|--------------|---------------|-------------|------------|---------------|--------|-------------------------------|--|
|                                                                                                    |                     | Numbe      | r of vehic                     | les per j    | age           | 7           | >          |               |        |                               |  |
| (Active: 1554 Inactive: 10 Spare: 140 Other: 0 Total: 1704)                                                                                                    |                     |            |                                |              |               |             |            |               |        |                               |  |
|                                                                                                    | <u>Registration</u> | Bus<br>No. | <u>License</u><br><u>Plate</u> | <u>Model</u> | <u>Year</u>   | <u>Type</u> | <u>A/C</u> | <u>Garage</u> | Status | <u>A/C</u><br><u>Retrofit</u> |  |
| ۲                                                                                                    |                     | 010007     | (d)(5)                         | INTER        | 1990          | SBH         | Nο         | (d)(5)        | Active |                               |  |
| $\bigcirc$                                                                                                    |                     | 010008     |                                | INTER        | 1990          | SBH         | No         |               | Active |                               |  |
| $\bigcirc$                                                                                                    |                     | 010015     |                                | INTER        | 1990          | SBH         | Nο         |               | Active |                               |  |
| $\bigcirc$                                                                                                    |                     | 010016     |                                | INTER        | 1990          | SBH         | Nο         |               | Active |                               |  |
| $\circ$                                                                                                    |                     | 010017     |                                | INTER        | 1990          | SBH         | Nο         |               | Active |                               |  |
| $\bigcirc$                                                                                                    |                     | 010018     |                                | INTER        | 1990          | SBH         | Nο         |               | Active |                               |  |
| $\bigcirc$                                                                                                    |                     | 010019     |                                | INTER        | 1990          | HL          | Nο         |               | Active |                               |  |
| Pages         1         2         3         4         5         6         7         8         9         10          244         Next           Add         Edit         Delete         View         Print |                     |            |                                |              |               |             |            |               |        |                               |  |
| Choose a Vehicle from the list or enter your search criteria below and click an option above.                                                                                                    |                     |            |                                |              |               |             |            |               |        |                               |  |
|                                                                                                    |                     | License    |                                | ~            |               |             |            |               |        |                               |  |
|                                                                                                    |                     |            | <u>Back to L</u> e             | ogin 1       | <u>Aain m</u> | lenu        |            |               |        |                               |  |

- 4. Make any desired changes to the vehicle information.
- Note All fields are required except A/C Equipped, Crankcase Filter, DOC, DPF, and Comments.
  - 5. Click Edit.

| Service Type:                        | OPT 💌                                     | Licence Plate:    | (d)(5)         | Garage: | (d)(5) |  |  |  |  |  |  |  |
|--------------------------------------|-------------------------------------------|-------------------|----------------|---------|--------|--|--|--|--|--|--|--|
| Vehicle Type:                        | Standard Bus (Handicap) 💌                 | Model Year:       | 1990           | Model:  | INTER  |  |  |  |  |  |  |  |
| Registration:                        |                                           | Reg. Expires:     | 2/28/2007      | Bus No: | 010004 |  |  |  |  |  |  |  |
| A/C Equipped:                        | 🔲 Crankcase Filter: 🔲                     | Mileage:          | 104715         | Body:   | THOMAS |  |  |  |  |  |  |  |
| DOC:                                 | DPF:                                      | Capacity:         | 40             | Engine: | 9.0    |  |  |  |  |  |  |  |
| Owner:                               |                                           | Status:           | Active 💌       |         |        |  |  |  |  |  |  |  |
| Comments:                            |                                           |                   |                |         |        |  |  |  |  |  |  |  |
|                                      |                                           |                   |                |         |        |  |  |  |  |  |  |  |
|                                      |                                           |                   |                |         |        |  |  |  |  |  |  |  |
|                                      | A\C Retrofit Information:                 |                   |                |         |        |  |  |  |  |  |  |  |
| Request for retrofit: Approved date: |                                           |                   |                |         |        |  |  |  |  |  |  |  |
|                                      | Edit A\C Retrofit approval Reports Cancel |                   |                |         |        |  |  |  |  |  |  |  |
|                                      | Back to Login Choos                       | se another vendor | Choose another | Vehicle |        |  |  |  |  |  |  |  |

The message shown below will appear.

6. Click OK.

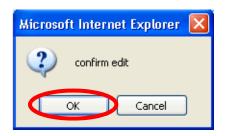

This message will appear: "Edit action successfully completed."

## **Deleting Vehicle Records**

To delete a vehicle record:

- 1. Search for the vehicle that you want to delete using the steps listed on Page 2-9.
- 2. Select the of the left of the vehicle record that you want to **delete**.

|                                                                                                    | (d)(5)                                                                                           |            |                         |              |                |             |            |               |        |                               |  |
|----------------------------------------------------------------------------------------------------|--------------------------------------------------------------------------------------------------|------------|-------------------------|--------------|----------------|-------------|------------|---------------|--------|-------------------------------|--|
|                                                                                                    | Number of vehicles per page 7 2 2<br>(Active: 1554 Inactive: 10 Spare: 140 Other: 0 Total: 1704) |            |                         |              |                |             |            |               |        |                               |  |
|                                                                                                    | Registration                                                                                     | Bus<br>No. | License<br><u>Plate</u> | <u>Model</u> | <u>Year</u>    | <u>Type</u> | <u>A/C</u> | <u>Garage</u> | Status | <u>A/C</u><br><u>Retrofit</u> |  |
| $\odot$                                                                                                    |                                                                                                  | 010007     | (d)(5)                  | INTER        | 1990           | SBH         | No         | (d)(5)        | Active |                               |  |
| 0                                                                                                    |                                                                                                  | 010008     |                         | INTER        | 1990           | SBH         | No         |               | Active |                               |  |
| $\bigcirc$                                                                                                    |                                                                                                  | 010015     |                         | INTER        | 1990           | SBH         | N₀         |               | Active |                               |  |
| $\bigcirc$                                                                                                    |                                                                                                  | 010016     |                         | INTER        | 1990           | SBH         | N₀         |               | Active |                               |  |
| $\bigcirc$                                                                                                    |                                                                                                  | 010017     |                         | INTER        | 1990           | SBH         | Nο         |               | Active |                               |  |
| $\bigcirc$                                                                                                    |                                                                                                  | 010018     |                         | INTER        | 1990           | SBH         | Nο         |               | Active |                               |  |
| $\bigcirc$                                                                                                    |                                                                                                  | 010019     |                         | INTER        | 1990           | ΗL          | N₀         |               | Active |                               |  |
| Pages 1 <u>2</u> <u>3</u> <u>4</u> <u>5</u> <u>6</u> <u>7</u> <u>8</u> <u>9</u> <u>10</u> <u>244</u> <u>Next</u><br>Add Edit Delete View Print<br>Choose a Vehicle from the list or enter your search criteria below and click an option above.<br>License plate |                                                                                                  |            |                         |              |                |             |            |               |        |                               |  |
|                                                                                                    |                                                                                                  |            | Back to Lo              | ogin 1       | <u> Aain m</u> | lenu        |            |               |        |                               |  |

3. Click Delete.

| 6          |                                                                                                    |            |                                |              |             |             |            |               |        |                               |
|------------|----------------------------------------------------------------------------------------------------|------------|--------------------------------|--------------|-------------|-------------|------------|---------------|--------|-------------------------------|
|            | Number of vehicles per page 7 ><br>(Active: 1554 Inactive: 10 Spare: 140 Other: 0 Total: 1704)                                                                                                    |            |                                |              |             |             |            |               |        |                               |
|            | <u>Registration</u>                                                                                                    | Bus<br>No. | <u>License</u><br><u>Plate</u> | <u>Model</u> | <u>Year</u> | <u>Type</u> | <u>A/C</u> | <u>Garage</u> | Status | <u>A/C</u><br><u>Retrofit</u> |
| ۲          |                                                                                                    | 010007     |                                | INTER        | 1990        | SBH         | N∘         | (d)(5)        | Active |                               |
| $\bigcirc$ |                                                                                                    | 010008     |                                | INTER        | 1990        | SBH         | No         |               | Active |                               |
| $\circ$    |                                                                                                    | 010015     |                                | INTER        | 1990        | SBH         | Nο         |               | Active |                               |
| $\circ$    |                                                                                                    | 010016     |                                | INTER        | 1990        | SBH         | Nο         |               | Active |                               |
| $\bigcirc$ |                                                                                                    | 010017     |                                | INTER        | 1990        | SBH         | No         |               | Active |                               |
| $\bigcirc$ |                                                                                                    | 010018     |                                | INTER        | 1990        | SBH         | No         |               | Active |                               |
| $\bigcirc$ |                                                                                                    | 010019     |                                | INTER        | 1990        | HL          | N₀         |               | Active |                               |
|            | Pages 1 2 3 4 5 6 7 8 9 10 244 Next<br>Add Edit Delete View Print<br>Choose a Vehicle from the list or enter your search criteria below and click an option above.<br>License plate<br>Back to Login Main menu |            |                                |              |             |             |            |               |        |                               |

The vehicle record will appear.

- 4. Verify that it is the vehicle record that you want to delete.
- 5. Click Delete.

| Service Type: | OPT 💌                                       |        | Licence Plate:    | (d)(5)  |       | Garage:    | (d)(5) |  |
|---------------|---------------------------------------------|--------|-------------------|---------|-------|------------|--------|--|
| Vehicle Type: | Standard Bus (Handicap                      | o) 🔽   | Model Year:       | 1990    |       | Model:     | INTER  |  |
| Registration: | (d)(5)                                      |        | Reg. Expires:     | 3/28/20 | 07    | Bus No:    | 010004 |  |
| A/C Equipped: | 🔲 Crankcase Filter:                         |        | Mileage:          | 104715  |       | Body:      | THOMAS |  |
| DOC:          | DPF:                                        |        | Capacity:         | 40      |       | Engine:    | 9.0    |  |
| Owner:        | ·(c)(4)                                     |        | Status:           | Active  | *     |            |        |  |
| Comments:     | Comments:                                   |        |                   |         |       |            |        |  |
|               |                                             |        |                   |         |       |            |        |  |
| p.            |                                             |        |                   |         |       |            |        |  |
|               |                                             | A\C    | Retrofit Inform   | ation:  |       |            |        |  |
| Request for   | retrofit: 🗌                                 |        | Approved<br>date: |         | 8     | Status:    |        |  |
|               | Delete ALC Retrofit approval Reports Cancel |        |                   |         |       |            |        |  |
|               | Back to Login                               | Choose | another vendor    | Choose  | anoth | er Vehicle |        |  |

The message shown below will appear.

6. Click OK.

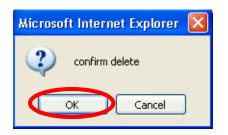

This message will appear: "Delete action successfully completed."

## **Creating Vehicle Reports**

To create and print a report of all of your vehicle records that were added in the system:

1. Click Print.

|                                                                                                    | Number of vehicles per page 7 ><br>(Active: 1554 Inactive: 10 Spare: 140 Other: 0 Total: 1704) |            |                  |              |             |             |            |               |        |                               |
|----------------------------------------------------------------------------------------------------|------------------------------------------------------------------------------------------------|------------|------------------|--------------|-------------|-------------|------------|---------------|--------|-------------------------------|
|                                                                                                    | Registration                                                                                   | Bus<br>No. | License<br>Plate | <u>Model</u> | <u>Year</u> | <u>Type</u> | <u>A/C</u> | <u>Garage</u> | Status | <u>A/C</u><br><u>Retrofit</u> |
| ۲                                                                                                    |                                                                                                | 010007     | (0)(5)           | INTER        | 1990        | SBH         | No         | (0)(5)        | Active |                               |
| $\bigcirc$                                                                                                    |                                                                                                | 010008     |                  | INTER        | 1990        | SBH         | Nο         |               | Active |                               |
| $\bigcirc$                                                                                                    |                                                                                                | 010015     |                  | INTER        | 1990        | SBH         | No         |               | Active |                               |
| 0000                                                                                                    |                                                                                                | 010016     |                  | INTER        | 1990        | SBH         | No         |               | Active |                               |
| $\circ$                                                                                                    |                                                                                                | 010017     |                  | INTER        | 1990        | SBH         | N₀         |               | Active |                               |
| $\circ$                                                                                                    |                                                                                                | 010018     |                  | INTER        | 1990        | SBH         | N∘         |               | Active |                               |
| $\bigcirc$                                                                                                    |                                                                                                | 010019     |                  | INTER        | 1990        | HL          | No         |               | Active |                               |
| Pages 1 2 3 4 5 6 7 8 9 10 244 Next<br>Add Edit Delete View Print<br>Choose a Vehicle from the list or enter your search criteria below and click an option above. |                                                                                                |            |                  |              |             |             |            |               |        |                               |
|                                                                                                    |                                                                                                | License    | nloto            | ~            |             |             |            |               |        |                               |
|                                                                                                    |                                                                                                | License    | Back to L        |              | Main m      | ienu        |            |               |        |                               |

The Vehicle Report will appear.

2. Click File > Print.

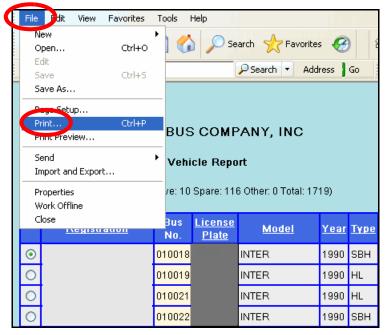

3. Select the desired printing options, then print the vehicle report.

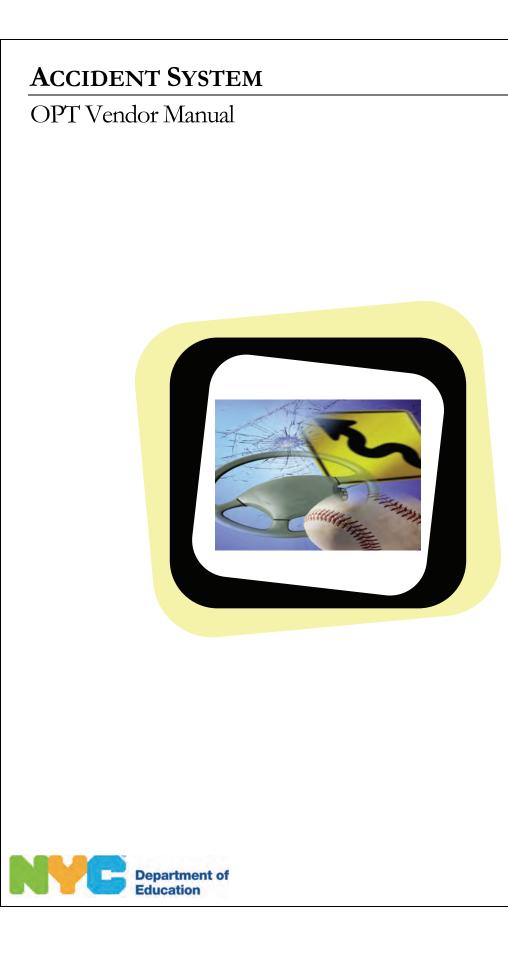

OPT

Accident System OPT Vendor Manual

(3)(5)

Copyright © 2008 The Office of School Support Services All Rights Reserved Printed in the U.S.A. This document contains confidential and proprietary information of The Office of School Support Services. Disclosure or use of any portion of the contents of these materials may not be made without the express written consent of The Office of School Support Services.

# Table of Contents

| Chapter 1 | Accident System Overview                           |     |
|-----------|----------------------------------------------------|-----|
| -         | Welcome to the Accident System!                    |     |
|           | Functions Available in the Accident System         |     |
| Chapter 2 | Using the Accident System                          | 2-1 |
| -         | Important Notes                                    |     |
|           | Logging In                                         |     |
|           | Logging Out                                        |     |
|           | Searching for Accident Reports                     |     |
|           | Viewing Accident Reports                           |     |
|           | Editing an Accident Report                         |     |
|           | Adding a New Accident Report                       |     |
|           | Entering Vendor Information                        |     |
|           | Entering Accident Information                      |     |
|           | Entering Vehicle Information                       |     |
|           | Entering Reporter Information                      |     |
|           | Entering Driver/Escort Information                 |     |
|           | Manually Entering Driver/Escort Information        |     |
|           | Looking up and Selecting Driver/Escort Information |     |
|           | Reviewing School Information                       |     |
|           | Entering Student Information                       |     |
|           | Entering Police Information                        |     |
|           | Entering Hospital Information                      |     |
|           | Entering a Description                             |     |
|           | Entering Claimant Information                      |     |
|           | -                                                  |     |

Chapter 1

# Accident System Overview

This chapter provides introductory information about the Accident System.

# Welcome to the Accident System!

## Functions Available in the Accident System

You can use the Accident System to do the following:

- search for your accident reports
- view and edit your accident reports
- add accident reports

## Chapter 2

# Using the Accident System

This chapter provides instructions for performing the following functions:

- logging into the Accident System
- logging out of the Accident System
- searching for accident reports
- editing accident reports
- adding new accident reports

# **Important Notes**

You are required to do the following:

- Report accidents promptly to the OPT's Customer Service Unit.
- Enter accident reports in the Accident System within 24 hours of the accident.
- Fax a completed copy of the MV104 form (New York State Department of Motor Vehicles Report of Vehicle Accident) to the OPT as soon as possible.
- Fax or mail a completed copy of the police report within 7-10 business days of the accident.

# **Logging In**

You must enter a user name and password to use the Accident System.

To log into the Accident System:

- 1. Go to the **Office of Pupil Transportation** website at: http://schools.nyc.gov/Offices/Transportation
- 2. Click on Vendor Resources.

|                                                                    | PARE                                                              |
|--------------------------------------------------------------------|-------------------------------------------------------------------|
| Department of<br>Education                                         | SEARCH: advanced search   site map                                |
| Dennis M. Walcott, Chancellor                                      | DOE Home Page > Offices & Programs > Pupil Transportation         |
|                                                                    | Pupil Transportation                                              |
| ABOUT US >                                                         |                                                                   |
| CHOICES & ENROLLMENT >                                             |                                                                   |
| ACADEMICS >                                                        | Get Fall Transportation Inform                                    |
| OFFICES & PROGRAMS                                                 | Parents and guardians,                                            |
| Pupil Transportation                                               | to search for your child's bus route                              |
| <ul> <li>Pupir transportation</li> <li>Parent Resources</li> </ul> | use the Student Transportation Information Search.                |
| > Canoor Resource.                                                 | Schools can log in to the                                         |
| Vendor Resources                                                   | School and Student Transportation Search or log in to specific ap |
| > OP T ROOM POS                                                    | to find student and school transportation information.            |

3. Click on Vendor Applications Login.

| Department of<br>Education                                         | SEARCH: advanced search   site map                                                                                              |
|--------------------------------------------------------------------|----------------------------------------------------------------------------------------------------|
|                                                                    | <u>DOE Home Page</u> > <u>Offices &amp; Programs</u> > <u>Pupil Transportation</u> >                                            |
|                                                                    | Vendor Resources                                                                                                    |
| ABOUT US >                                                         |                                                                                                    |
| CHOICES & ENROLLMENT >                                             |                                                                                                    |
| ACADEMICS >                                                        | Vendors can use the links below to log in to applications, acces<br>procedures and view school schedules and other information. |
| OFFICES & PROGRAMS v                                               | OPT information for bus companies.                                                                                              |
| <ul> <li>Pupil Transportation</li> <li>Parent Resources</li> </ul> | Log in to applications.                                                                                                    |
| > School Resources                                                 | NYC public schools calendar.                                                                                                    |
| Vendor Resources     Vendor Applications     Login                 | Non-public schools calendar.                                                                                                    |
| <ul> <li>Driver information</li> </ul>                             | Information for bus drivers.                                                                                                    |
| <ul> <li>Escort Information</li> <li>&gt; OPT Resources</li> </ul> | Information for escorts.                                                                                                    |

- 4. Scroll through the applications listed on the screen.
- 5. Click on Accidents.

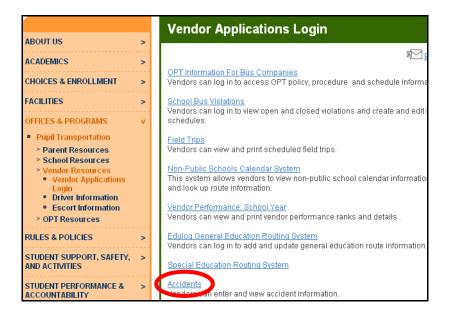

- 6. Enter your User Name.
- 7. Press the **Tab** key on your keyboard.
- 8. Enter your **Password**.
- 9. Click Submit.

| Accident System |         |  |  |  |  |
|-----------------|---------|--|--|--|--|
| User Name:      | p_smith |  |  |  |  |
| Password:       | •••••   |  |  |  |  |
| AT B            | submit  |  |  |  |  |

# The Accident Search screen will appear:

| R             |                      | ٦              | The New Yo                  | ork City Dep                | artment Of       | Educa      | tion       |          |
|---------------|----------------------|----------------|-----------------------------|-----------------------------|------------------|------------|------------|----------|
| in the second | ACCIDENT SYSTEM      |                |                             |                             |                  |            |            |          |
|               |                      | sı             | EARCH ADD NE                | W HELP L                    | OGOUT            |            |            |          |
|               | Search: Show All     |                |                             |                             |                  |            |            |          |
|               |                      |                |                             |                             | 1                | <u>2 3</u> |            |          |
|               |                      | Accident<br>ID |                             | Date<br>Reported            | Vendor           |            | Run<br>#   | Bus<br># |
| Viev          | <u>w</u> <u>Edit</u> | 20555          | 4/16/2008<br>3:30:00 PM     | 4/16/2008<br>4:25:22 PM     | (4)(3)<br>(4)(3) |            | 37         | 335      |
| Viev          | <u>w</u> Edit        | 19862          | 2/1/2008<br>5:40:00 PM      | 2/1/2008<br>6:38:59 PM      |                  |            | 38PM       | 326      |
| Viev          | <u>w</u> <u>Edit</u> | 19702          | 1/15/2008<br>1:40:00 PM     | 1/15/2008<br>2:49:26 PM     |                  |            | 10PM       | 64       |
| Viev          | <u>w</u> Edit        | 19415          |                             | 12/10/2007<br>4:37:14 PM    |                  |            | 31         | 332      |
| <u>Viev</u>   | <u>w</u> Edit        | 19258          | 11/27/2007<br>7:20:00<br>AM | 11/27/2007<br>8:18:24<br>AM |                  |            | <u>)</u> 9 | 304      |

# **Logging Out**

When you have finished working in the system, you should log out to maintain the security of the data.

To log out:

1. Click **LOGOUT** at the top of the screen.

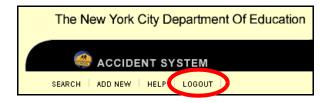

# **Searching for Accident Reports**

You can search for your accident reports that were previously entered in the system.

To search for accident reports:

1. Click Search.

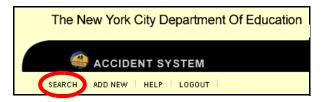

2. In the **Search** box, type in the text that you are looking for. For example, an **Accident #** or **Date Of Accident**.

|          | 0        |          |
|----------|----------|----------|
|          |          |          |
|          |          |          |
| Show All | ✓ Bot    | h 🔽 Go   |
|          | Show All | Show All |

3. Choose a search option from the first list to the right of the **Search** box.

| ACCIDENT SYSTEM         | 14            |            |
|-------------------------|---------------|------------|
| ADD NEW   HELP   LOGOUT |               |            |
|                         |               |            |
|                         |               | _          |
| Search: 14501           | By Accident # | 🕑 Both 🔽 😡 |

4. From the second list to the right of the **Search** box, choose the service type for which you are searching: **OPT**, **PreK** or **Both** (OPT and PreK).

| ACCIDENT SYSTEM     | <i>19</i>     |             |
|---------------------|---------------|-------------|
| ADD NEW HELP LOGOUT |               |             |
|                     |               |             |
|                     |               |             |
| Search: 14501       | By Accident # | 🔨 Both 💙 Go |

5. Click Go.

| ACCIDENT SYSTEM         | 7.9           | 5      |        |
|-------------------------|---------------|--------|--------|
| ADD NEW   HELP   LOGOUT |               |        |        |
|                         |               |        |        |
|                         |               |        |        |
| Search: 14501           | By Accident # | 🖌 Botł | n 🔨 Go |

The list of accident reports that match your search criteria will appear at the bottom of the screen. If there are more than 5 accidents that match your search criteria, you can click on a page number ( $1 \ge 3$ ...) at the top or bottom of the screen to view the accident reports on that page.

- 6. You can then do either of the following:
  - Click on the **View** link to the left of an accident report to view the accident details.

OR

• Click on the **Edit** link to the left of an accident report to modify the accident report.

|      |               |                |                        |                        | 1      |
|------|---------------|----------------|------------------------|------------------------|--------|
|      |               | Accident<br>ID |                        | Date<br>Reported       | Vendor |
| Viev | <u>v</u> Edit | 14501          | 5/1/2006<br>3:50:00 PM | 5/2/2006<br>8:26:58 AM | (8)(5) |
|      |               |                |                        |                        | 1      |

# **Viewing Accident Reports**

After searching for an accident report, you can view it if you do not need to edit it.

To view an accident report:

1. Click **Search** at the top of the screen.

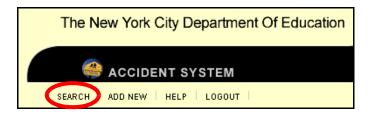

2. In the **Search** box, type in the text that you are looking for. For example, an **Accident** # or **Date Of Accident**.

| ACCIDENT SYSTEM         | 73       | Э.   |        |
|-------------------------|----------|------|--------|
| ADD NEW   HELP   LOGOUT |          |      |        |
|                         |          |      |        |
|                         |          |      |        |
| Search 14189            | Show All | V OF | 'T 🔽 🖸 |

3. Choose a search option from the first list to the right of the Search box.

| ACCIDENT SYSTEM         |                         |    |
|-------------------------|-------------------------|----|
| ADD NEW   HELP   LOGOUT |                         |    |
|                         |                         |    |
|                         |                         |    |
| Search: 14189           | By Accident # 🛛 🗸 OPT 🔽 | Go |

4. From the second list to the right of the **Search** box, choose the service type for which you are searching: **OPT**, **PreK** or **Both** (OPT and PreK).

| ACCIDENT SYSTEM         |               |         |  |  |  |
|-------------------------|---------------|---------|--|--|--|
| ADD NEW   HELP   LOGOUT |               |         |  |  |  |
|                         |               |         |  |  |  |
|                         |               |         |  |  |  |
| Search: 14189           | By Accident # | OPT 🗸 🕞 |  |  |  |

5. Click Go.

| ACCIDENT SYSTEM         |               |      |       |    |  |
|-------------------------|---------------|------|-------|----|--|
| ADD NEW   HELP   LOGOUT |               |      |       |    |  |
|                         |               |      |       |    |  |
|                         |               |      |       |    |  |
| Search: 14189           | By Accident # | V OP | т 🗸 🖸 | Go |  |

The list of accident reports that match your search criteria will appear at the bottom of the screen. If there are more than 5 accidents that match your search criteria, you can click on a page number ( $1 \ 2 \ 3 \dots$ ) at the top or bottom of the screen to view the accident reports on that page.

6. Click on the **View** link to the left of the accident report that you would like to view.

|                 | 1 <u>2 3 4 5 6 7 8 9 10</u> |                         |                         |             |          |          |           |
|-----------------|-----------------------------|-------------------------|-------------------------|-------------|----------|----------|-----------|
|                 | Accident<br>ID              | Date of Accident        | Date Reported           | Vendor      | Run<br># | Bus<br># | Dri       |
| <u>View</u> Idi | <u>t</u> 14189              | 3/21/2006 4:25:00<br>PM | 3/23/2006 9:57:17<br>AM | Bus Company | (1)      |          | MAI<br>WH |

- 7. You can then do any of the following:
  - Click on any of the links on the left side of the screen from **Vendor** to **Claimant Info** to view the corresponding information.
  - Click **Next** at the top of the screen to view the next type of information.
  - Click Prev at the top of the screen to view the previous type of information.
  - Click Cancel at the top of the screen to return to the Search screen.
- **Note** You cannot edit the accident report in **View** mode. To edit the accident report, please see the instructions listed below.

| National States                    | ACCIDENT SYSTEM                   |
|------------------------------------|-----------------------------------|
|                                    | SEARCH   ADD NEW   HELP   LOGOUT  |
| Vendor<br>Accident Information     | Accident ID: 14189 - Vendor       |
| Vehicle<br>Reporter                | << Prev Next >> Cancel            |
| Driver/Escort<br>School<br>Student |                                   |
| Police<br>Hospital                 | Pre-K Accident                    |
| Description<br>Claimant Info       | Date Occurred 5/2/2006            |
|                                    | Time Occurred 07 V 00 V 00 V AM V |
|                                    | Look-up By Route # 🕑 Get Details  |
|                                    | Route #                           |

# **Editing an Accident Report**

You can edit the following accident information: Vendor, Accident, Vehicle, Reporter, Driver/Escort, School, Student, Police, Hospital, Description, and Claimant.

**Note** If you click **Cancel** while editing an accident report, any changes you made will not be saved.

To edit an accident report:

1. Click **Search** at the top of the screen.

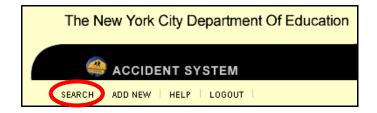

2. In the **Search** box, type in the text that you are looking for. For example, an **Accident** # or **Date Of Accident**.

| ACCIDENT SYSTEM         |                 |       |  |  |  |
|-------------------------|-----------------|-------|--|--|--|
| ADD NEW   HELP   LOGOUT |                 |       |  |  |  |
|                         |                 |       |  |  |  |
|                         |                 |       |  |  |  |
| Search 14189            | Show All 🛛 🖌 OF | Υ 🔽 🖸 |  |  |  |

3. Choose a search option from the first list to the right of the **Search** box.

| y Accident # 🛛 🗸 OPT 🔽 🖸 |
|--------------------------|
|                          |

4. From the second list to the right of the **Search** box, choose the service type for which you are searching: **OPT**, **PreK** or **Both** (OPT and PreK).

| ACCIDENT SYSTEM         | 1             |          |
|-------------------------|---------------|----------|
| ADD NEW   HELP   LOGOUT |               |          |
|                         |               |          |
|                         |               |          |
| Search: 14189           | By Accident # | OPT 🗸 Go |

5. Click Go.

| ACCIDENT SYSTEM         |               |    |         |  |  |  |
|-------------------------|---------------|----|---------|--|--|--|
| ADD NEW   HELP   LOGOUT |               |    |         |  |  |  |
|                         |               |    |         |  |  |  |
|                         |               |    |         |  |  |  |
| Search: 14189           | By Accident # | OF | ντ 🔽 Go |  |  |  |

The list of accident reports that match your search criteria will appear at the bottom of the screen. If there are more than 5 accidents that match your search criteria, you can click on a page number ( $1 \ 2 \ 3$ ...) at the top or bottom of the screen to view the accident reports on that page.

6. Click on the Edit link to the left of the accident report that you want to modify.

| 123456789      |                   |                         |                         |             |          |          |           |
|----------------|-------------------|-------------------------|-------------------------|-------------|----------|----------|-----------|
|                | Accident<br>ID    | Date of Accident        | Date Reported           | Vendor      | Run<br># | Bus<br># | Dri       |
| <u>Viere I</u> | <u>Edit</u> )4189 | 3/21/2006 4:25:00<br>PM | 3/23/2006 9:57:17<br>AM | Bus Company | (d)(5)   | 2055     | MAI<br>WH |

7. Click on any of the links on the left side of the screen from **Vendor** to **Claimant Info** to edit the corresponding information.

| Vendor<br>Accident Information                            | Accident ID:14189 - Vendor        |
|-----------------------------------------------------------|-----------------------------------|
| Vehicle<br>Reporter<br>Driver/Escort<br>School<br>Student | << Prev Next >> Save Cancel       |
|                                                           |                                   |
| Police<br>Hospital                                        | Pre-K Accident                    |
| Description<br>Claimant Info                              | Date Occurred 3/21/2006           |
|                                                           | Time Occurred 04 💌 25 💌 00 💌 PM 💌 |
|                                                           | Look-up By Route # 💙 Get Details  |

8. After you have completed your changes, click **Claimant Info** on the left side of the screen.

| Vendor<br>Accident Information     | Accident ID:14189 - Vendor        |  |  |
|------------------------------------|-----------------------------------|--|--|
| Vehicle<br>Reporter                | << Prev Next >> Save Cancel       |  |  |
| Driver/Escort<br>School<br>Student |                                   |  |  |
| Police<br>Hospital                 | Pre-K Accident                    |  |  |
| Claimant Info                      | Date Occurred 3/21/2006           |  |  |
|                                    | Time Occurred 04 v 25 v 00 v PM v |  |  |
|                                    | Look-up By Route # 🔽 Get Details  |  |  |

9. Click **Save** at the top of the screen.

| Accident ID:14189 - Claimant Information |  |                                                |  |  |
|------------------------------------------|--|------------------------------------------------|--|--|
|                                          |  | <pre>&lt;&lt; Prev Next &gt; Save Cancel</pre> |  |  |
|                                          |  |                                                |  |  |
|                                          |  |                                                |  |  |
| First Name                               |  | Add Claimant                                   |  |  |
| Last Name                                |  |                                                |  |  |

# **Adding a New Accident Report**

You can enter the following types of information in a new accident report: Vendor, Accident, Vehicle, Reporter, Driver/Escort, School, Student, Police, Hospital, Description, and Claimant.

**Note** You must fill in the information on every screen before you can click **Save** at the top of the screen.

To add an accident report:

1. Click Add New at the top of the screen.

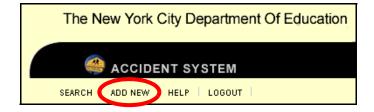

The **Vendor** screen will appear as shown below. Your company information is already filled in on this screen.

# **Entering Vendor Information**

- 1. Click on the **I** to enter the **Date Occurred**.
- 2. Select the Time Occurred.
- 3. If the route number is available, type it in the **Route** # box.
- 4. Click Next.

| Vendor                   |                             |  |  |
|--------------------------|-----------------------------|--|--|
|                          | << Prev Next >> Save Cancel |  |  |
|                          |                             |  |  |
| Pre-K Accie              | lent 🗹                      |  |  |
| Date Occurred 01/03/2006 |                             |  |  |
| Time Occu                | rred 07 💌 30 💌 00 💌 AM 💌    |  |  |
| Look-up                  | By Route # 🔽 Get Details    |  |  |
| Route #                  | 1907                        |  |  |
| Vendor                   | (8)(3)                      |  |  |
| Address                  | (0(3)                       |  |  |
| Tel#                     | - (0)(5)                    |  |  |
| Contact Pe               | rson                        |  |  |
| Email                    | (06)                        |  |  |
| GB Code                  | 0                           |  |  |
| Route Type               |                             |  |  |

- 1. Enter the place at which the accident occurred in the Location (e.g., intersection), City, and Zip boxes.
- 2. Enter the **# of Students on bus**, **# of Injured Students**, and **# of Other Injured Parties** in the appropriate boxes.
- 3. If the bus was towed away from the scene, check the box next to **Was bus** towed away from Scene?
- 4. Click Next.

| Accident Information                              |                                  |  |  |  |
|---------------------------------------------------|----------------------------------|--|--|--|
| <pre></pre> <pre> </pre> <pre> </pre> Save Cancel |                                  |  |  |  |
|                                                   |                                  |  |  |  |
|                                                   |                                  |  |  |  |
| Location                                          | 18th Street and 5th Avenu        |  |  |  |
| City                                              | New York                         |  |  |  |
| Zip                                               | 10011                            |  |  |  |
| # of Students on bus                              | 10                               |  |  |  |
| # of Injured Students                             | 0                                |  |  |  |
| # of Other Injured Parties                        | 0                                |  |  |  |
| Insurance Claim No                                |                                  |  |  |  |
| Adjuster's Name                                   |                                  |  |  |  |
|                                                   | □ Was bus towed away from Scene? |  |  |  |

## **Entering Vehicle Information**

Do either of the following:

- 1. Make a selection on the **Look-up** list and type the data you are looking for in the box next to the **Look-up** list, e.g., **Bus #**.
- 2. Click Get Details.

The vehicle information from the **Vehicle System** will appear in the rest of the boxes.

3. Click Next.

OR

- 1. If the vehicle information you are looking for is not available in the system, click **Do Manual Entry**.
- 2. Enter the vehicle information in the boxes from **Bus** # to **Vehicle Vendor**.
- 3. Click Next.

| Vehicle         |                             |                 |
|-----------------|-----------------------------|-----------------|
|                 | << Prev Next >> Save Cancel |                 |
|                 |                             |                 |
|                 |                             |                 |
| Look-up         | By Bus # 🛛 1234             | Get Details     |
| Bus #           | 1234                        | Do Manual Entry |
| Vehicle Type    | Lift                        |                 |
| VIN#            | 123456789TUJWF              |                 |
| License Plate # | ABC123                      |                 |
| Year            | 1993                        |                 |
| Make            | INTERNATIONAL               |                 |
| Model           | BLUEBIRD                    |                 |
| Vehicle Vendor  | BUS COMPANY                 |                 |

- 1. Enter the accident Reporter Name.
- 2. Enter the accident **Reporter Phone** in the format **555-555-5555**.
- 3. Click Next.

| Reporter       |            |             |
|----------------|------------|-------------|
| << Prev        | Next >>    | Save Cancel |
|                |            |             |
|                |            |             |
| Reporter Name  | (d)(5)     |             |
| Reporter Phone | 718-123-56 | 678         |
|                |            |             |

#### **Entering Driver/Escort Information**

On the **Driver/Escort** screen you can manually enter the driver/escort information or look up the information and have the system fill it in for you. Both methods are described below.

#### **Manually Entering Driver/Escort Information**

- 1. Click Do Manual Entry.
- 2. Enter the driver or escort information in the boxes under **Driver Information** or **Escort Information**. **SSN** and **Name** are required.

If you need to delete all of the driver or escort information, you can click **Clear**, then repeat **Steps 1-2** above.

3. Click Next.

| Driver/Escort       |              |                   |              |
|---------------------|--------------|-------------------|--------------|
|                     | < Prev       | Next >> Save Cano | cel          |
|                     |              |                   |              |
| Driver Information: | Lookup       | Do Manual Entry   |              |
| SSN                 | 123-45-6789  | Name              | (d)(5)       |
| Date of Birth       | 3/3/1971     | Tel #             | 718-123-8484 |
| Hire Date           | 1/1/1990     | License No        | 345657890    |
| State               | NY           | ]                 |              |
|                     |              |                   |              |
| Escort Information  | Lookup Clear | Do Manual Entry   |              |
| SSN                 |              | Name              |              |
| Date of Birth       |              | Tel #             |              |
| Hire Date           |              | ]                 |              |

Looking up and Selecting Driver/Escort Information

1. Click **Lookup** to select the driver or escort involved in the accident.

| Driver/Escort          |         |                    |   |
|------------------------|---------|--------------------|---|
|                        | << Prev | Next >> Save Cance | 9 |
|                        |         |                    |   |
| Driver<br>Information: | Lookup  | Do Manual Entry    |   |
| SSN                    |         | Name               |   |
| Date of Birth          |         | Tel #              |   |
| Hire Date              |         | License No         |   |
| State                  |         | ]                  |   |
| Escort Information     | Lookup  | Do Manual Entry    |   |
| SSN                    |         | Name               |   |
| Date of Birth          |         | Tel #              |   |
| Hire Date              |         | ]                  |   |

The Driver or Escort Search Screen will appear.

- 2. Do either of the following:
  - a. Scroll down the list to find the applicable driver or escort record retrieved from the **Driver and Escort System**.
  - b. Click on the **Select** link to the left of the applicable driver or escort's name.

|               |        |        | Show All  | - ( | Search Cance |                                 |
|---------------|--------|--------|-----------|-----|--------------|---------------------------------|
| Select        | SSN    | Туре   | FirstName | MI  | LastName     | A                               |
| Select        | (8)(5) | Driver | 000       |     |              | 13<br>A'<br>41<br>BF            |
| <u>Select</u> |        | Driver |           |     |              | 2:<br>BH<br>A'<br>BH<br>N<br>1: |

The driver or escort's information will appear on the **Driver/Escort** screen in the accident report.

#### OR

a. From the list at the top of the screen, choose By Name or By SSN.

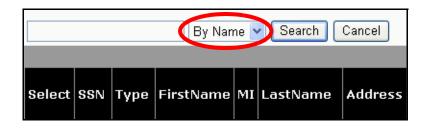

b. Type all or part of the driver or escort's first or last name or Social Security Number in the box at the top left of the screen. Type the **Social Security Number** in the format **111-22-3333**.

| smith  | By Name 💌 Search Cancel |      |           |    |          |         |  |  |  |
|--------|-------------------------|------|-----------|----|----------|---------|--|--|--|
|        |                         |      |           |    |          |         |  |  |  |
| Select | SSN                     | Туре | FirstName | MI | LastName | Address |  |  |  |

c. Click Search.

| smith  |     |      | By Nan    | Search | Cancel   |         |
|--------|-----|------|-----------|--------|----------|---------|
|        |     |      |           |        |          |         |
| Select | SSN | Туре | FirstName | MI     | LastName | Address |

The list of matching drivers or escort records retrieved from the **Driver and Escort System** will appear.

d. Click on the **Select** link to the left of the applicable driver or escort's name.

|   | Show All 💌 Search Cancel |        |        |           |    |          |                          |  |  |  |  |  |
|---|--------------------------|--------|--------|-----------|----|----------|--------------------------|--|--|--|--|--|
|   | Select                   | SSN    | Туре   | FirstName | MI | LastName | A                        |  |  |  |  |  |
| ( | <u>Select</u>            | (0)(5) | Driver | 7(0)(5)   |    | SMITH    | 15<br>W<br>41<br>BF<br>N |  |  |  |  |  |

The driver or escort's information will appear on the **Driver/Escort** screen in the accident report.

If you need to delete all of the driver or escort information, you can click **Clear**, then repeat **Steps 1-2** above.

3. Click Next.

| Driver/Escort          |              |                    |              |
|------------------------|--------------|--------------------|--------------|
|                        | << Prev      | Next >> Save Cance | el           |
|                        |              |                    |              |
|                        |              |                    |              |
| Driver<br>Information: | Lookup Clear | Do Manual Entry    |              |
| SSN                    | (d)(5)       | Name               | - (d)(5)     |
| Date of Birth          | (d)(5)       | Tel #              | 718-123-8484 |
| Hire Date              | 1/1/1990     | License No         | (d)(5)       |
| State                  | NY           | ]                  |              |

### **Reviewing School Information**

You will see the list of schools that are serviced by the route that you specified.

1. Click Next.

| School      |                        |             |        |          |
|-------------|------------------------|-------------|--------|----------|
|             | << Prev ( Next >> ) Sa | ve Cancel   |        |          |
|             |                        |             |        |          |
| School Name | Address                | City        | Zip    | Phone    |
| (4)(5)      |                        | New<br>York | 10027- | . (d)(5) |
|             |                        | New<br>York | 10026- |          |

### **Entering Student Information**

- 1. Do either of the following:
  - a. Check the box to the left of the name of each student that was on the bus at the time of the accident.
  - b. Click on the  $\geq$  to add the student(s) to the accident report.

The selected student record(s) will appear on the right side of the screen.

| Students   |      | <             | Prev Next >>                 | Save Cancel |      |                 |        |
|------------|------|---------------|------------------------------|-------------|------|-----------------|--------|
|            | Last |               | ~                            |             | Last | Mi First Addres |        |
| Select Cid | Name | Mi First Name | Ac<br>17<br>LE               | Select Cid  | Name | Mi Name Addres  | ss Apt |
|            |      |               | AV >><br>20<br>11<br>ST <<<< |             |      |                 |        |
| <          |      |               | ST <<<<                      | <           |      |                 | >      |

### OR

- a. If the student is not listed at the top of the screen, type the student's information under **Add Student** at the bottom of the screen.
- b. Click Add.

|                |              |        | << Prev              | Next >> Save | Cancel |                           |            |
|----------------|--------------|--------|----------------------|--------------|--------|---------------------------|------------|
| Select C       | id Last      |        |                      | Select       | Cid La | st Mi First<br>me Mi Name | Address Ap |
|                |              |        | 17<br>LE<br>AV<br>20 |              | (d)(5) |                           |            |
|                |              |        | 11<br>ST<br>21       | <<<<         |        |                           |            |
|                |              |        | >                    | <            |        |                           |            |
| <              | 1111         |        |                      |              |        |                           |            |
| <<br>Add Stude | ent          |        |                      |              |        |                           |            |
|                |              | Cid 12 | 3456789              |              |        |                           |            |
|                | ent<br>01015 | Cid 12 | 3456789              | First Name   | Jill   |                           |            |

The student record that you added will appear at the top right of the screen.

| Students    | 5         |              |                             |                              |
|-------------|-----------|--------------|-----------------------------|------------------------------|
|             |           | (            | << Prev Next >> Save Cancel |                              |
| ddress      | Apt# City | Zip School r |                             | LastName MI FirstName Addres |
|             |           |              |                             |                              |
| Add Studer  | nt        |              |                             |                              |
| School      |           | Cid          |                             |                              |
| Last Name [ |           | MI           | First Name                  |                              |
| Address     |           | Apt #        | City                        | Zip                          |
| Add         |           |              |                             |                              |

2. Click Next.

| Students              | i    |          |       |        | << Prev |   | Next >> | Jave   | Cancel |          |      |           |                    |
|-----------------------|------|----------|-------|--------|---------|---|---------|--------|--------|----------|------|-----------|--------------------|
| ddress                | Apt# | City     | Zip   | School | routed  | ^ |         | Select | Cid    | LastName | e MI | FirstName |                    |
| 008<br>ANHATTAN<br>VE |      | BROOKLYN | 11222 | 17904  | 1       |   | >>>>    |        | (d)(5) |          |      |           | 123 Mair<br>Street |

### **Entering Police Information**

1. If the NYPD or EMS was called, check the box next to Was NYPD/EMS Called?

| Police            |               |
|-------------------|---------------|
| < Prev Next >     | > Save Cancel |
|                   |               |
|                   |               |
| 🗹 Was NYPD/EMS Ca | lled?         |
| Police Precinct   |               |
| Officer Name      |               |
| Badge #           |               |
|                   |               |
| Were there any W  | itnesses?     |
| Witness Name 1    |               |
| Witness Phone 1   |               |
| Witness Name 2    |               |
| Witness Phone 2   |               |

2. Complete the following fields with the applicable information: **Police Precinct**, **Officer Name**, **Badge #**.

| Police          |                     |
|-----------------|---------------------|
| < Prev          | Next >> Save Cancel |
|                 |                     |
| Was NYPD/EI     | MS Called?          |
| Police Precinct | 134                 |
| Officer Name    | Smith               |
| Badge #         | 123                 |
| 🔲 Were there a  | iny Witnesses?      |
| Witness Name 1  |                     |
| Witness Phone 1 |                     |
| Witness Name 2  |                     |
| Witness Phone 2 |                     |

3. If there were witnesses to the accident, check the box next to Were there any Witnesses?

| Police          | Police              |  |  |
|-----------------|---------------------|--|--|
| < Prev          | Next >> Save Cancel |  |  |
|                 |                     |  |  |
|                 |                     |  |  |
| Was NYPD/EI     | MS Called?          |  |  |
| Police Precinct | 134                 |  |  |
| Officer Name    | Smith               |  |  |
| Badge #         | 123                 |  |  |
|                 |                     |  |  |
| Were there a    | iny Witnesses?      |  |  |
| Witness Name 1  |                     |  |  |
| Witness Phone 1 |                     |  |  |
| Witness Name 2  |                     |  |  |
| Witness Phone 2 |                     |  |  |

4. Complete the following fields with the applicable information for up to 2 witnesses: **Witness Name**, **Witness Phone**.

| Police          |                      |        |  |
|-----------------|----------------------|--------|--|
|                 | << Prev Next >> Save | Cancel |  |
|                 |                      |        |  |
|                 |                      |        |  |
| 🗹 Was NYPD/EI   | MS Called?           |        |  |
| Police Precinct | 134                  |        |  |
| Officer Name    | Smith                |        |  |
| Badge #         | 123                  |        |  |
|                 |                      |        |  |
| ✓ Were there a  | ny Witnesses?        |        |  |
| Witness Name 1  | (d)(5)               |        |  |
| Witness Phone 1 |                      |        |  |
| Witness Name 2  |                      |        |  |
| Witness Phone 2 |                      |        |  |

5. Click Next.

| Police          |                      |        |
|-----------------|----------------------|--------|
|                 | << Prev Next >> Save | Cancel |
|                 |                      |        |
|                 |                      |        |
| 🗹 Was NYPD/El   | MS Called?           |        |
| Police Precinct | 134                  |        |
| Officer Name    | Smith                |        |
| Badge #         | 123                  |        |
|                 |                      |        |
| ✓ Were there a  | ny Witnesses?        |        |
| Witness Name 1  | . (d)(5)             |        |
| Witness Phone 1 |                      |        |
| Witness Name 2  |                      |        |
| Witness Phone 2 |                      |        |

118

### **Entering Hospital Information**

1. If any of the passengers was hospitalized, check the box next to **Was anyone** hospitalized?

| Hospital                                |                |  |  |
|-----------------------------------------|----------------|--|--|
| < Prev Next >                           | >> Save Cancel |  |  |
|                                         |                |  |  |
|                                         |                |  |  |
|                                         | 15             |  |  |
| 🕑 Was anyone hospitalize                | ad?            |  |  |
| ✓ Was anyone hospitalize # Hospitalized | 0              |  |  |
|                                         |                |  |  |

2. Complete the following fields with the applicable information: **# Hospitalized** (Number of hospitalized people), **Hospital Name**, **Phone Number** (Hospital Phone Number).

| Hospital                   |                  |  |
|----------------------------|------------------|--|
| <pre>&lt; Prev Nex</pre>   | t >> Save Cancel |  |
|                            |                  |  |
| ☑ Was anyone hospitalized? |                  |  |
| # Hospitalized             | 2                |  |
| Hospital Name              | NYC Hospital     |  |
| Phone Number               | 718-555-8888     |  |

3. Click Next.

| Hospital                   |                  |  |  |
|----------------------------|------------------|--|--|
| < Prev Nex                 | t >> Save Cancel |  |  |
|                            |                  |  |  |
| ☑ Was anyone hospitalized? |                  |  |  |
| # Hospitalized             | 2                |  |  |
| Hospital Name              | NYC Hospital     |  |  |
| Phone Number               | 718-555-8888     |  |  |

### **Entering a Description**

1. From the Accident Type list, choose the type of accident that occurred.

| Description                 |                                                  |    |
|-----------------------------|--------------------------------------------------|----|
|                             | <pre>&lt;&lt; Prev Next &gt;&gt; Save Canc</pre> | el |
| Accident Type Rear-ends car | Weather 🔽 💌                                      |    |
| Description                 |                                                  |    |
|                             | <u>^</u>                                         |    |
|                             |                                                  |    |
|                             | <u>~</u>                                         |    |

2. From the **Weather** list, choose the weather condition that existed at the time of the accident.

| Description                   |                          |     |
|-------------------------------|--------------------------|-----|
|                               | < Prev Next >> Save Cano | cel |
|                               |                          |     |
| Accident Type Rear-ends car 🔽 | Weather Rain 👻           |     |
| Description                   |                          |     |
|                               |                          |     |
|                               |                          |     |
|                               | ×                        |     |

3. Click Next.

| Description              |              |  |  |  |
|--------------------------|--------------|--|--|--|
| << Prev Next >> Bave Can | icel         |  |  |  |
|                          |              |  |  |  |
| Weather Rain 💌           |              |  |  |  |
|                          |              |  |  |  |
|                          |              |  |  |  |
|                          |              |  |  |  |
|                          |              |  |  |  |
| ~                        |              |  |  |  |
|                          | Weather Rain |  |  |  |

### **Entering Claimant Information**

A claimant is another motorist who was involved in the accident.

- 1. Enter the claimant information in the appropriate fields.
- 2. Click Add Claimant.

| Claimant Information |                             |              |  |
|----------------------|-----------------------------|--------------|--|
|                      | << Prev Next >> Save Cancel | ]            |  |
|                      |                             |              |  |
|                      |                             |              |  |
|                      |                             |              |  |
| First Name           | - (0(5)                     | Add Claimant |  |
| Last Name            | (d)(5)                      |              |  |
| Address              | 123 Main Street             |              |  |
| City                 | Anytown                     |              |  |
| Zip                  | 10011                       |              |  |
| Tel#                 | 718-555-1212                |              |  |
| Vehicle Make         | Honda                       |              |  |
| Vehicle Model        | Accord                      |              |  |
| Vehicle Year         | 1998                        |              |  |
| License Plate #      | ABC 123                     |              |  |
| VIN #                | (0)(5)                      |              |  |

121

The claimant information will appear at the bottom of the screen.

- 3. You can then do either of the following:
  - Enter additional claimant information, then click Add Claimant.

OR

- If necessary, click **Delete** to the right of a claimant record at the bottom of the screen.

| Claimant Informat     | ion             |         |         |           |                 |                  |                 |                  |         |        |
|-----------------------|-----------------|---------|---------|-----------|-----------------|------------------|-----------------|------------------|---------|--------|
|                       |                 | << Prev | Next >> | Save      | Cancel          |                  |                 |                  |         |        |
|                       |                 |         |         |           |                 |                  |                 |                  |         |        |
|                       |                 |         |         |           |                 |                  |                 |                  |         |        |
| <b>F</b> 1 ( <b>N</b> |                 |         |         | Claimant  |                 |                  |                 |                  |         |        |
| First Name            |                 |         | Add     | Claimant  |                 |                  |                 |                  |         |        |
| Last Name             |                 |         |         |           |                 |                  |                 |                  |         |        |
| Address               |                 |         | ~       |           |                 |                  |                 |                  |         |        |
| City                  |                 |         |         |           |                 |                  |                 |                  |         |        |
| Zip                   |                 |         |         |           |                 |                  |                 |                  |         |        |
| Tel#                  |                 |         |         |           |                 |                  |                 |                  |         |        |
| Vehicle Make          |                 |         |         |           |                 |                  |                 |                  |         |        |
| Vehicle Model         |                 |         |         |           |                 |                  |                 |                  |         |        |
| Vehicle Year          |                 |         |         |           |                 |                  |                 |                  |         |        |
| License Plate #       |                 |         |         |           |                 |                  |                 |                  |         |        |
|                       |                 |         |         |           |                 |                  |                 |                  |         |        |
| First Name Last Name  | e Address       | City    | Zip     |           | Vehicle<br>Make | Vehicle<br>Model | Vehicle<br>Year | License<br>Plate | VIN     |        |
| Smith                 | 123 Main Street | Anytown | 10011   | 718-555-1 | Honda           | Accord           | 1998            | ABC 123          | 1YHP2TF | Delete |

4. Click Save.

The accident report will be saved. You will be able to find the report using the **Search** screen.

**Note** If you click **Cancel**, the accident report will not be saved and you will be returned to the **Search** screen.

| Claimant Inform    | ation           | < Prev Ne    | ext >> Save  | Cancel                   |          |                  |         |        |
|--------------------|-----------------|--------------|--------------|--------------------------|----------|------------------|---------|--------|
| First Name         |                 |              | Add Claimant |                          |          |                  |         |        |
| Last Name          |                 |              |              |                          |          |                  |         |        |
| Address            |                 |              |              |                          |          |                  |         |        |
| City               |                 |              |              |                          |          |                  |         |        |
| Zip                |                 |              |              |                          |          |                  |         |        |
| Tel#               |                 |              |              |                          |          |                  |         |        |
| Vehicle Make       |                 |              |              |                          |          |                  |         |        |
| Vehicle Model      |                 |              |              |                          |          |                  |         |        |
| Vehicle Year       |                 |              |              |                          |          |                  |         |        |
| License Plate #    |                 |              |              |                          |          |                  |         |        |
| VIN #              |                 |              |              |                          |          |                  |         |        |
| First Name Last Na | ame Address     | City Zip     |              | Vehicle Vehi<br>Make Mod |          | License<br>Plate | VIN     |        |
| Smith              | 123 Main Street | Anytown 1001 | 1 718-555-1  | Honda Acco               | ord 1998 | ABC 123          | 1YHP2TF | Delete |

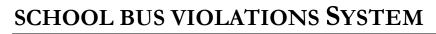

Vendor Manual

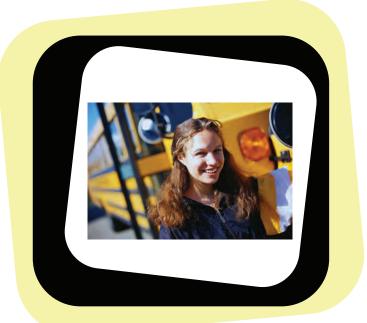

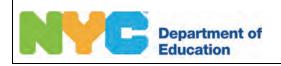

Violations System OPT Super User Manual

Copyright © 2007 The Office of School Support Services All Rights Reserved Printed in the U.S.A. This document contains confidential and proprietary information of The Office of School Support Services. Disclosure or use of any portion of the contents of these materials may not be made without the express written consent of The Office of School Support Services.

# Table of Contents

| Chapter 1 | School Bus Violations System Overview                   | 1-1 |
|-----------|---------------------------------------------------------|-----|
| 1         | Welcome to the School Bus Violations System             |     |
|           | Functions Available in the School Bus Violations System |     |
| Chapter 2 | Using the School Bus Violations System                  | 2-1 |
| •         | Logging In                                              | 2-2 |
|           | Creating and Printing Reports                           |     |
|           | Editing Vendor Hearing Schedules                        |     |
|           | Scheduling a Hearing                                    |     |
|           | Viewing and Printing Unscheduled Violations             |     |

Chapter 1

# School Bus Violations System Overview

This chapter provides introductory information about the *School Bus Violations System*.

# Welcome to the School Bus Violations System

#### Functions Available in the School Bus Violations System

You can use the School Bus Violations System to do the following:

- Search for violations
- Create reports
- Schedule hearings
- View hearing schedules
- Edit hearing schedules
- **Note** Some violations are automatically created in the Violations System based on complaints added in the *OPT Call Recording System*. In these violation records, you will see the applicable complaint numbers.

#### Chapter 2

# Using the School Bus Violations System

This chapter provides instructions for performing the following functions:

- Logging into the System
- Searching for violations
- Editing violations
- Creating reports
- Scheduling hearings
- Viewing hearing schedules
- Editing hearing schedules

# **Logging In**

You must enter a user name and password to use the School Bus Violations System.

To log into the Letters and Memos System:

- 1. Go to the **Office of Pupil Transportation** website at: http://schools.nyc.gov/Offices/Transportation
- 2. Click on Vendor Resources.

|                                                               |   | PARE                                                                                                    |
|---------------------------------------------------------------|---|----------------------------------------------------------------------------------------------------|
| Department of<br>Education                                    |   | SEARCH: advanced search   site map                                                                                           |
| Dennis M. Walcott, Chancellor                                 |   | DOE Home Page > Offices & Programs > Pupil Transportation                                                                    |
|                                                               |   | Pupil Transportation                                                                                                    |
| ABOUT US                                                      | > |                                                                                                    |
| CHOICES & ENROLLMENT                                          | > |                                                                                                    |
| ACADEMICS                                                     | > | Get Fall Transportation Inform                                                                                               |
| OFFICES & PROGRAMS                                            | v | Parents and guardians,                                                                                                    |
| Pupil Transportation                                          |   | to search for your child's bus route                                                                                         |
| <ul> <li>Parent Resources</li> </ul>                          |   | use the Student Transportation Information Search.                                                                           |
| <ul> <li>Parent Resources</li> <li>Shoot Resources</li> </ul> |   |                                                                                                    |
| > Vendor Resources                                            |   | Schools can log in to the                                                                                                    |
| > UP T Reconnecs                                              |   | School and Student Transportation Search or log in to specific age<br>to find student and school transportation information. |

3. Click on Vendor Applications Login.

| Department of<br>Education                        | SEARCH: advanced search   site map                                                                                              |
|---------------------------------------------------|----------------------------------------------------------------------------------------------------|
| Dennis M. Walcott, Chancellor                     | DOE Home Page > Offices & Programs > Pupil Transportation >                                                                     |
|                                                   | Vendor Resources                                                                                                    |
| ABOUT US >                                        |                                                                                                    |
| CHOICES & ENROLLMENT >                            |                                                                                                    |
| ACADEMICS >                                       | Vendors can use the links below to log in to applications, acces<br>procedures and view school schedules and other information. |
| OFFICES & PROGRAMS v                              | OPT information for bus companies.                                                                                              |
| Pupil Transportation                              | Log in to applications.                                                                                                    |
| > Parent Resources > School Resources             | NYC public schools calendar.                                                                                                    |
| vendor Resources     Vendor Applications          | Non-public schools calendar.                                                                                                    |
| Login     Driver mormation     Escort Information | Information for bus drivers.                                                                                                    |

- 4. Scroll to the top of the application listings on the screen.
- 5. Click School Bus Violations.

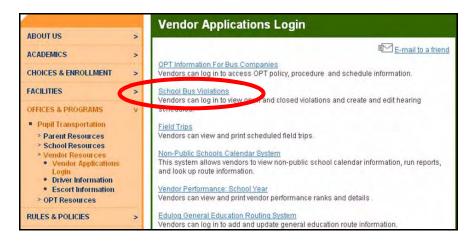

- 1. Enter your User Name.
- 2. Enter your Password.
- 3. Click Submit.

| and the    | Violation System |
|------------|------------------|
| User Name: | (0)(0)           |
| Password:  | ••••••           |
| H          | submit           |

**Note** When you have finished using the Violations System, click **Logoff** to maintain the security of the data.

| NYC                                                                                   | The New             | York City Departme | ent Of Education             |          |
|---------------------------------------------------------------------------------------|---------------------|--------------------|------------------------------|----------|
| Department of<br>Education                                                            | 🥮 VI                | OLATIONS           |                              |          |
| Logoff<br>Ust<br>RECORDS                                                              | VENDOR VIO          | LATIONS            |                              |          |
| Vendor Violations<br>Create A Hearing<br>Schedule<br>Edit A Schedule<br>View Schedule | OPEN VIOLA          | TIONS              | Vendor Code:<br>Vendor Name: | (00)(09) |
| /iolations<br>Reports                                                                 | Violation<br>Number | Violation Date     | School Code                  | Route    |
|                                                                                       | (0)(5)              |                    |                              |          |

## **Creating and Printing Reports**

You can create and print reports of all of your violations by various criteria.

To create a report:

1. Click Reports.

| NYC                                                         | The New             | v York City Dep   | partment Of E  | ducation        |                 | OPT             |
|-------------------------------------------------------------|---------------------|-------------------|----------------|-----------------|-----------------|-----------------|
| Department of<br>Education<br>Dennis M. Walcott, Chancellor | 🥮 1                 | /IOLATIONS        |                |                 |                 | e se contra     |
| Logoff                                                      | VENDOR VI           | OLATIONS          |                |                 |                 |                 |
| Help                                                        |                     |                   |                |                 |                 |                 |
| RECORDS                                                     |                     |                   | _              |                 |                 |                 |
| Vendor Violations<br>Create A Hearing                       |                     | Ve                | endor Code:    | (5)             |                 |                 |
| Schedule                                                    |                     | Vendor            | Name: (0)(5)   |                 |                 |                 |
| Edit A Schedule                                             |                     |                   |                |                 |                 |                 |
| View Scheduled                                              | OPEN VIO            |                   |                |                 |                 |                 |
| Reports                                                     | Violation<br>Number | Violation<br>Date | School<br>Code | Route<br>Number | Hearing<br>Date | Hearing<br>Time |
|                                                             | - (d)(S)            |                   |                |                 |                 |                 |

2. Select reporting options, e.g., Violation Code Status: Assessed.

Note If you don't select any reporting options, the system will report on all violations.

- 3. If you are an OPT and Pre-K vendor and you want to report on only Pre-K violations, check the box next to **PreK**.
- 4. Click on the **to** the right of **From** and **To** to choose the violation dates on which to report.

In the example shown below, the report will be on violation dates between 10/01/2012 and 10/19/2012.

5. Press the Ctrl key on your keyboard.

6. Click Generate Custom Report.

| AUGTON DE     | 20070                      |                      |   |
|---------------|----------------------------|----------------------|---|
| CUSTOM RE     | PORTS                      |                      |   |
| PLEASE SELECT | FROM THE FOLLOWING OPTIONS | ò.                   |   |
|               | PreK: 🗌                    |                      |   |
|               | From: 10/1/2012            | To: 10/19/2012       |   |
|               | Vendor:                    |                      | * |
|               | Route:                     | All                  | * |
|               | School:                    |                      | * |
|               | Inspector:                 | All                  | * |
|               | Violation Status:          | All                  | * |
|               | Service Type:              | All                  | * |
|               | Violation Code:            | All                  | * |
|               | Violation Code Status:     | Both                 | * |
|               |                            |                      |   |
|               | Ger Ger                    | nerate Custom Report |   |

The report will appear in a new window.

7. Click **File > Print** to print the report.

| ReportDisplay - Microsoft Internet                        | Explorer 📃 🗖 🔀                                                     |
|-----------------------------------------------------------|--------------------------------------------------------------------|
| File Edit View Favorites Tools He                         | le 💦 🦉                                                             |
| New  Open  Ctrl+O                                         | 🔎 Search 🧙 Favorites 🤣 😥 - 🥁 🏭                                     |
| Edit with Microsoft Office Word<br>Save Ctrl+S<br>Save As | idors/violation/ReportDisplay.e 🗙 🔂 Go 🛛 Links 🎽 🌀 SnagIt 📷 👘 🔹    |
| Print Ctrl+P                                              | K CITY DEPARTMENT OF EDUCATION                                     |
| Print Proview                                             | ncellor                                                            |
| Import and Export Properties                              | Gaunica Vio                                                        |
| Work Offline<br>Close                                     | endor School Route Status Service Type Code Status Amount Assessed |
| (d)(5)                                                    | (0)(D)                                                             |
|                                                           |                                                                    |
|                                                           |                                                                    |
|                                                           |                                                                    |
|                                                           |                                                                    |
|                                                           |                                                                    |

# **Editing Vendor Hearing Schedules**

You can edit scheduled open vendor hearings.

To edit a scheduled vendor hearing:

1. Click Edit a Schedule.

| NYC                                                                   | The Net             | w York City De    | partment Of I         | Education       |                 | OPT             |
|-----------------------------------------------------------------------|---------------------|-------------------|-----------------------|-----------------|-----------------|-----------------|
| Department of<br>Education<br>Dennis M. Walcott, Chancellor<br>Logoff |                     | VIOLATIONS        |                       |                 |                 | a               |
| Help<br>RECORDS                                                       |                     |                   |                       |                 |                 |                 |
| Vendor Violations<br>Create A Hearing<br>Schedule                     |                     |                   | endor Code<br>r Name: | 165)<br>)       |                 |                 |
| View Scheduled                                                        | OPEN VIO            | LATIONS           |                       |                 |                 |                 |
| Reports                                                               | Violation<br>Number | Violation<br>Date | School<br>Code        | Route<br>Number | Hearing<br>Date | Hearing<br>Time |
|                                                                       | 900071089           | 05/29/2008        | 27124                 | Q2713           | 06/11/2008      | 10:45 AM        |
|                                                                       | 900071090           | 05/29/2008        | 27124                 | Q2714           | 06/11/2008      | 10:45 AM        |
|                                                                       | 900071278           | 06/02/2008        |                       | N928            | 06/16/2008      | 10:00 AM        |
|                                                                       | 900071281           | 06/02/2008        |                       | S991            | 06/16/2008      | 10:00 AM        |
|                                                                       | 900071282           | 06/02/2008        |                       | S990            | 06/16/2008      | 10:00 AM        |
|                                                                       | 900071283           | 06/02/2008        |                       | S992            | 06/16/2008      | 10:00 AM        |
|                                                                       | 900071334           | 06/02/2008        |                       | Q2651           | 06/16/2008      | 10:00 AM        |
|                                                                       | 900071335           | 06/02/2008        |                       | Q2651           | 06/16/2008      | 10:00 AM        |

- 2. Select a desired date by clicking on the desired date within the calendar at the top of the screen.
- 3. Select a desired time by clicking an available time from the drop-down listing.

| 1)Select Date:                                                                                                    | <                                                             |                            | Nov    | ember 2  | 800   |     | 2   |
|----------------------------------------------------------------------------------------------------|---------------------------------------------------------------|----------------------------|--------|----------|-------|-----|-----|
|                                                                                                    | Sun                                                           | Mon                        | Tue    | Wed      | Thu   | Fri | Sat |
|                                                                                                    | 26                                                            | 27                         | 28     | 29       | 30    | 31  | 1   |
|                                                                                                    | 2                                                             | 3                          | 4      | 5        | 6     | 7   | 8   |
|                                                                                                    | 9                                                             | 10                         | 11     | 12       | 13    | 14  | 15  |
|                                                                                                    | 16                                                            | 17                         | 18     | 19       | 20    |     | 22  |
|                                                                                                    | 23                                                            | 24                         | 25     | 26       | 27    | 28  | 29  |
|                                                                                                    | 30                                                            | 1                          | 2      | 3        | 4     | 2   | Б   |
| 2)Select Time:                                                                                                    | Pick A Date In the Above Calendar 2<br>02:15 PM 2<br>02:30 PM |                            |        |          |       |     |     |
| 3) OPT/PreK:                                                                                                    |                                                               |                            |        |          |       |     |     |
| 4) Vendor:                                                                                                    | 02:45                                                         | PM                         |        |          |       |     |     |
| 5) Select Violations:<br>To select multiple violations,<br>hold down the C1k key (Command key for Macs)<br>while cilcking your selections,<br>(Select 50 violations or less) | 03:30  <br>03:45  <br>04:00  <br>04:15  <br>04:30             | PM<br>PM<br>PM<br>PM<br>PM | the At | iove Cal | endar |     |     |
|                                                                                                    |                                                               |                            |        | × ×      |       |     |     |
|                                                                                                    |                                                               |                            |        | L        |       |     |     |

- 4. Confirm that the **Vendor Box** has been correctly pre-filled with the desired vendor name
- 5. Confirm that the **OPT/PreK Box** has been appropriately pre-filled.
- 6. Select the Violations to be edited by highlighting your selections within the Available Violations Box. Multiple violations can be selected by holding down the Ctrl Key, while clicking your selections then clicking the '>>' Button located on the left side of the Selected Violations Box.
- 7. Confirm that all of your desired choices appeared within the **Selected Violations Box**. Repeat **Step 6**, if all of your desired selections do not appear.

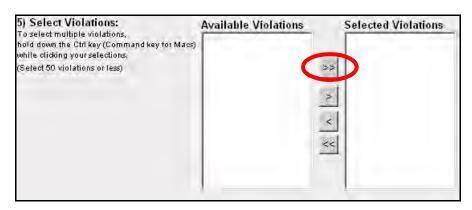

8. Click the Save Button to save your changes.

# **Scheduling a Hearing**

The Vendor Violations System provides authorized users with the ability to schedule hearings.

To schedule a hearing:

1. Click Create a Hearing Schedule on the left side of the screen.

|   | NYC                                                         | The New             | v York City Dep   | partment Of E        | Education       |                 | OPT             |
|---|-------------------------------------------------------------|---------------------|-------------------|----------------------|-----------------|-----------------|-----------------|
|   | Department of<br>Education<br>Dennis M. Welcott, Chancellor | 🤗 v                 | OLATIONS          |                      |                 |                 | a series        |
|   | Logoff<br>Help                                              | VENDOR VI           |                   |                      |                 |                 |                 |
|   | RECORDS                                                     |                     |                   |                      |                 |                 |                 |
| ( | Create A Hearing<br>Schedule                                |                     | Ve<br>Vendor      | endor Code:<br>Name: | 6)((5)<br>)     |                 |                 |
|   | View Scheduled                                              | OPEN VIOL           | ATIONS            |                      |                 |                 |                 |
|   | Violations<br>Reports                                       | Violation<br>Number | Violation<br>Date | School<br>Code       | Route<br>Number | Hearing<br>Date | Hearing<br>Time |
|   |                                                             |                     |                   |                      |                 |                 |                 |

135

2. Select the date by clicking on the desired date within the calendar at the top of the screen.

| 1)Select Date:                                                                                                    | ≤                                             | ≤ November 2008      |        |          | 800    |     | 2   |
|----------------------------------------------------------------------------------------------------|-----------------------------------------------|----------------------|--------|----------|--------|-----|-----|
|                                                                                                    | Sun                                           | Mon                  | Tue    | Wed      | Thu    | Fri | Sat |
|                                                                                                    | 26                                            | 27                   | 28     | 29       | 30     | 31  | 1   |
|                                                                                                    | 2                                             | 3                    | 4      | 5        | 6      | 7   | 8   |
|                                                                                                    | 9                                             | 10                   | 11     | 12       | 13     | 14  | 15  |
|                                                                                                    | 16                                            | 17                   | 18     | 19       | 20     |     | 22  |
|                                                                                                    | 23                                            | 24                   | 25     | 26       | 27     | 22  | 29  |
|                                                                                                    | 30                                            | 1                    | 2      | 3        | 4      | g   | 6   |
| 2)Select Time:                                                                                                    | Pick A                                        | A Date Ir            | the A  | bove Cal | lendar | -   |     |
| 3) OPT/PreK:                                                                                                    | 02:15<br>02:30                                |                      |        |          |        |     | 4   |
| 4) Vendor:                                                                                                    | 02:45                                         | PM                   |        |          |        |     |     |
| 5) Select Violations:<br>To select multiple violations,<br>hold down the Chikey (Command key for Macs)<br>while clicking your selections.<br>(Select 50 violations or less) | Ava 03:30<br>03:45<br>04:00<br>04:15<br>04:30 | PM<br>PM<br>PM<br>PM |        |          |        |     |     |
|                                                                                                    |                                               |                      | the At | ove Cal  | endar  | -   |     |
|                                                                                                    |                                               |                      |        | < <      |        |     |     |
|                                                                                                    |                                               |                      |        |          |        |     |     |
|                                                                                                    |                                               |                      |        |          |        |     |     |

3. Select the time by clicking an available time from the drop-down listing.

- 4. Confirm that the **Vendor Box** has been correctly pre-filled with the desired vendor name
- 5. Confirm that the **OPT/PreK Box** has been appropriately pre-filled.
- 6. Select the Violations to be edited by highlighting your selections within the Available Violations Box. Multiple violations can be selected by holding down the Ctrl Key, while clicking your selections then clicking the '>>' Button located on the left side of the Selected Violations Box.
- 7. Confirm that all of your desired choices appeared within the **Selected Violations Box**. Repeat **Step 6**, if all of your desired selections do not appear.

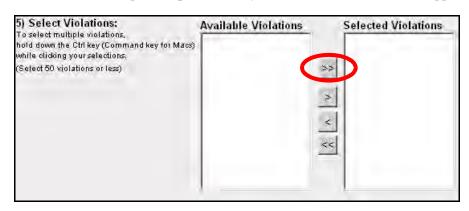

8. Click the Save Button to save your changes.

# **Viewing and Printing Unscheduled Violations**

The Vendor Violations System provides authorized users with the ability to view and print unscheduled violations.

To view and print all of the unscheduled violations associated with your vendor organization:

1. Click the Print Unscheduled Violations Button.

| OPEN VIOLA          | TIONS            | -                 |                              |  |
|---------------------|------------------|-------------------|------------------------------|--|
| Violation<br>Number | Violation Date   | School Code       | Route Number                 |  |
| (d)(5)              |                  |                   |                              |  |
|                     |                  |                   |                              |  |
|                     |                  |                   |                              |  |
|                     |                  |                   |                              |  |
|                     |                  |                   |                              |  |
|                     |                  |                   |                              |  |
|                     |                  |                   |                              |  |
|                     |                  |                   |                              |  |
|                     |                  |                   |                              |  |
|                     | 1                |                   |                              |  |
| Schedule A          | Hearing Edit A S | Scheduled Hearing | Print Unscheduled Violations |  |

| /iolation Numb<br>riolation Number                                         | Violation Issued By                                                                                                    | ŕ.                                |              |                  |  |
|----------------------------------------------------------------------------|----------------------------------------------------------------------------------------------------|-----------------------------------|--------------|------------------|--|
| /iolation Date:                                                            | Status:                                                                                                    | Route Num                         | oute Number: |                  |  |
| 1/10/2008<br>chool Name:                                                   | Open<br>School Number:                                                                                                    | School Add                        | lress:       | -                |  |
| ession Time:                                                               | Telephone:                                                                                                    | _                                 | -            |                  |  |
|                                                                            |                                                                                                    |                                   |              |                  |  |
|                                                                            | Vendor Code:                                                                                                    | Vehicle Nu                        | mber:        |                  |  |
| /iolations:<br>Vio.                                                        | Vendor Code:<br>Vio. Description                                                                                                    | Vehicle Nu                        | mber:<br>CC  | Man.             |  |
| Code<br>Arrival of a ve<br>minutes prior<br>(5) minutes b<br>the Contracto | Vio. Description<br>hicle at pre-school site more than twenty<br>to the start of program session or less th<br>efore the start of the program session, ur<br>r can reasonably demonstrate that the ca<br>y arrival was due to circumstances beyon | (20)<br>Ins.<br>Idess<br>ause for |              | Man.<br>FA<br>FW |  |

## **ENTERING BUS ARRIVAL TIMES FOR GENERAL EDUCATION ROUTES**

Vendor Quick Reference Guide

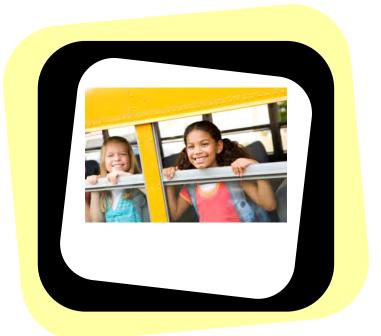

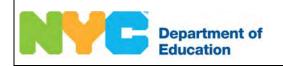

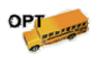

# Entering Bus Arrival Times for General Education Routes

In order to enter bus arrival times for your general education routes, you must do the following:

- Log into the Edulog General Education Routing System.
- Select a route.
- Enter the time at which the bus will arrive at each stop on the route.

## **Logging In**

**Note** You must have Java installed on your computer in order to use the Edulog General Education Routing System. Java will be automatically installed on your computer when you log into the system. If you need help with installing Java, please contact your technical support staff.

To log into the Edulog General Education Routing System:

- 1. Go to the **Office of Pupil Transportation** website at: http://schools.nyc.gov/Offices/Transportation
- 2. Click on Vendor Resources.

|                               |   | PARE                                                              |
|-------------------------------|---|-------------------------------------------------------------------|
| Department of<br>Education    |   | SEARCH: advanced search   site map                                |
| Dennis M. Walcott, Chancellor |   | DOE Home Page > Offices & Programs > Pupil Transportation         |
|                               |   | Pupil Transportation                                              |
| ABOUT US                      | > |                                                                   |
| CHOICES & ENROLLMENT          | > | Ē <u>∽</u>                                                        |
| ACADEMICS                     | > | Get Fall Transportation Inform                                    |
| OFFICES & PROGRAMS            | v | Parents and guardians.                                            |
| Pupil Transportation          |   | to search for your child's bus route                              |
| > Parent Resources            |   | use the <u>Student Transportation Information Search</u> .        |
| > Concornesources             |   | Schools can log in to the                                         |
| Vendor Resources              |   | School and Student Transportation Search or log in to specific ap |
| > OP T Reconnects             |   | to find student and school transportation information.            |

3. Click on Vendor Applications Login.

| Department of<br>Education                                                    | SEARCH: advanced search   site map                                                                                              |
|-------------------------------------------------------------------------------|----------------------------------------------------------------------------------------------------|
| Dennis M. Walcott, Chancellor                                                 | DOE Home Page > Offices & Programs > Pupil Transportation >                                                                     |
|                                                                               | Vendor Resources                                                                                                    |
| ABOUT US >                                                                    |                                                                                                    |
| CHOICES & ENROLLMENT >                                                        |                                                                                                    |
| ACADEMICS >                                                                   | Vendors can use the links below to log in to applications, acces<br>procedures and view school schedules and other information. |
| OFFICES & PROGRAMS v                                                          | OPT information for bus companies.                                                                                              |
| Pupil Transportation                                                          | Log in to applications.                                                                                                    |
| <ul> <li>Parent Resources</li> <li>School Resources</li> <li>Month</li> </ul> | NYC public schools calendar.                                                                                                    |
| Vendor Resource     Vendor Applications     Login                             | Non-public schools calendar.                                                                                                    |
| Cogni     Driver Information     Escort Information                           | Information for bus drivers.                                                                                                    |
| <ul> <li>OPT Resources</li> </ul>                                             | Information for escorts.                                                                                                    |

4. Click on Edulog General Education Routing System.

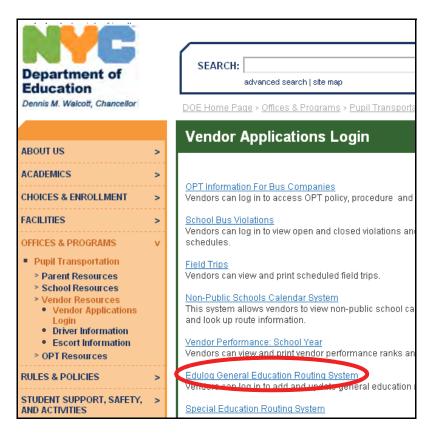

These messages will appear briefly:

| 🚰 NY Bus Vendor - Microsoft Internet Explorer 📃 🔲      | × |  |  |  |  |  |  |  |
|--------------------------------------------------------|---|--|--|--|--|--|--|--|
| File Edit View Favorites Tools Help 🥂                  | 1 |  |  |  |  |  |  |  |
| 🕝 Back 🔻 🕥 🖌 💌 😰 🏠 🔎 Search                            | » |  |  |  |  |  |  |  |
| Address 🙆 https://busvendor.opt-o 🔽 ラ Go 🛛 Links 🎽 📆 👻 |   |  |  |  |  |  |  |  |
| ePTS                                                   |   |  |  |  |  |  |  |  |
| Please wait while the Bus Vendor applet loads          |   |  |  |  |  |  |  |  |

| 📇 Loading Yendor Info 🔀 |
|-------------------------|
|                         |
| Starting download       |
| Loading your routes     |
| Routes Loaded!          |
| Loading schools         |
|                         |
|                         |
| Java Applet Window      |

- 5. Enter your User Name.
- 6. Press the **Tab** key on your **keyboard**.
- 7. Enter your **Password**.
- 8. Click Login.

| 📇 Log  | in 5          |
|--------|---------------|
| User N | ame: xysmith  |
| Passwo | ord: 7 ****** |
| 8      | Login Cancel  |
| Java A | pplet Window  |

The Edulog General Education Routing System will open:

| 📇 NY Bus ¥endor -  | version: 1.02.00 - Pioneer Transportation Corp    |
|--------------------|---------------------------------------------------|
| Edit View Map View |                                                   |
| All Routes         | Route Information                                 |
| C Routes by School |                                                   |
| -                  |                                                   |
| Enter Route ID:    | Route ID: Route Description: In Time:             |
|                    | Changed: Driver: Bus Number: Out Time:            |
| Date Changed       | Comments 1:                                       |
| R1125              | Comments 2:                                       |
| R1135 🗖            |                                                   |
| R1224              |                                                   |
| X2008              | 🐵 Stops for Route 🛛 🗸 💁 🕑 🗙                       |
| X2009              | Stops for Rouce                                   |
| X2012              | Order Location School Stop ID Students Total Time |
| X2020              |                                                   |
| X2021              |                                                   |
| X2022              |                                                   |
| X2023              |                                                   |
| X2024              |                                                   |
| X2025              |                                                   |
| X2026              |                                                   |
| X2028              |                                                   |
| X2030              | 🔽 🛛 06759 - ST ROSE OF LIMA 🔄 👱 🗞                 |
| X2031              |                                                   |
| X2033              | Nyc Id Loca Route School Scho Bell ExPe Stud Date |
| X2035              | p                                                 |
| Java Applet Window |                                                   |

**Note** Please do not close the **ePTS** screen shown below while you are using the Edulog General Education Routing System or the system will be closed.

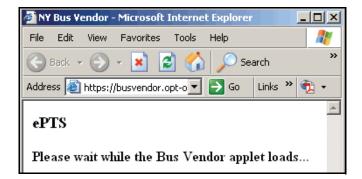

#### **Changing Bus Arrival Times**

The Edulog System automatically calculates times that the buses will arrive at stops and displays these arrival times in the system. You can change these arrival times to provide more accurate information.

To change arrival times:

1. Click on Edit View.

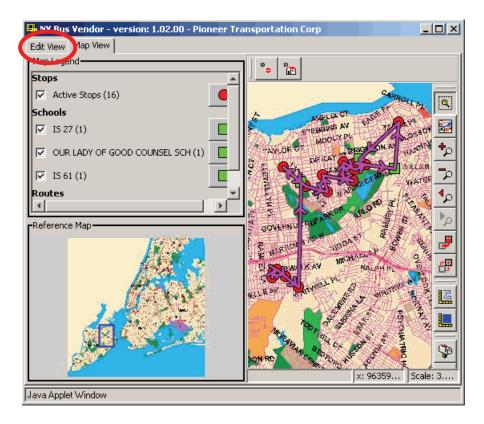

2. Choose All Routes.

| 📇 NY Bus Vendor -  | 📇 NY Bus Vendor - version: 1.02.00 - Pioneer Transportation Corp 💦 💶 🗙 |                             |             |           |  |  |  |  |  |  |
|--------------------|------------------------------------------------------------------------|-----------------------------|-------------|-----------|--|--|--|--|--|--|
| Edit View Map View |                                                                        |                             |             |           |  |  |  |  |  |  |
| O All Routes       | Route                                                                  |                             |             |           |  |  |  |  |  |  |
| O Routes by School |                                                                        |                             |             |           |  |  |  |  |  |  |
|                    | Route ID:                                                              | Route Description:          | X2276       | In Time:  |  |  |  |  |  |  |
| Enter Route ID:    | Changed:                                                               | Driver:                     | Bus Number: | Out Time: |  |  |  |  |  |  |
|                    | Comments 1:                                                            |                             |             | <b>A</b>  |  |  |  |  |  |  |
| V Date Changed     | Comments 2:                                                            |                             |             |           |  |  |  |  |  |  |
| R1178 📐            | Commonics Er                                                           |                             |             | v         |  |  |  |  |  |  |
| X9042 📟            |                                                                        |                             |             |           |  |  |  |  |  |  |
| X9317              |                                                                        |                             |             |           |  |  |  |  |  |  |
| X9321              | Stops for R                                                            | 🤓 Stops for Route 🛛 🔍 💌 🔺 🛱 |             |           |  |  |  |  |  |  |
| X9328 🔛            | <u> </u>                                                               |                             |             |           |  |  |  |  |  |  |
| Java Applet Window |                                                                        |                             |             |           |  |  |  |  |  |  |

- 3. Type the desired **route ID** in the **Enter Route ID** box.
- 4. Press the Enter key on your keyboard.

| 🛄 NY Bus Vendor -  | version: 1.(   | )2.00 - Pior                                 | neer Trans | portation | Corp        |          | _ 🗆 >      |  |
|--------------------|----------------|----------------------------------------------|------------|-----------|-------------|----------|------------|--|
| Edit View Map View |                |                                              |            |           |             |          |            |  |
| All Routes         | Rou            | te Informati                                 | on         |           |             |          |            |  |
| C Routes by School |                |                                              |            |           |             |          |            |  |
| <b>_</b>           | Route ID:      | Route ID: 135 Route Description: In Time: 7: |            |           |             |          |            |  |
| Enter Route ID:    | Changed:       | :008 Dri                                     | ver:       | ERT E     | Bus Number: | 459 Out  | Time: 5:30 |  |
| ✓ Date Changed     | Comments       | Comments 1: SACRAMENT EVERY WEDNESDAY.;      |            |           |             |          |            |  |
| R1125              | Comments 2     | 2:                                           |            |           |             |          | *<br>*     |  |
| R1135 🔤            |                | 1                                            |            |           |             |          | ·          |  |
| R1224              |                |                                              |            |           |             |          |            |  |
| X2008              | 💩 Stops fo     | r Doute                                      |            |           | -           | 🔺 💁      |            |  |
| X2009              | - Stops ro     | I KOULE                                      |            |           |             |          |            |  |
| X2012              | Order          | Location                                     | School     | Stop ID   | Students    | Total    | Time       |  |
| X2020              | 1              | ARLINGT                                      | 31044      | 31044.010 | 27          | 27       | 7:57 AM    |  |
| X2021              | 2              | NORFIEL                                      | 31044      | 31044.012 |             | 42       | 8:02 AM    |  |
| X2022              | 3              | HOLLAN                                       | 31044      | 31044.013 |             | 59       | 8:05 AM    |  |
| X2023              | 4              | SCHOOL                                       |            | 31044.000 |             | 0        | 8:10 AM    |  |
| X2024              | 1              | FRONT                                        | 31044      | 31044.009 | 47          | 47       | 8:13 AM    |  |
| X2025              | 2              | SCHOOL                                       | 31044      | 31044.000 | 0           | 0        | 8:15 AM    |  |
| X2026              |                |                                              |            |           |             |          |            |  |
| X2028              |                |                                              |            |           |             |          |            |  |
| X2030              | <b>□</b> B  06 | 759 - ST RO                                  | SE OF LIMA |           |             | -        | 8 %        |  |
| X2031              | Nive Tel La    | cation Rou                                   | ute Schoo  | l Scho    | Bell Ex     | Pe Stude |            |  |
| X2033              | Nyc Id Lo      | cadon Rol                                    | re l'ocuoo | Scho      | Bell Ex     | re 50006 | e Date     |  |
| Java Applet Window |                |                                              |            |           |             |          |            |  |

The route information will appear on the right side of the screen.

5. Click on the stop whose **arrival time** you want to change.

The selected stop will be highlighted in red.

| 📇 NY Bus Yendor -  | version: 1.                     | .02.0                         | 0 - Pion  | eer Tra   | nsporta | ation C. | [                  | IX  |
|--------------------|---------------------------------|-------------------------------|-----------|-----------|---------|----------|--------------------|-----|
| Edit View Map View |                                 |                               |           |           |         |          |                    |     |
| All Routes         | Route Information               |                               |           |           |         |          |                    | 6   |
| C Routes by School |                                 |                               |           |           |         |          |                    |     |
| ~                  | Route ID:                       | R                             | loute De: | scription |         |          | In Time            | e:  |
| Enter Route ID:    | Chan and                        |                               |           |           |         |          | 0. J. T.           |     |
| r1001              | Changed:                        |                               | )river:   |           | Bus N   | umber:   | Out Tir            | me: |
| 🔽 Date Changed     | Comments                        | Comments 1: FRIDAY 11:00 DIS. |           |           |         |          |                    | *   |
| K1007              | Comments 2:                     |                               |           |           |         |          | ÷                  |     |
| R1115 —            |                                 |                               |           |           |         |          |                    | -   |
| R1136              |                                 |                               |           |           |         |          |                    |     |
| R1152 🔜            | _                               |                               |           | Г         | 1       |          |                    |     |
| R1153              | 👜 Stops for Route 🛛 🛛 🔽 📥 💁 🕑 🗙 |                               |           |           |         |          | $\times \parallel$ |     |
| R1170              |                                 |                               |           |           |         |          |                    |     |
| R1231              | Order Lo                        | ca                            | School    | Stop      | Stud    | Total    | Time               |     |
| R1251              | Z M1                            | r v                           | 31027     | 3102      | 5       | 15       | 6:53               |     |
| R9001              | 3 W                             | ES                            | 31027     | 3102      | 3       | 18       | 6:55               |     |
| R1281              | 4 14                            | N.                            | 31027     | 3102      | 8       | 26       | 6.57               |     |
| R1290              | 5 00                            | F                             | 31027     | 3102      | n       | 26       | 7.00               |     |

| 🔜 NY Bus Vendor - version: 1.02.00 - Pioneer Transportation C 💶 🗖 🔀 |                             |          |          |           |       |        |          |    |
|---------------------------------------------------------------------|-----------------------------|----------|----------|-----------|-------|--------|----------|----|
| Edit View Map View                                                  |                             |          |          |           |       |        |          |    |
| All Routes                                                          | Route Information           |          |          |           |       |        |          | 3  |
| C Routes by School                                                  |                             | ]_       |          |           |       |        |          |    |
| ~                                                                   | Route II                    | ): R     | loute De | scription | :     |        | In Time: |    |
| Enter Route ID:<br>r1001                                            | Change                      | d: C     | river:   | ·         | Bus N | umber: | Out Tim  | e: |
| Date Changed                                                        | Commer                      | nts 1: F | RIDAY    | 11:0      | O DIS |        | -        | *  |
| R1115                                                               | Commer                      | nts 2:   |          |           |       |        |          | *  |
| R1136                                                               |                             |          |          |           |       |        |          |    |
| R1152 🔜                                                             |                             |          |          |           | 1     | 1-     | $\frown$ | -1 |
| R1153                                                               | 🐵 Stops for Route 🛛 🗸 🔺 🕵 🗙 |          |          |           |       |        | K        |    |
| R1170                                                               |                             |          |          |           |       |        |          | =1 |
| R1231                                                               | Order                       | Loca     | School   | Stop      | Stud  | Total  | Time     |    |
| R1251                                                               | 2                           | MT V     | 31027    | 3102      | 5     | 15     | 6:53     |    |
| R9001                                                               | 3                           | WES      | 31027    | 3102      | 3     | 18     | 6:55     |    |
| R1281                                                               | 4                           | HOL      | 31027    | 3102      | 8     | 26     | 6:57     |    |
| R1290                                                               | 5                           | OCE      | 31027    | 3102      | n     | 26     | 7.00     |    |

6. Click on ( to change the **arrival time**.

- 7. Type the new arrival time in the New Time box.
- Note The new arrival time must be between the arrival times of the stops before and after the selected stop. For example, If **Stop 2's** arrival time is **6:53 AM** and **Stop 4's** arrival time is **6:55 AM**, then **Stop 3's** arrival time must be **6:54 AM**.
  - 8. Click OK.

| 🖶 Change Stop Time 🛛 🗙                     |
|--------------------------------------------|
| Current Time 6:55 AM<br>New Time 6:56 AM 7 |
| 8 Ok Cancel                                |
| Java Applet Window                         |

The new arrival time will appear in the Time column of the selected stop.

**Note** The arrival times for the other stops will be automatically updated based on the new arrival time that you entered.

9. You can repeat **Steps 5-8** for each additional arrival time that you want the enter.

| 10  | Click | ~ ~ |
|-----|-------|-----|
| 10. | CHCK  | OII |

(Save Changes).

| 📇 NY Bus Vendor -  | version: 1.02 | 2.00 - Pione  | er Transpor    | tation Corp |             |            | _             |                |
|--------------------|---------------|---------------|----------------|-------------|-------------|------------|---------------|----------------|
| Edit View Map View | 1             |               |                |             |             |            |               |                |
| All Routes         | Route         | Information   |                |             |             |            | ( 🖬           | 1 5            |
| C Routes by School |               |               |                |             |             |            |               |                |
| <b>_</b>           | Route ID:     | R1001 Ro      | ute Descriptio | on:         |             | I          | n Time: 6.2   | 20 SH          |
| Enter Route ID:    | Changed:      | 11-21-2 Dri   | iver:          | FLEMIN      | Bus Number: | 303 C      | Dut Time: 4.2 | 20             |
| r1001              | Comments 1:   | FIELD T       | RIP RUN        | OUR LA      | DY OF GO    | OD COUN    | SEL 1ST       | *              |
| V Date Changed     | Comments 2:   |               |                |             |             |            |               |                |
| X9211              | 1             | ,             |                |             |             |            |               |                |
| X9215              |               |               |                |             |             |            |               |                |
| X9220<br>X9222     | 🤓 Stops for   | Route         |                |             |             | - <b>-</b> | 🔺 💁 🕒         | $ \mathbf{X} $ |
| X9222<br>X9240     | Order         | Location      | School         | Stop ID     | Students    | Total      | Time          | T              |
| X9248              | 1             | GANSEVO       | 31027          | 31027.045   | 10          | 10         | 6:50 AM       | -              |
| X9256              | 2             | MT VIEW ,     | 31027          | 31027.041   | 5           | 15         | 6:53 AM       | <b>•</b>       |
| X9263              |               | hool: 06759   | ST DOSE OF     |             |             |            | 0 0 0/        |                |
| X9268              | 🥌 🖂 БУ 50     | 1001;; [06759 | - ST RUSE U    |             |             |            | ≗ % %         |                |
| X9269              | Nyc Id Lo     | cation Ro     | ute Schoo      | School      | Bell I      | ExPeriod S | tudents D     | ate            |
| X9273              |               |               |                |             | ·           |            |               |                |
| X9276              | ]]            |               |                |             |             |            |               |                |
| Java Applet Window |               |               |                |             |             |            |               |                |

# Accessibility Report

Filename: contractor-system-guide\_ADA.pdf

Report created by: [Enter personal and organization information through the Preferences > Identity dialog.]

Organization:

### Summary

The checker found no problems in this document.

- Needs manual check: 2
- Passed manually: 0
- Failed manually: 0
- Skipped: 1
- Passed: 29
- Failed: 0